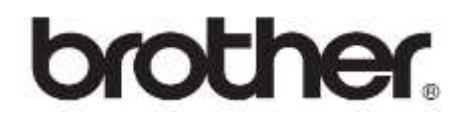

# **מדריך בסיסי למשתמש**

DCP-1510(E) DCP-1512(E) MFC-1810(E) MFC-1815

לא כל הדגמים זמינים בכל הארצות.

גרסה א' 41/90 ישראל

ii

## **מספרי Brother**

**חשוב**

לסיוע טכני ותפעולי, נא לפנות לשירות לקוחות בארץ שבה קניתם את המכשיר לפי המופיע בתעודת האחריות.

#### **רישום המוצר שלכם**

נא למלא את תעודת האחריות של Brother, המצורפת ולשלוח לפי הכתובת בתעודה:

## **ש"ש )שאלות שכיחות(**

מרכז הפתרונות של Brother מספק את כל השירותים הדרושים למכשיר Brother שלכם תחת קורת גג אחת. ניתן להוריד את מנהלי ההתקנים, התוכנות ותוכניות השירות האחרונים, לקרוא שאלות שכיחות ועצות לאבחון ותיקון תקלות וללמוד כיצד להפיק את המרב ממוצר Brother שלכם.

[http://solutions.brother.com](http://support.brother.com/)

ניתן לבדוק כאן את העדכונים של מנהלי ההתקנים של Brother.

#### **שירות לקוחות**

נא לבקר בכתובת http://www.brother.eu לפרטי קשר על מפיץ Brother המקומי שלכם.

#### **מרכזי שירות**

למרכזי שירות פנו למפיץ Brother המקומי שלכם. פרטי כתובת ומספרי טלפון של מרכזי השירות ניתן למצוא בתוך <http://www.brother.co.il/>

**כתובות באינטרנט**

[http://www.brother.com](http://www.brother.com/) :Brother של העולמי האתר

לשאלות שכיחות, תמיכה במוצרים ושאלות טכניות ועדכוני מנהלי התקנים ותוכניות שירות: [http://support.brother.com](http://support.brother.com/)

.Ltd ,Industries Brother © 4490 כל הזכויות שמורות.

## **מדריכים למשתמש והיכן ניתן למצוא אותם?**

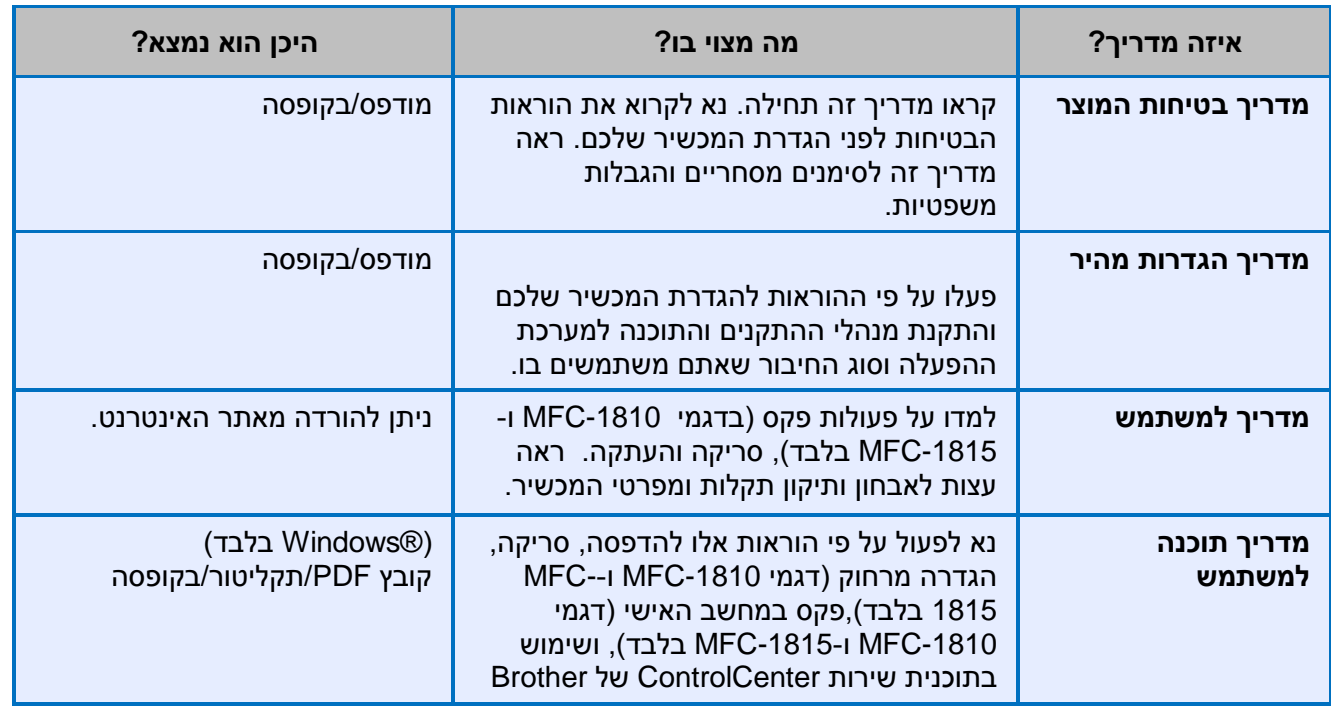

9 עשוי להשתנות על פי ארץ.

תכונות רשת לא נתמכות על ידי דגם MFC-J245

#### תוכן העניינים

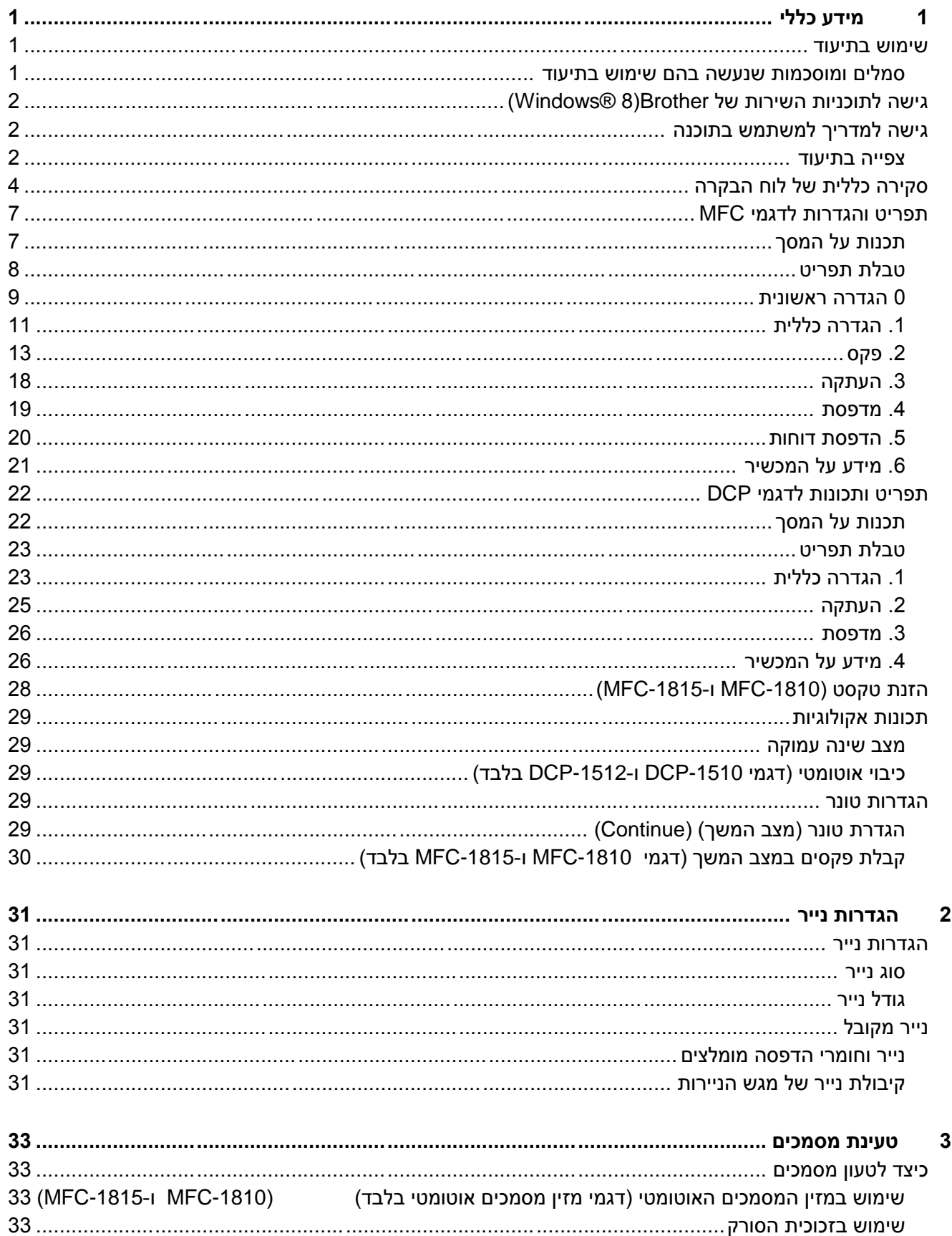

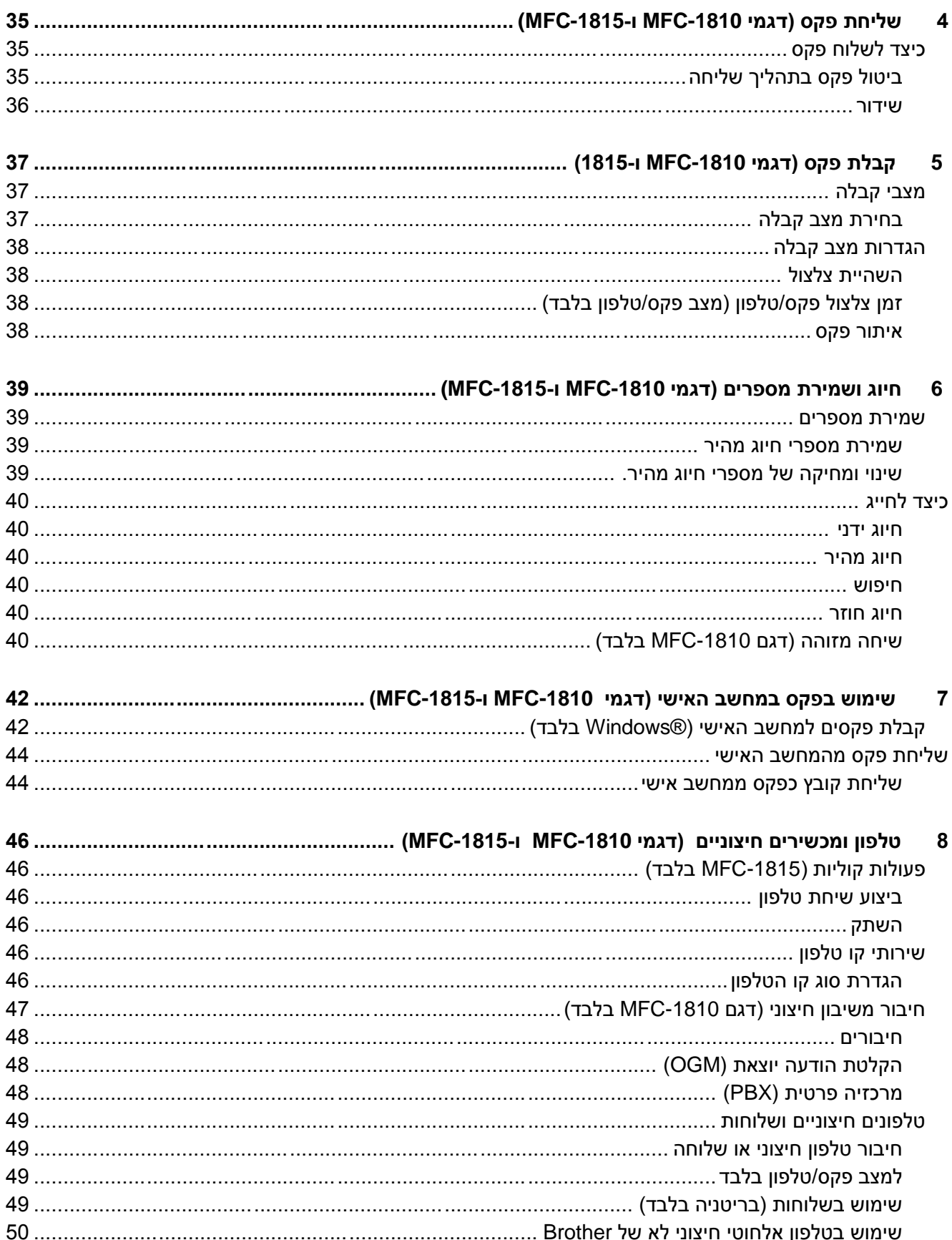

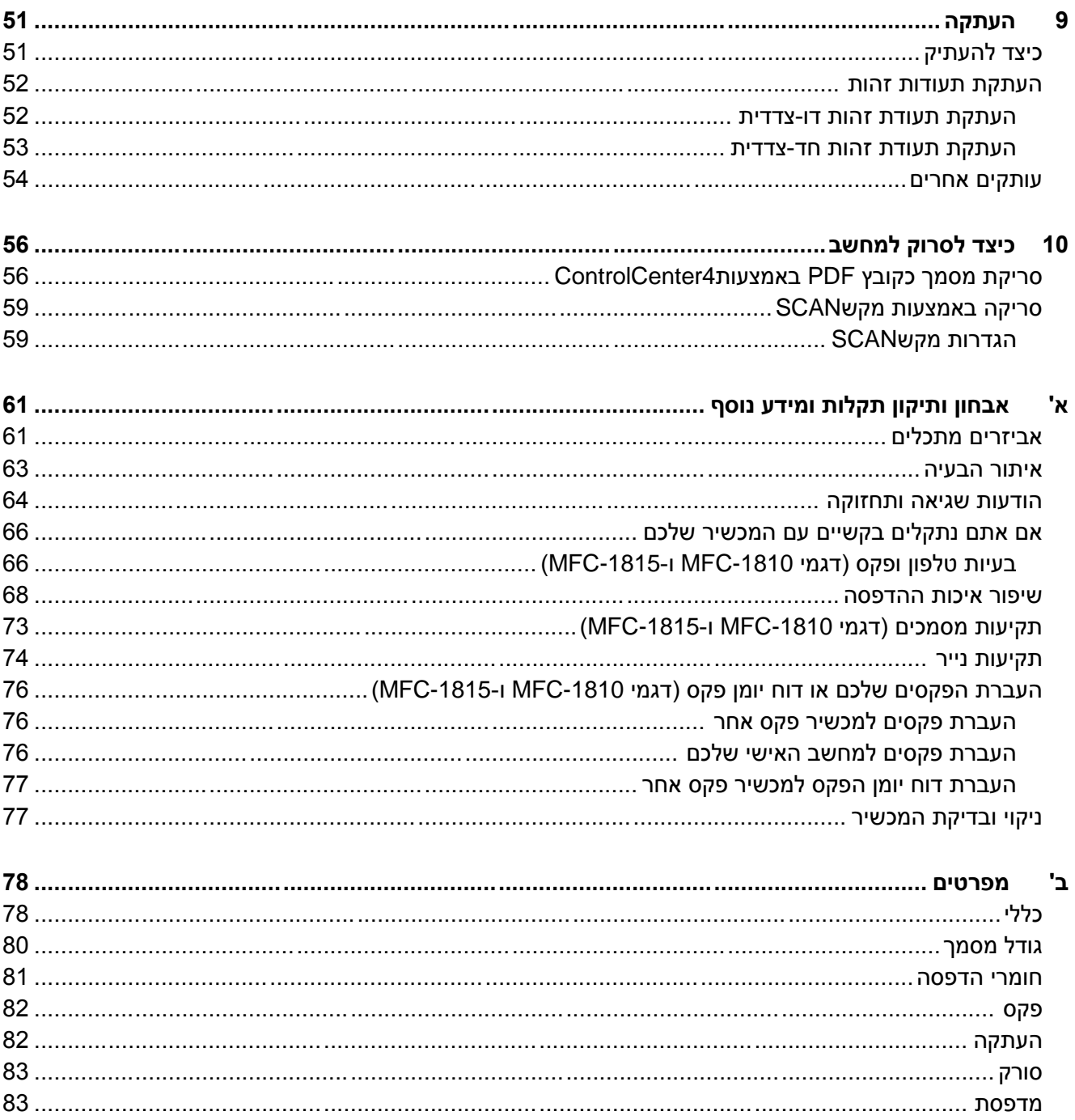

vi

## <span id="page-8-0"></span>**1 מידע כללי**

#### <span id="page-8-1"></span>**שימוש בתיעוד**

תודה לכם על שקניתם מכשיר Brother !קריאת התיעוד תסייע לכם להפיק את המרב מהמכשיר שלכם.

#### <span id="page-8-2"></span>**סמלים ומוסכמות שנעשה בהם שימוש בתיעוד**

אנו משתמשים בסמלים ובמוסכמות הבאים בכל חלקי המדריך למשתמש.

## **אזהרה**

אזהרות ומרות לכם מה לעשות כדי למנוע פגיעה אפשרית בבני אדם.

#### **חשוב**

מעיד על מצב מסוכן שעלול לגרום לנזק לרכוש או לתקלה במכשיר.

#### **הערה**

הערות מפרטות את סביבת ההפעלה, התנאים הנחוצים להתקנה או תנאי שימוש מיוחדים.

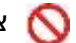

צלמיות איסורים מציינות פעולות שאסור לבצע.

צלמיות סיכוני חשמל מזהירות מפני סכנת  $\bigwedge$ התחשמלות.

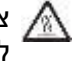

צלמיות המשטחים החמים מזהירות אתכם לא  $\bigwedge$ לגעת בחלקי המכשיר החמים.

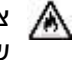

א צלמיות סיכוני אש מזהירות אתכם מפני סכנת שריפה.

- **מודגש** כתב מודגש משמש לזיהוי מקשים ספציפיים על לוח הבקרה של המכשיר או על מסך המכשיר.
- *נטוי* כתב נטוי מדגיש את חשיבות הנושא או מפנה אתכם לנושא קשור.
- Courier New גופן New Courier מזהה את ההודעה המוצגת על הצג של המכשיר.

פעלו על פי כל האזהרות וההוראות המסומנות על גבי המכשיר.

#### **הערה**

רוב האיורים במדריך למשתמש זה הם של דגם .MFC-1810

## <span id="page-9-0"></span>**גישה לתוכניות השירות של Brother (Windows® 8)**

אם אתם משתמשים בטאבלט שמריץ את מערכת ההפעלה 8 RWindows, ניתן לבצע בחירות על ידי הקשה על המסך או לחיצה על העכבר שלכם.

לאחר התקנת מנהל התקן המדפסת, צלמית באור (**Utilities Brother** (מופיעה על מסך **Start** ועל שולחן העבודה.

הקישו או לחצו על **Utilities Brother** על מסך **Start** או על שולחן העבודה.

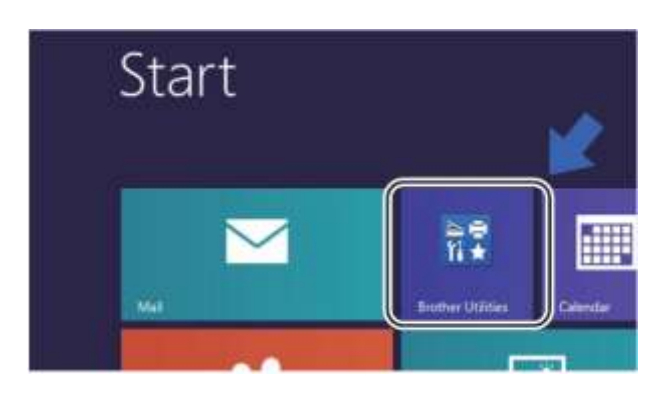

בחרו את המכשיר שלכם.

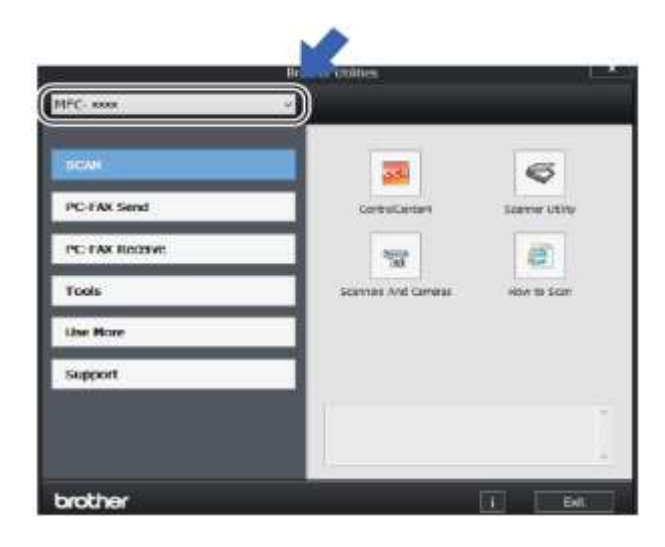

בחרו את הפונקציה שברצונכם להשתמש בה.

## **גישה למדריך למשתמש בתוכנה**

<span id="page-9-1"></span>מדריך למשתמש זה אינו מכיל את כל המידע על המכשיר כגון כיצד להשתמש בתכונות מתקדמות של 9 מדפסת, סורק ופקס במחשב האישי . כאשר תהיו מעוניינים במידע מפורט על פעולות אלו, נא לקרוא את המדריך למשתמש בתוכנה המצוי בתקליטור ההתקנה למשתמשי RWindows.

משתמשי מקינטוש יכולים לקרוא את המדריך לתוכנה ולרשת על ידי הורדתו ממרכז הפתרונות של Brother .[\)http://support.brother.com\(](http://support.brother.com/)

1<sub>T</sub>גמי 1810-MFC ו-1815-MFC

#### <span id="page-9-2"></span>**צפייה בתיעוד**

#### **צפייה בתיעוד (RWindows(**

(Windows® 7/Windows Vista®/Windows® XP)

לצפייה בתיעוד מתפריט **Start** , בחרו לחצו על **DCP-** או **All Programs, Brother, MFC-XXXX XXXX**( כאשר **XXXX** הוא שם הדגם שלכם(, מרשימת התוכניות ואז בחרו**Guides s'User**.

(Windows<sup>®</sup> 8)

לחצו על )**Utilities Brother)**, ואז לחצו על הרשימה הנפתחת ובחרו את שם הדגם שלכם )אם טרם נבחר(. לחצו על **Support** בסרגל הניווט השמאלי, ואז לחצו על **Guides s'User**.

אם לא התקנתם את התוכנה, ניתן למצוא את התיעוד בתקליטור ההתקנה בעזרת ההוראות הבאות:

הפעילו את המחשב שלכם. הכניסו את תקליטור ההתקנה לכונן התקליטורים.

#### **הערה**

אם מסך Brother אינו מופיע, לכו אל **Computer** .**(My Computer)**

)ל8- RWindows: לחצו על צלמית **File**( (**Explorer** שעל סרגל המשימות ואז לכו אל .**Computer** 

לחצו פעמיים על צלמית התקליטור, ואז לחצו פעמים .**start.exe** על

- אם מופיע מסך שם הדגם, לחצו על שם הדגם שלכם.
- אם מופיע מסך השפה, לחצו על השפה שלכם. התפריט הראשי (Top Menu) של התקליטור יופיע על המסך.

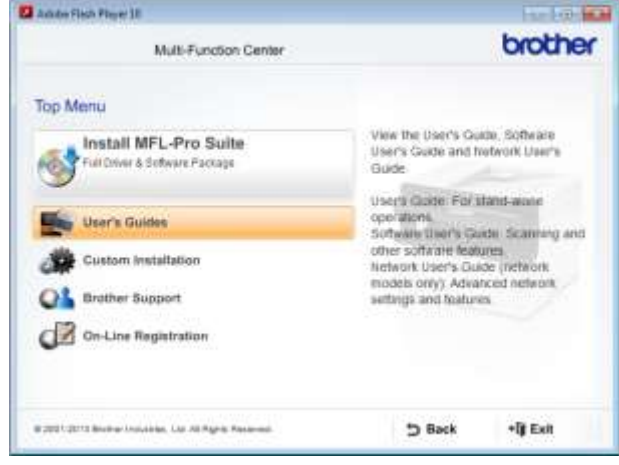

- .**User's Guides** על לחצו
- לחצו על **PDF/HTML documents.** אם מופיע מסך הארץ, בחרו את הארץ שלכם, ואז לחצו על המסמך שברצונכם לקרוא.

## <span id="page-11-0"></span>**סקירה כללית של לוח הבקרה**

האיורים של לוח הבקרה במדריך למשתמש זה הם של דגם -1810MFC

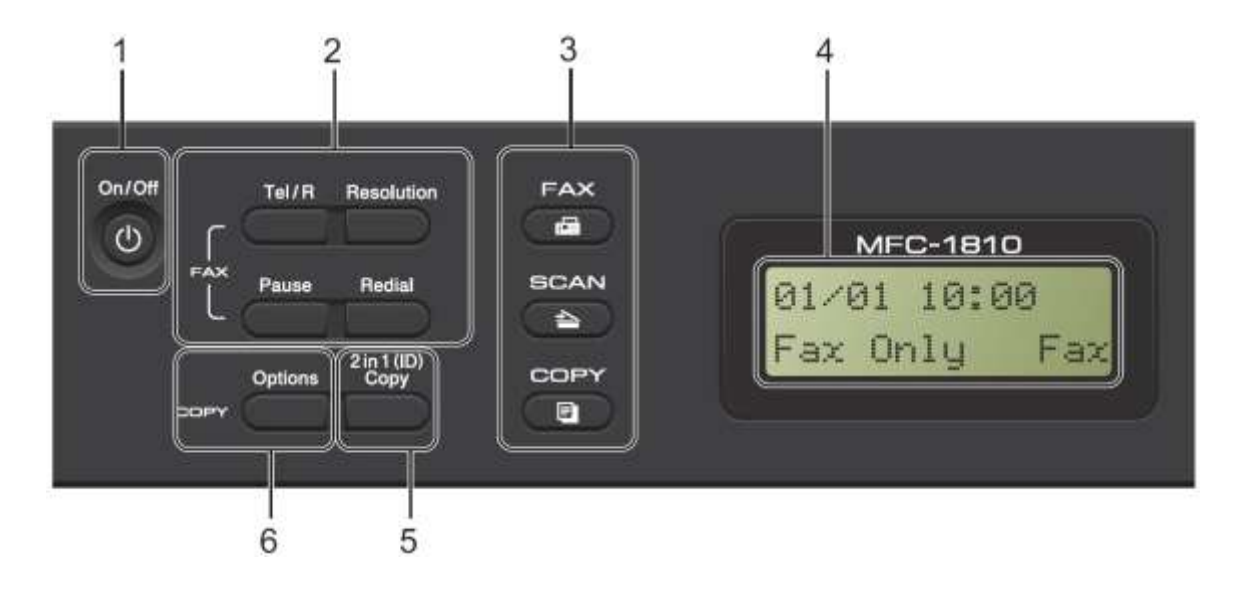

#### **1 הפעלה/כיבוי**

לחצו על להפעלת המכשיר.

לחצו ממושכות על לכיבוי המכשיר.

#### **2 מקש R/Tel( דגם -1810MFC בלבד(**

ניתן להשתמש במקש זה לביצוע שיחת טלפון לאחר הרמת השפופרת החיצונית במהלך הצלצול הכפול המהיר של הפקס/טלפון. כאשר אתם מחוברים למרכזיית טלפונים פרטית

)PBX), ניתן להשתמש במקש זה לגישה לקו חיצוני, לחיוג חוזר למרכזיה, או להעברת שיחה לשלוחה אחרת.

#### **)בלבד MFC-1815 דגם )Tel/Mute**

מאפשר לכם לשים שיחות במצב המתנה.

#### **R( דגם -1815MFC בלבד(**

כאשר אתם מחוברים למרכזיית טלפונים פרטית )PBX), ניתן להשתמש במקש זה לגישה לקו חיצוני, לחיוג חוזר למרכזיה, או להעברת שיחה לשלוחה אחרת.

#### **חיוג חוזר**

ניתן לבצע חיוג חוזר של 44 המספרים האחרונים שחוייגו.

#### **הפסקה**

הכנסת הפסקה של 4.8 שניות בעת תכנות מספרי חיוג מהיר או חיוג מספר ידנית.

#### **רזולוציה )דגם -1810MFC בלבד(**

הגדרת הרזולוציה בעת שליחת פקס.

#### **1 מקשי מצבים:**

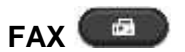

מכניס את המכשיר למצב פקס. מצב פקס הוא מצב ברירת המחדל.

## **SCAN**

מכניס את המכשיר למצב סריקה.

## **COPY**

מכניס את המכשיר למצב העתקה.

#### **4 צג גבישים נוזליים )LDC )** מציג הודעות כדי לסייע לכם להגדיר את המכשיר ולהשתמש בו.

- **3 העתקת תעודת זהות 1 in 2**  ניתן להעתיק את שני צידי תעודת הזהות שלכם על דף אחד, תוך שמירה על גודל התעודה המקורי.
	- **4 אפשרויות**  ניתן לבחור בקלות ובמהירות הגדרות זמניות להעתקה.

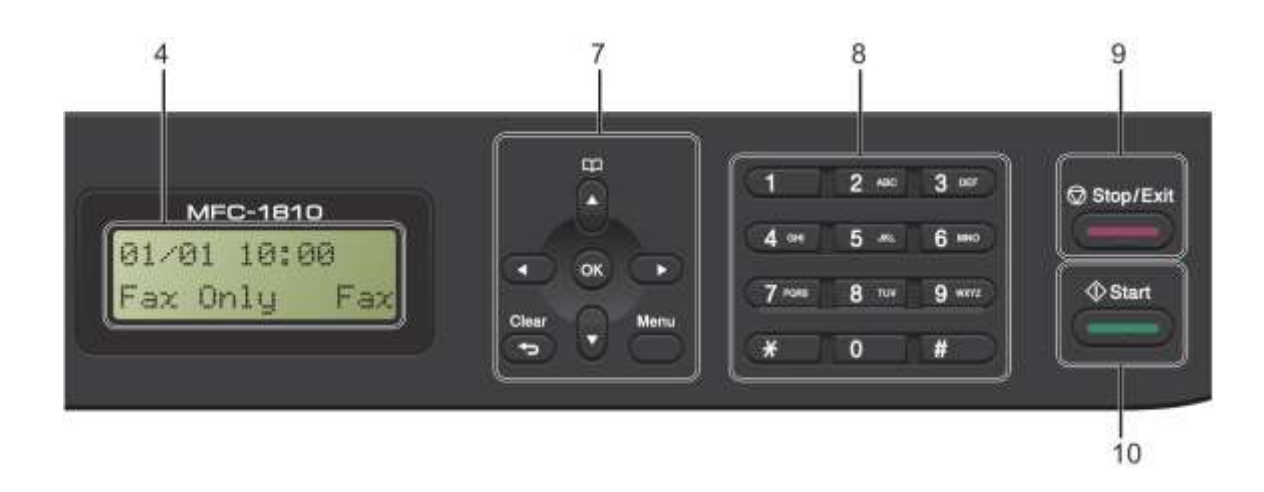

#### **3 מקשי תפריט:**

#### **Clear**

מוחק את הנתונים שהוזנו או מאפשר לכם לבטל את ההגדרה הנוכחית.

#### **Menu**

מאפשר לכם לגשת לתפריט כדי לתכנת את הגדרותיכם במכשיר.

**OK** מאפשר לכם לשמור את ההגדרות שלכם ולאשר את ההודעות המופיעות על הצג על המכשיר.

#### **מקשי עוצמת קול:**

#### **► או ◄**

לחצו כדי לגלול אחורה או קדימה בין בחירות התפריט. לחצו לשינוי עוצמת הקול במצב פקס או המתנה.

#### ▲ או ▼

לחצו כדי לגלול בין התפריטים והאפשרויות.

吅

#### **פנקס כתובות**

נותן לכם גישה ישירה למספרי חיוג מהיר.

#### **1 לוח חיוג**

השתמשו במקשים אלו כדי לחייג מספרי טלפון ופקס וכמקלדת להזנת מידע למכשיר.

(דגם 1815-MFC בלבד)

מקש # משנה זמנית את מצב החיוג מפולסים לטונים במהלך שיחת טלפון.

#### **Stop/Exit 3**

עוצר פעולה או יוצא מתפריט. לחצו על מקש זה לביטול עבודת ההדפסה.

#### **Start11**

מאפשר לכם להתחיל לשלוח פקסים, לסרוק או ליצור עותקים.

## **דגמי -1510DCP ו-1512-DCP**

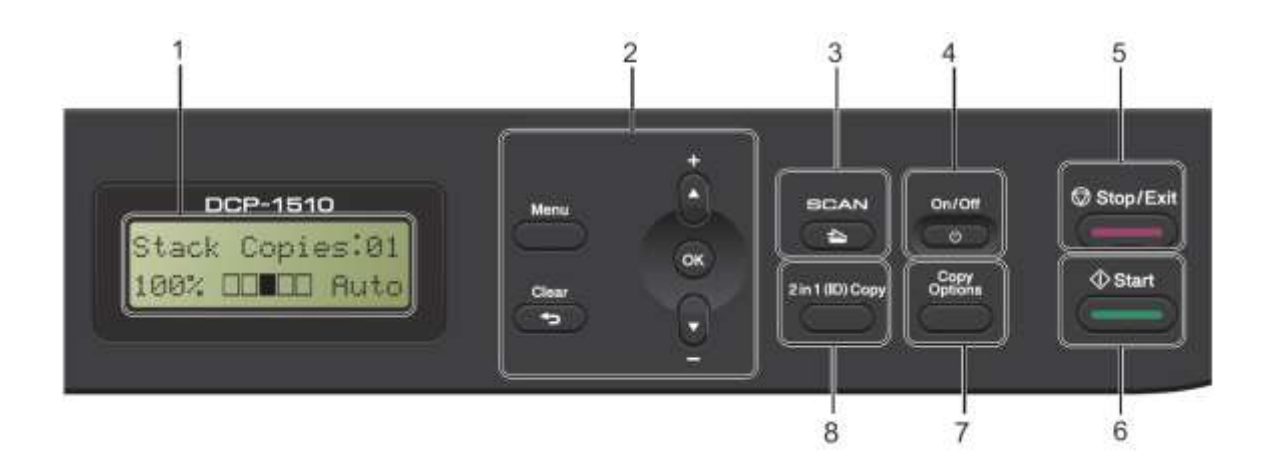

#### **1 צג גבישים נוזליים )LCD )**

מציג הודעות כדי לסייע לכם להגדיר את המכשיר ולהשתמש בו.

#### **2 מקשי תפריט:**

#### **Menu**

מאפשר לכם לגשת לתפריט כדי לתכנת את הגדרותיכם במכשיר.

#### **Clear**

מוחק את הנתונים שהוזנו או מאפשר לכם לבטל את ההגדרה הנוכחית.

#### **OK**

מאפשר לכם לשמור את ההגדרות שלכם ולאשר את ההודעות המופיעות על הצג על המכשיר.

#### ▼ או ▲

לחצו כדי לגלול בין התפריטים והאפשרויות.

#### **SCAN** 3

מכניס את המכשיר למצב סריקה.

#### **4 הפעלה/כיבוי**

לחצו על להפעלת המכשיר. לחצו ממושכות על לכיבוי המכשיר.

#### **Stop/Exit 3**

עוצר פעולה או יוצא מתפריט. לחצו על מקש זה לביטול עבודת ההדפסה.

#### Start 6

מאפשר לכם להתחיל ליצור עותקים או לסרוק.

#### **3 אפשרויות העתקה**

ניתן לבחור בקלות ובמהירות הגדרות זמניות להעתקה

#### **1 העתקה 2 ב1- )תעודת זהות(**

ניתן להעתיק את שני צידי תעודת הזהות שלכם על דף אחד, תוך שמירה על גודל התעודה המקורי.

## <span id="page-14-0"></span>**תפריט והגדרות לדגמי MFC**

#### <span id="page-14-1"></span>**תכנות על המסך**

המכשיר תוכנן לשימוש קל ופשוט. הצג מספק אפשרות תכנות על המסך באמצעות מקשי התפריט.

#### **כיצד לגשת למצב התפריט**

- לחצו על **Menu**.
	- בחרו אפשרות
- לחצו על **1** לתפריט Setup Initial.
- לחצו על **1** לתפריט Setup General.
	- לחצו על **2** לתפריט Fax.
	- לחצו על **1** לתפריט Copy.
	- לחצו על **4** לתפריט Printer.
- לחצו על **3** לתפריט Reports Print.
- <span id="page-14-2"></span> לחצו על **4** לתפריט .Info Machine.
	- .Service [1](#page-14-2) לחצו על **3** לתפריט
	- <sup>1</sup> יופיע רק כאשר על הצג מופיעה הודעת שגיאה.

ניתן גם לגלול בכל רמת תפריט על ידי לחיצה על ▲ או ▼.

- לחצו על **OK** כאשר האפשרות הרצויה לכם מופיעה על הצג. אז יציג הצג את רמת התפריט הבאה.
- לחצו על ▲ או ▼כדי לגלול לבחירת התפריט הבאה שלכם.
- לחצו על **OK**. כאשר סיימתם להגדיר אפשרות, על הצג יופיע .Accepted
- לחצו על **Exit/Stop** כדי לצאת ממצב תפריט.

#### <span id="page-15-0"></span>**טבלת תפריט**

על ידי שימוש בטבלת התפריט ניתן לשנות את ההגדרות במכשיר שלכם באמצעות לחיצה על מקשי המספרים או על ▲ או ▼ ועל **OK**.

לחצו על **Menu**, ולאחר מכן לחצו לפי מה שמופיע על הצג על מקשי המספרים או על ▲ או ▼ להצגת אפשרויות תפריט שונות. לחצו על **OK** לבחירת אפשרות.

בדוגמה למטה, הגדרת איכות ההעתקה משתנה מהגדרת Med להגדרת Low.

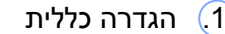

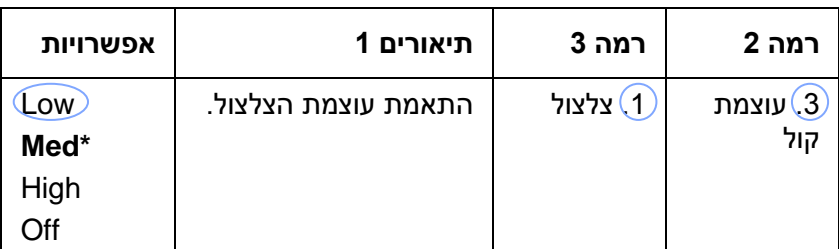

#### לחצו על **Menu**.

- לחצו על **1** לבחירת Setup General.
	- לחצו על **3** לבחירת Volume.
		- לחצו על **1** לבחירת Ring.
	- לחצו על ▲ או ▼ להצגת Low.
		- לחצו על **OK**.
		- לחצו על **Exit/Stop**.

## <span id="page-16-0"></span>**1 הגדרה ראשונית**

#### **.1 הגדרה ראשונית**

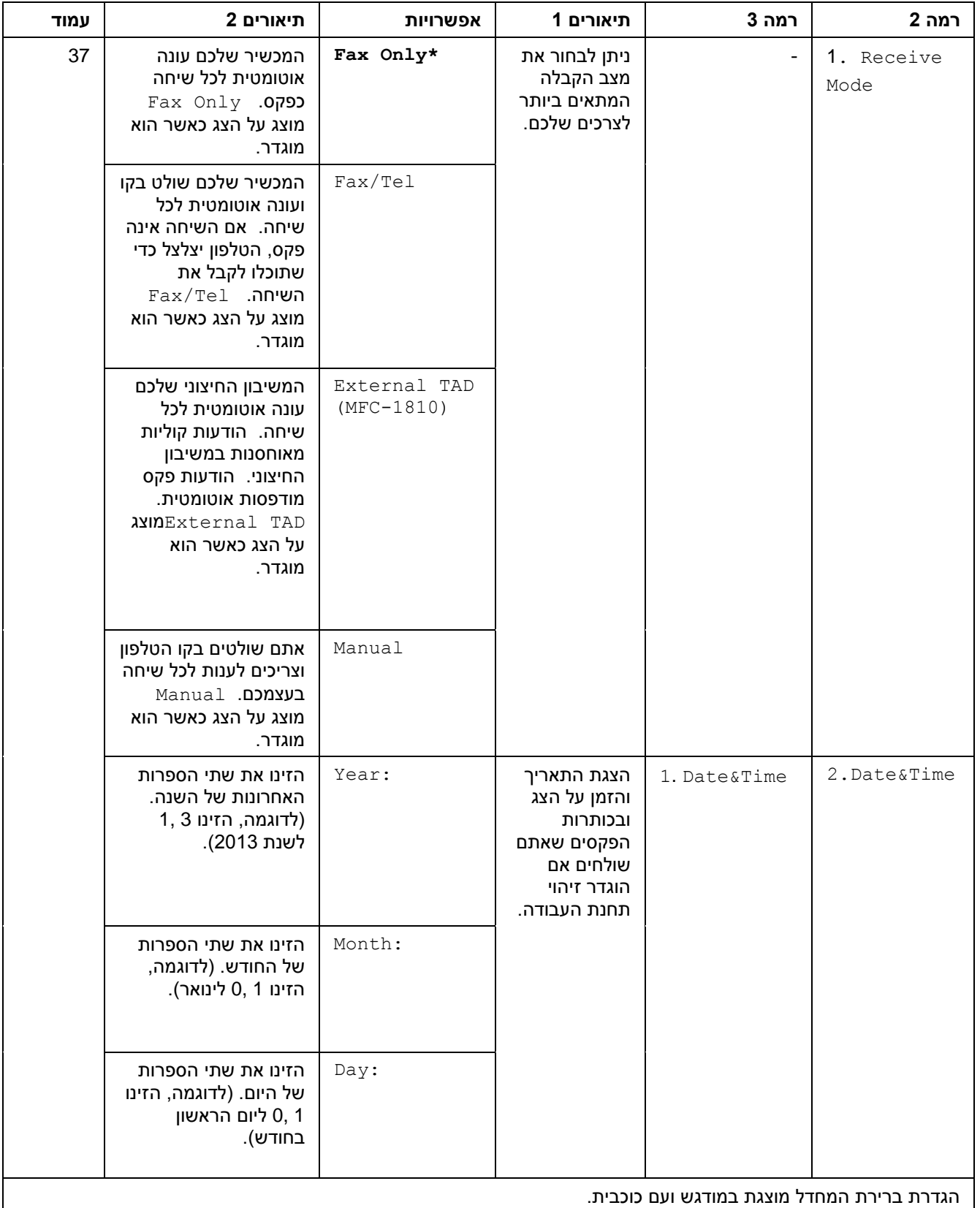

## **.1 הגדרה ראשונית )המשך(**

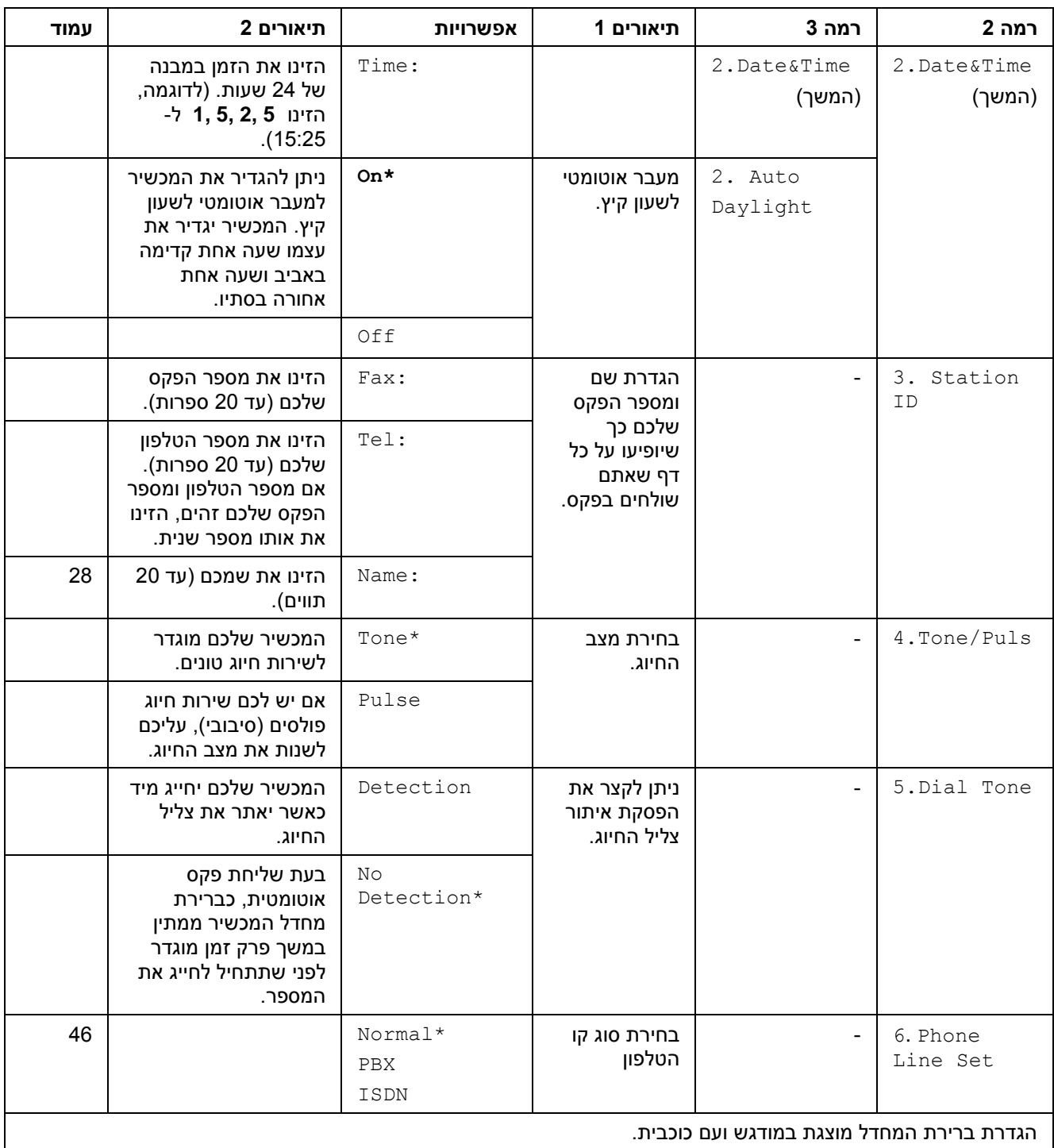

#### **.1 הגדרה ראשונית )המשך(**

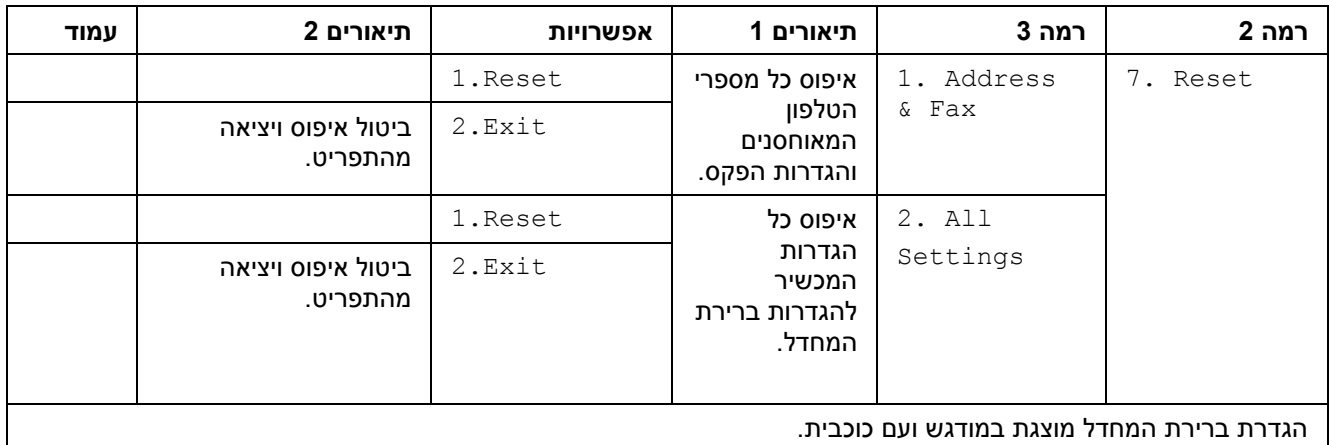

## <span id="page-18-0"></span>**.1 הגדרה כללית**

### **.1 הגדרה כללית**

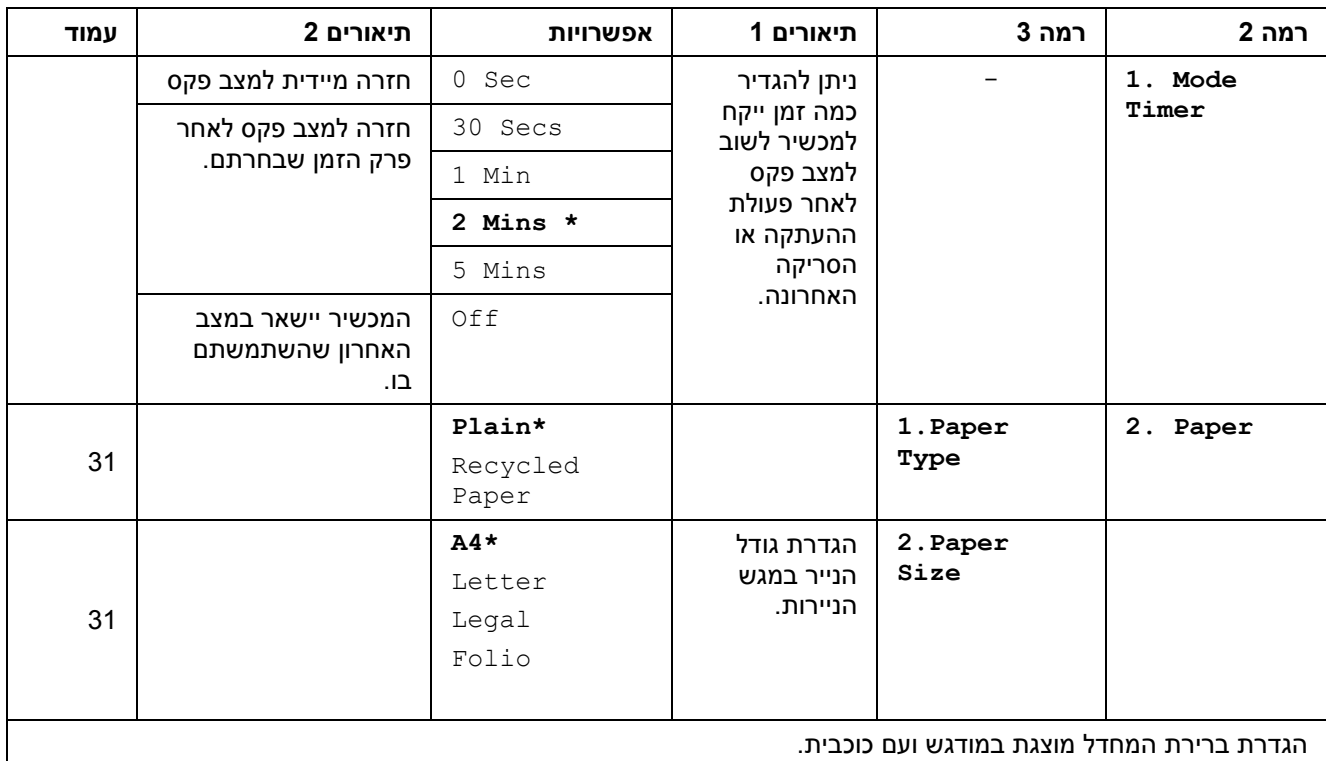

## **.1 הגדרה כללית )המשך(**

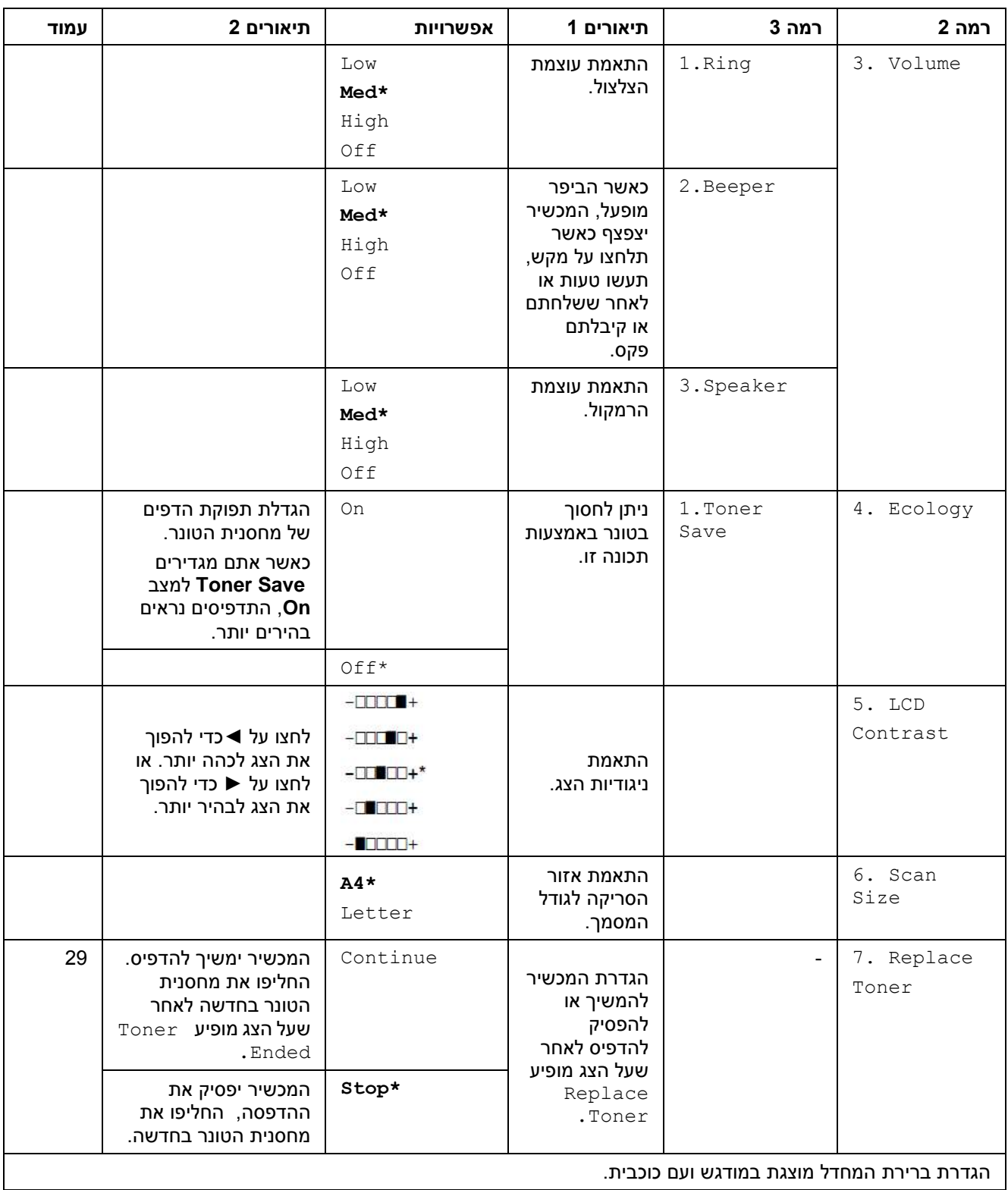

## <span id="page-20-0"></span>**.2 פקס**

## **.2 פקס**

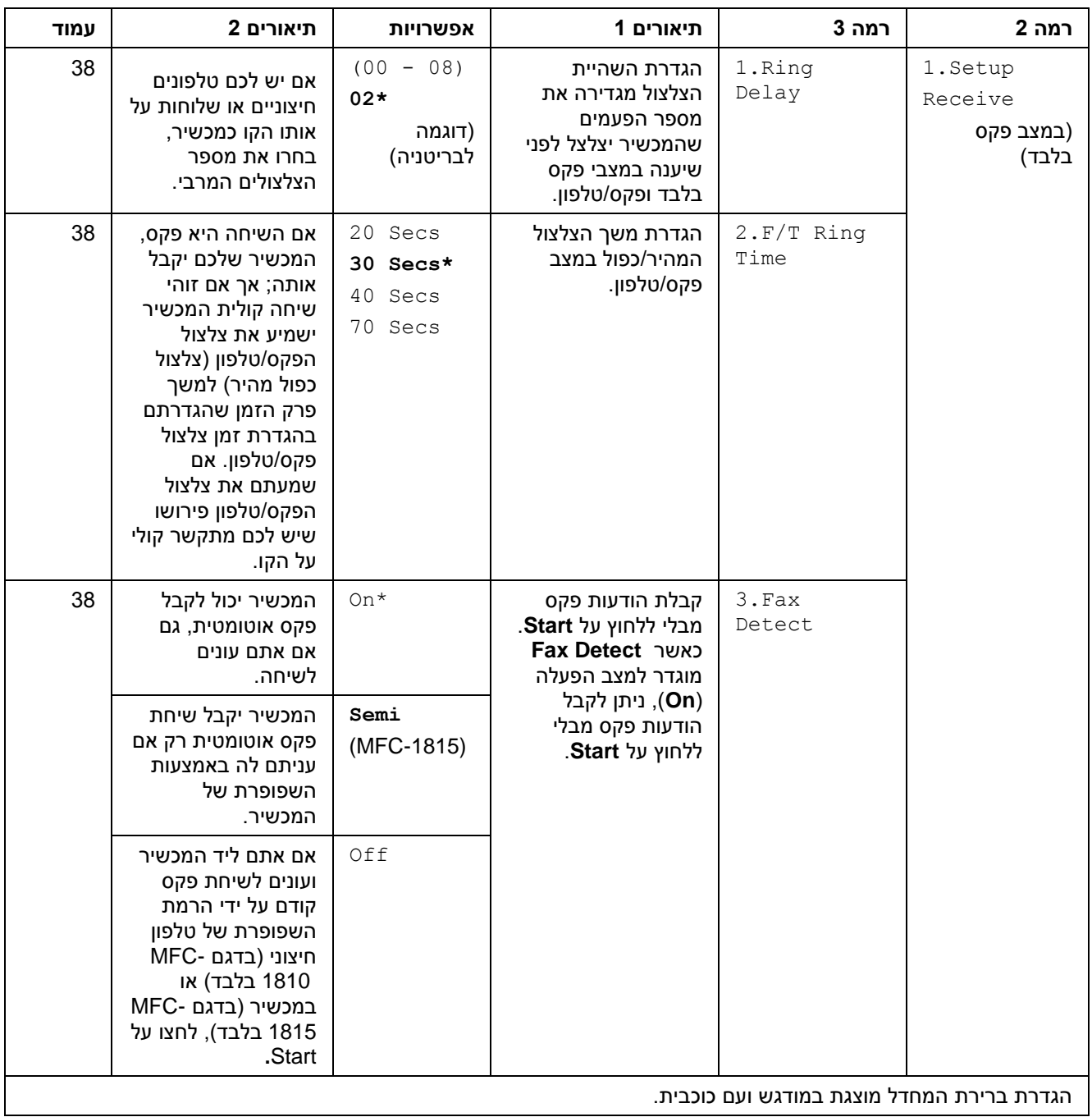

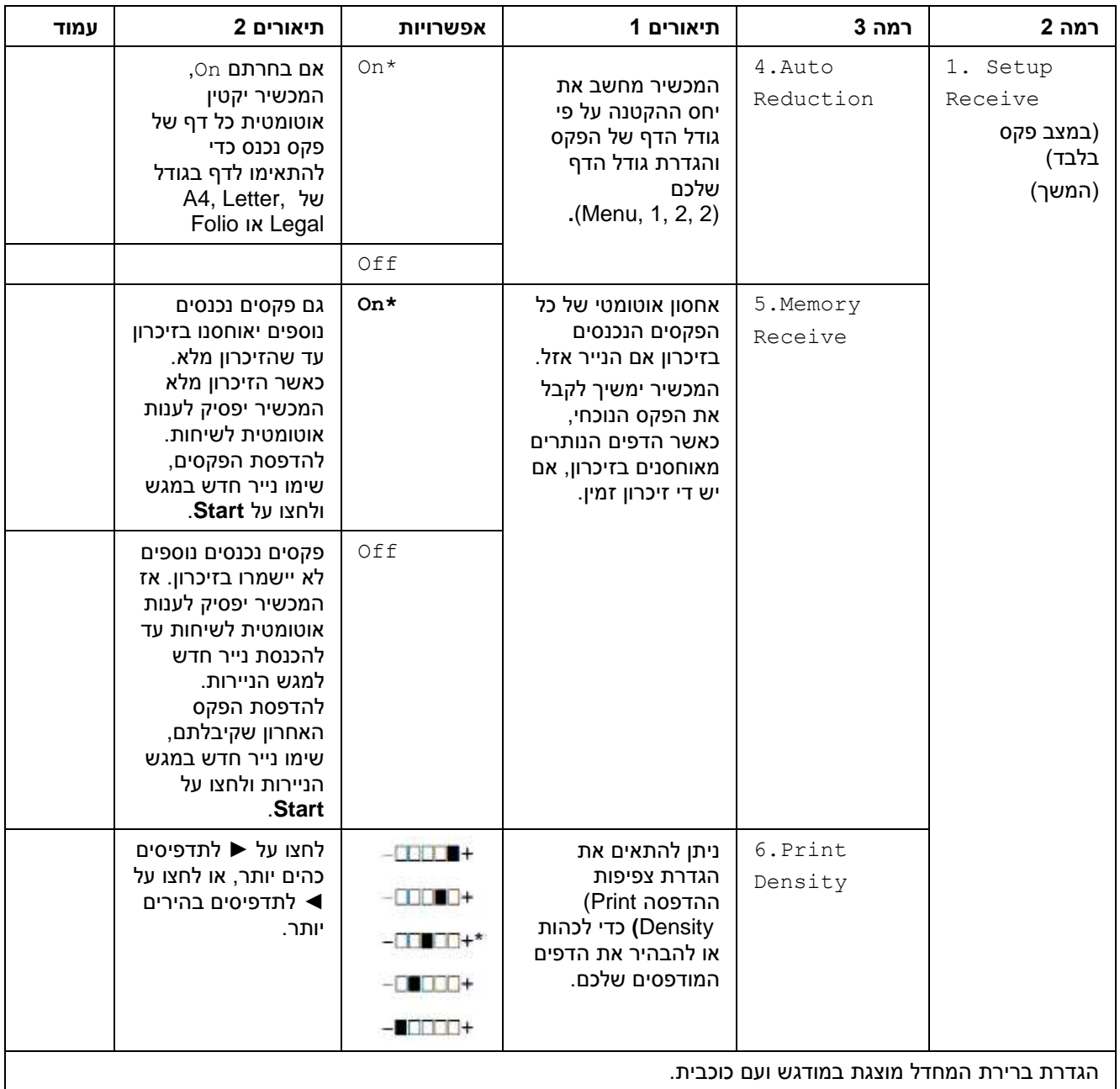

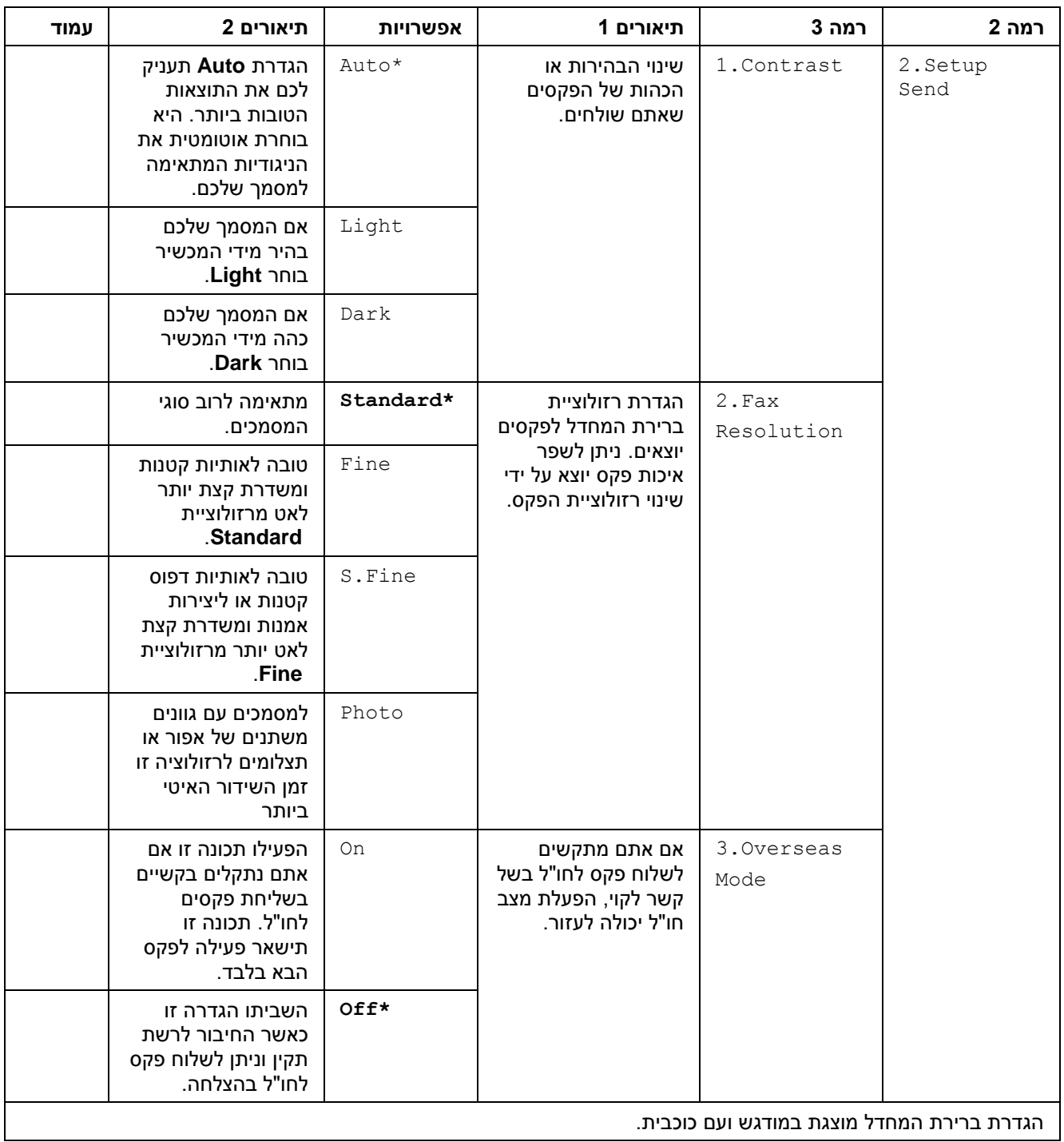

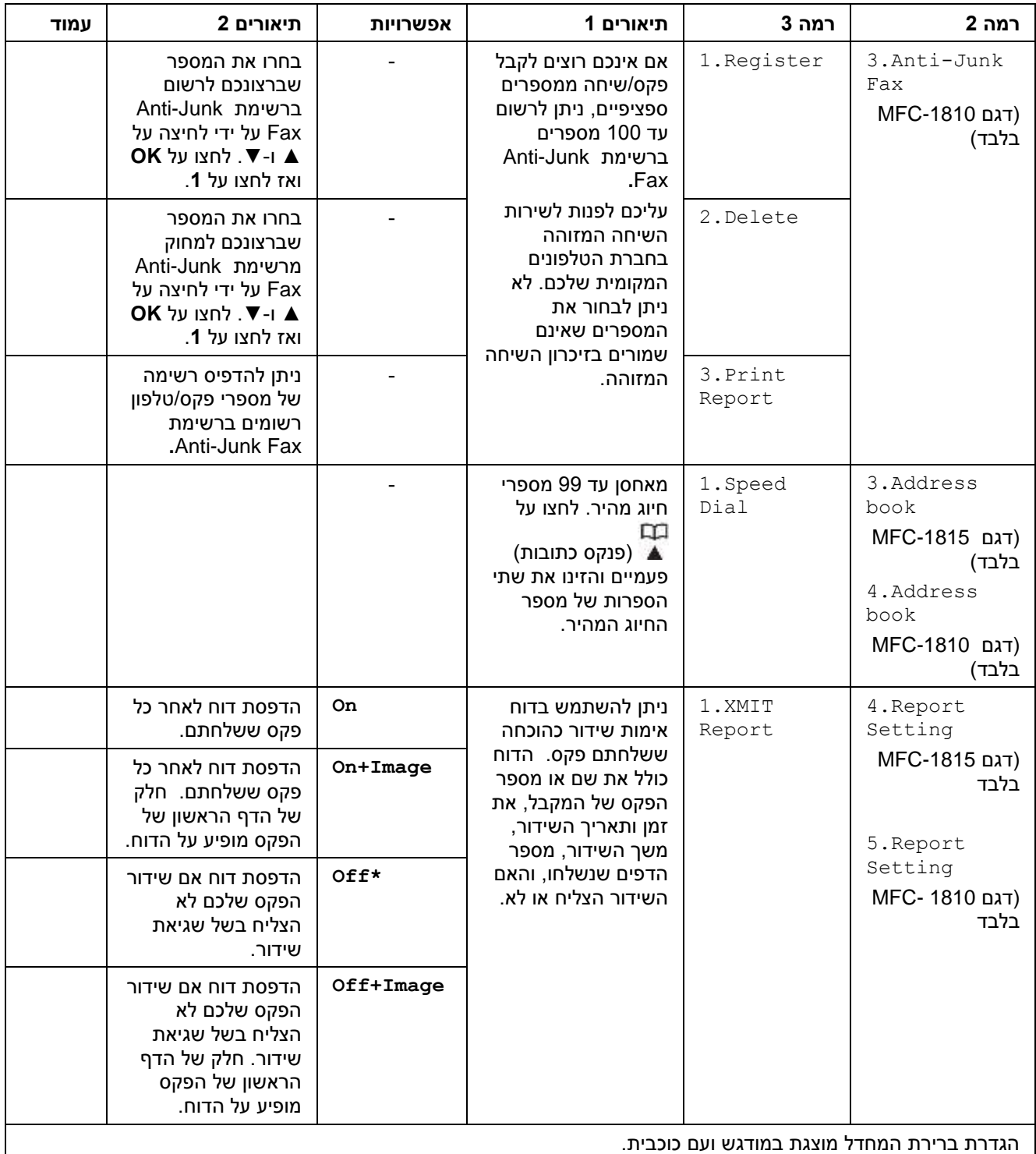

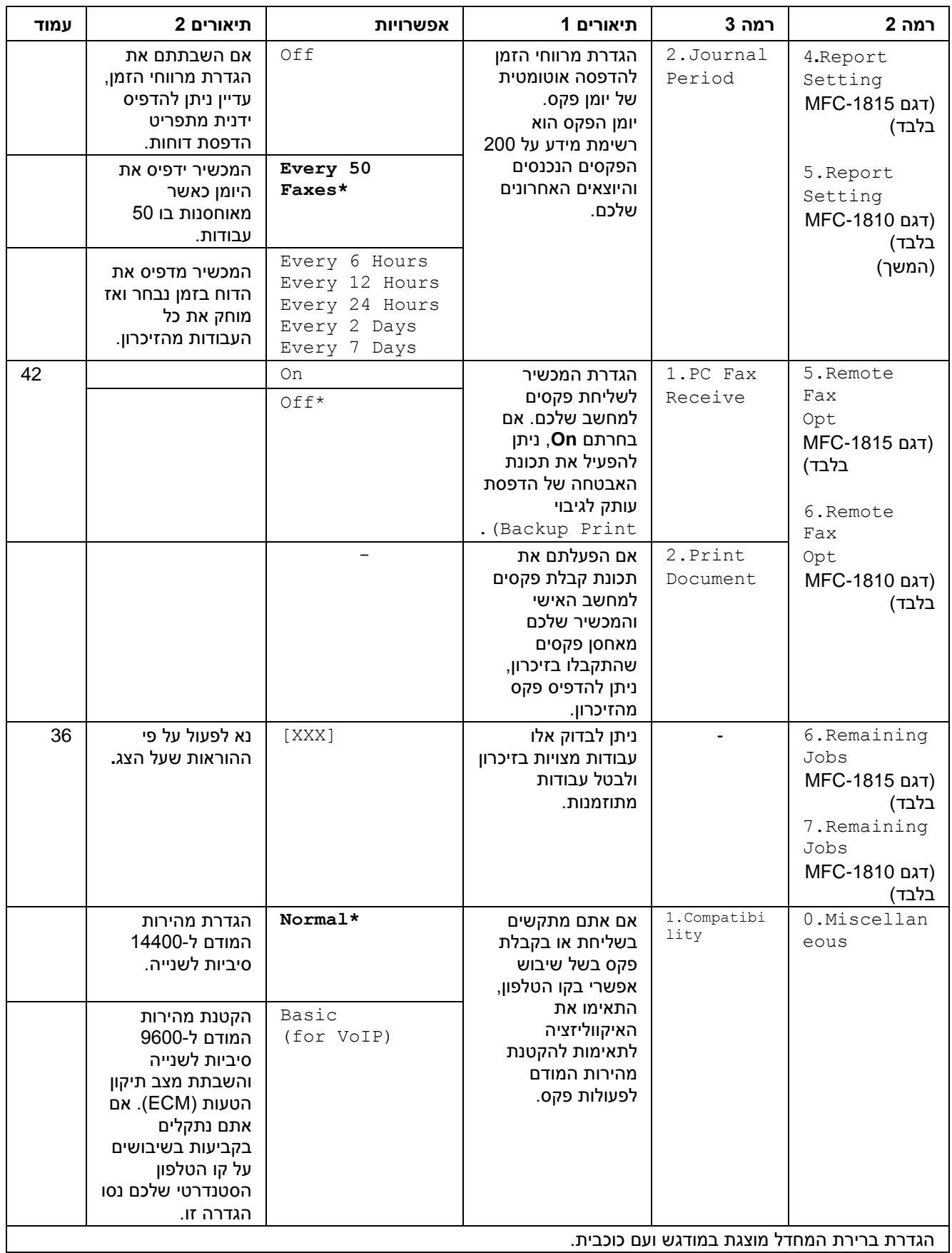

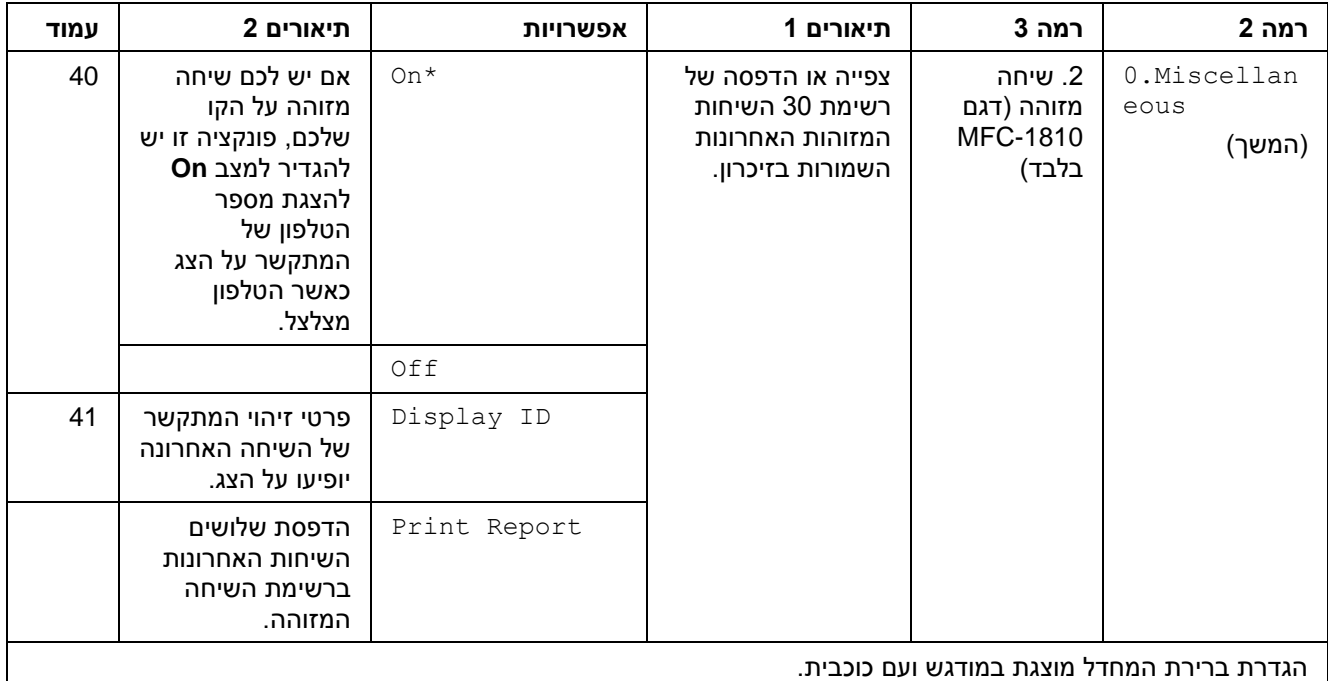

## <span id="page-25-0"></span>**.1 העתקה**

## **.1 העתקה**

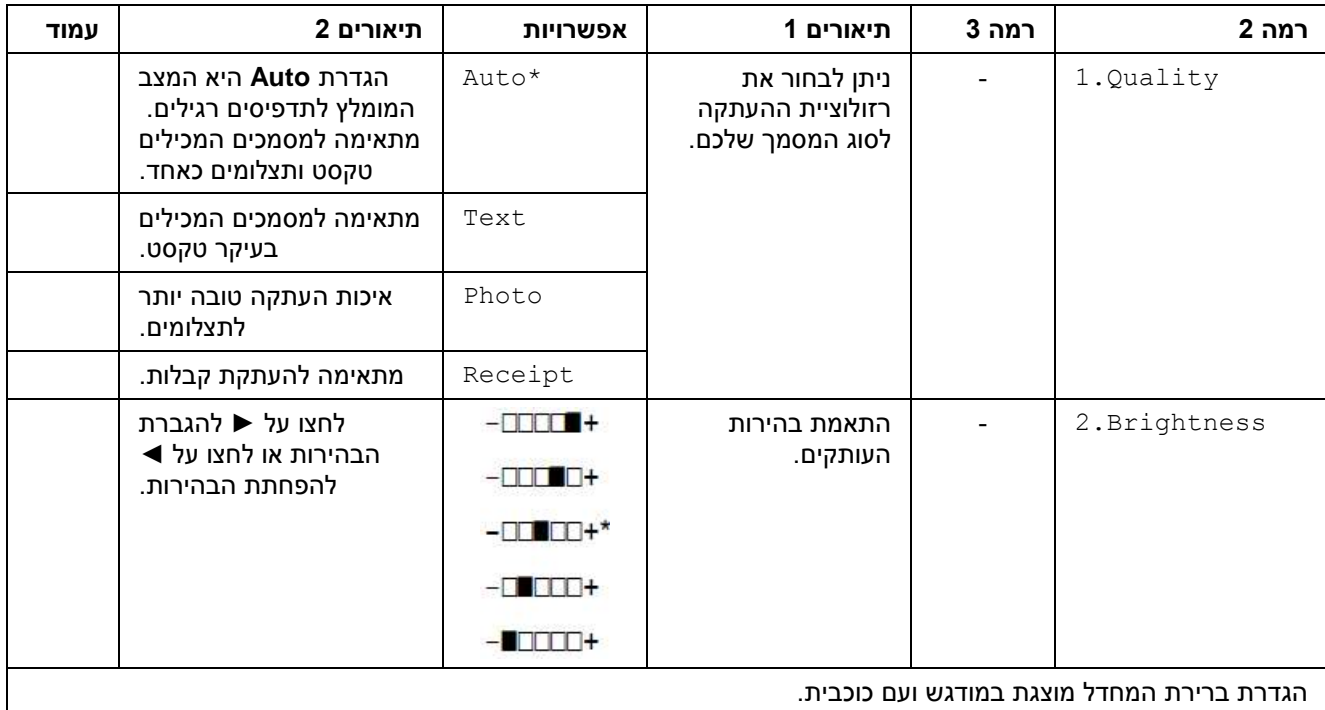

## **.1 העתקה )המשך(**

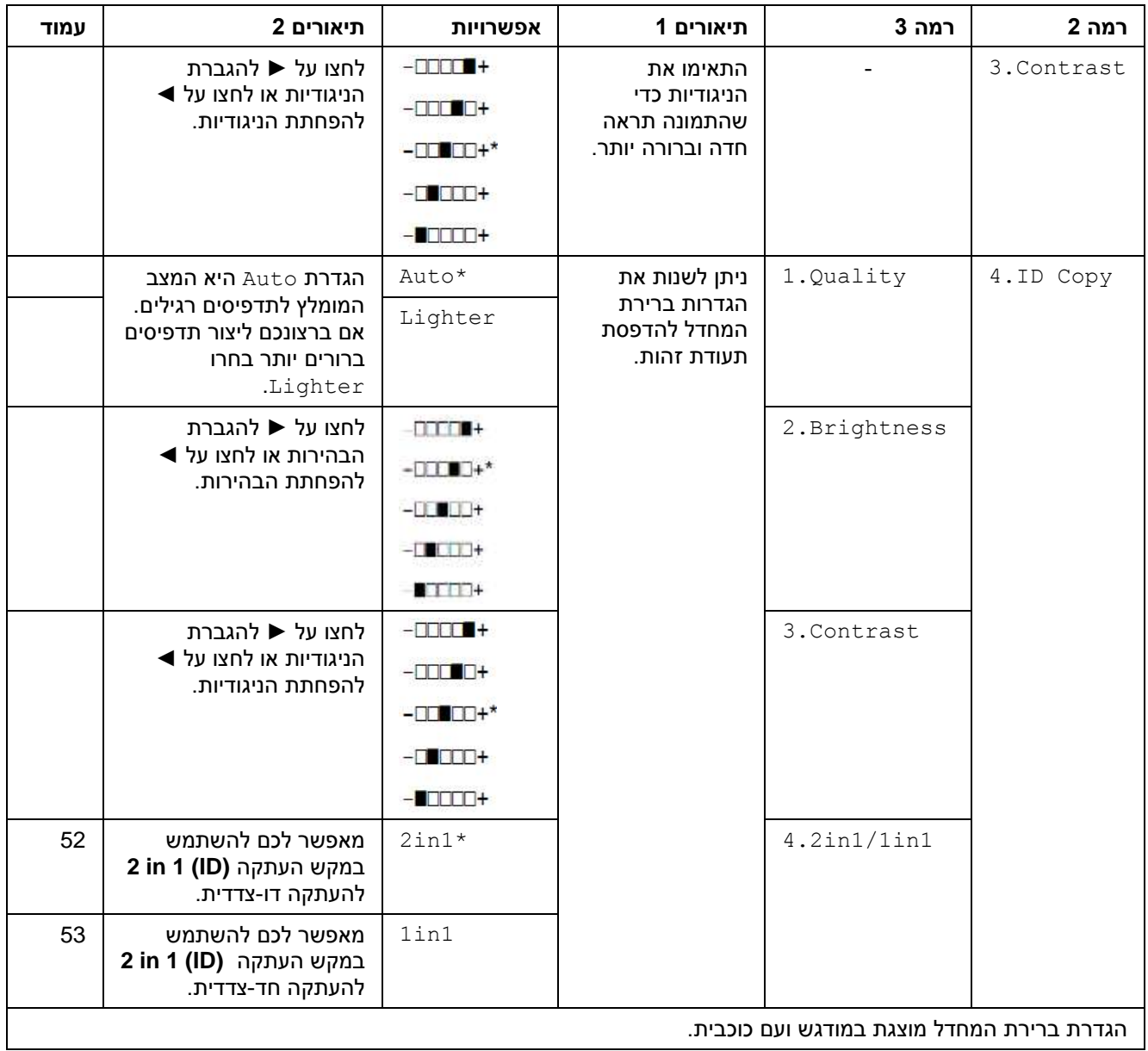

#### <span id="page-26-0"></span>**.4 מדפסת**

#### **.4 מדפסת**

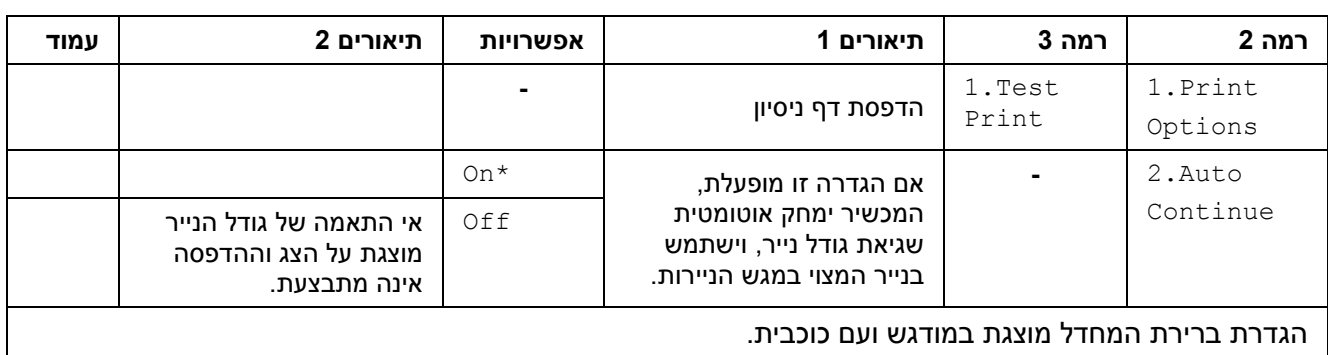

## **.4 מדפסת )המשך(**

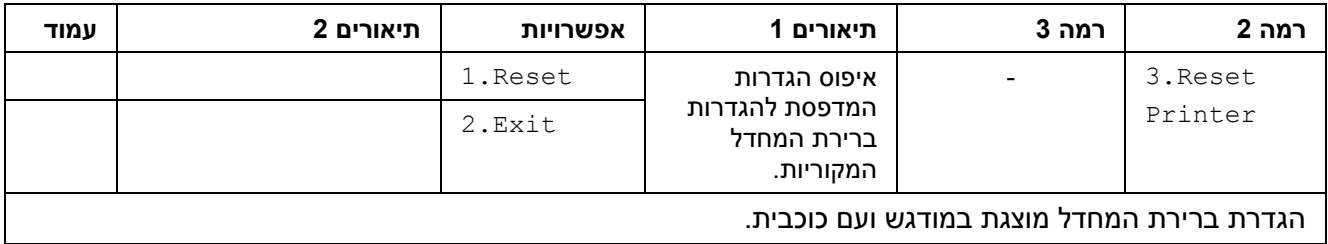

## <span id="page-27-0"></span>**.3 הדפסת דוחות**

#### **.3 הדפסת דוחות**

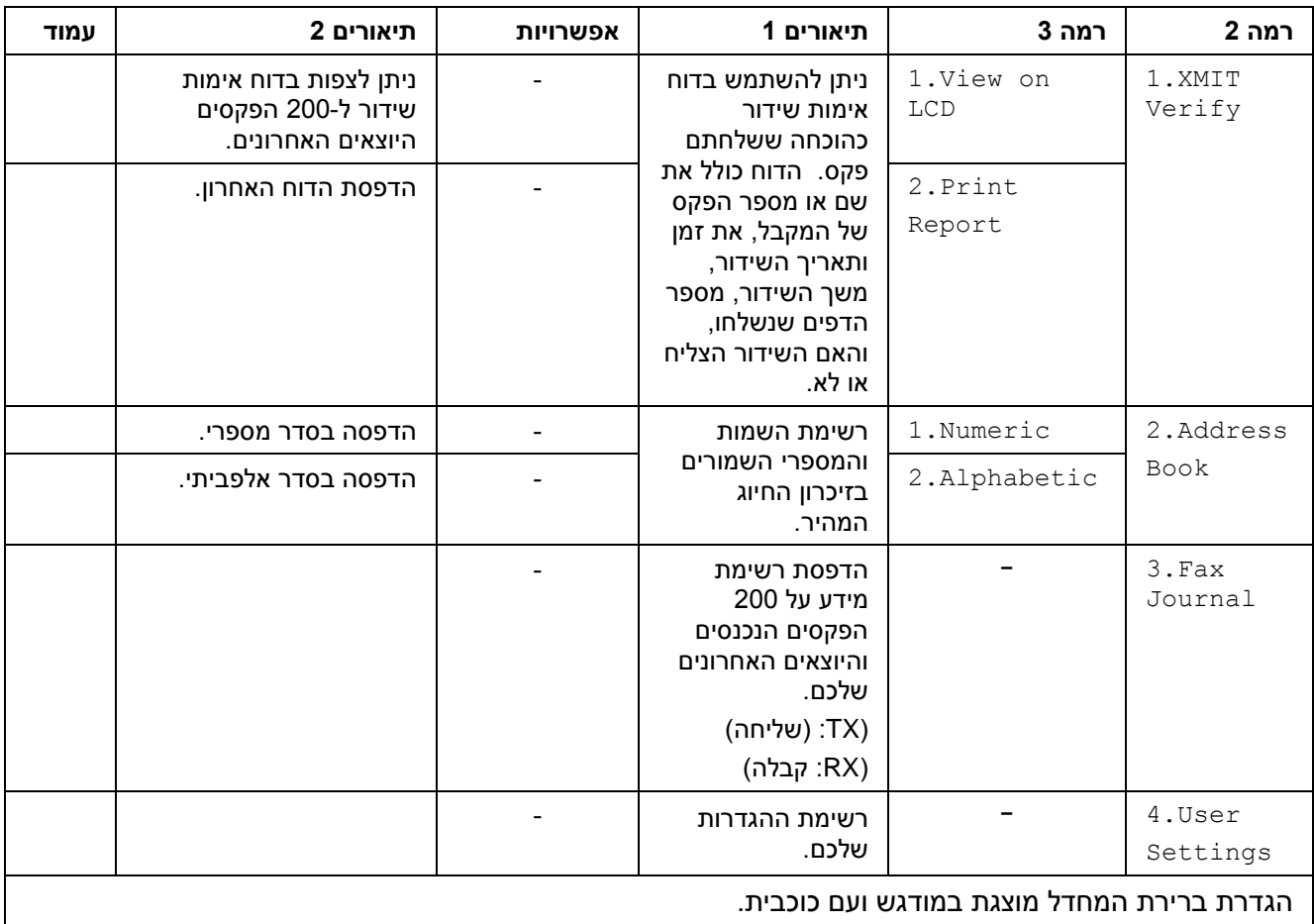

## <span id="page-28-0"></span>**.4 מידע על המכשיר**

### **.4 מידע על המכשיר**

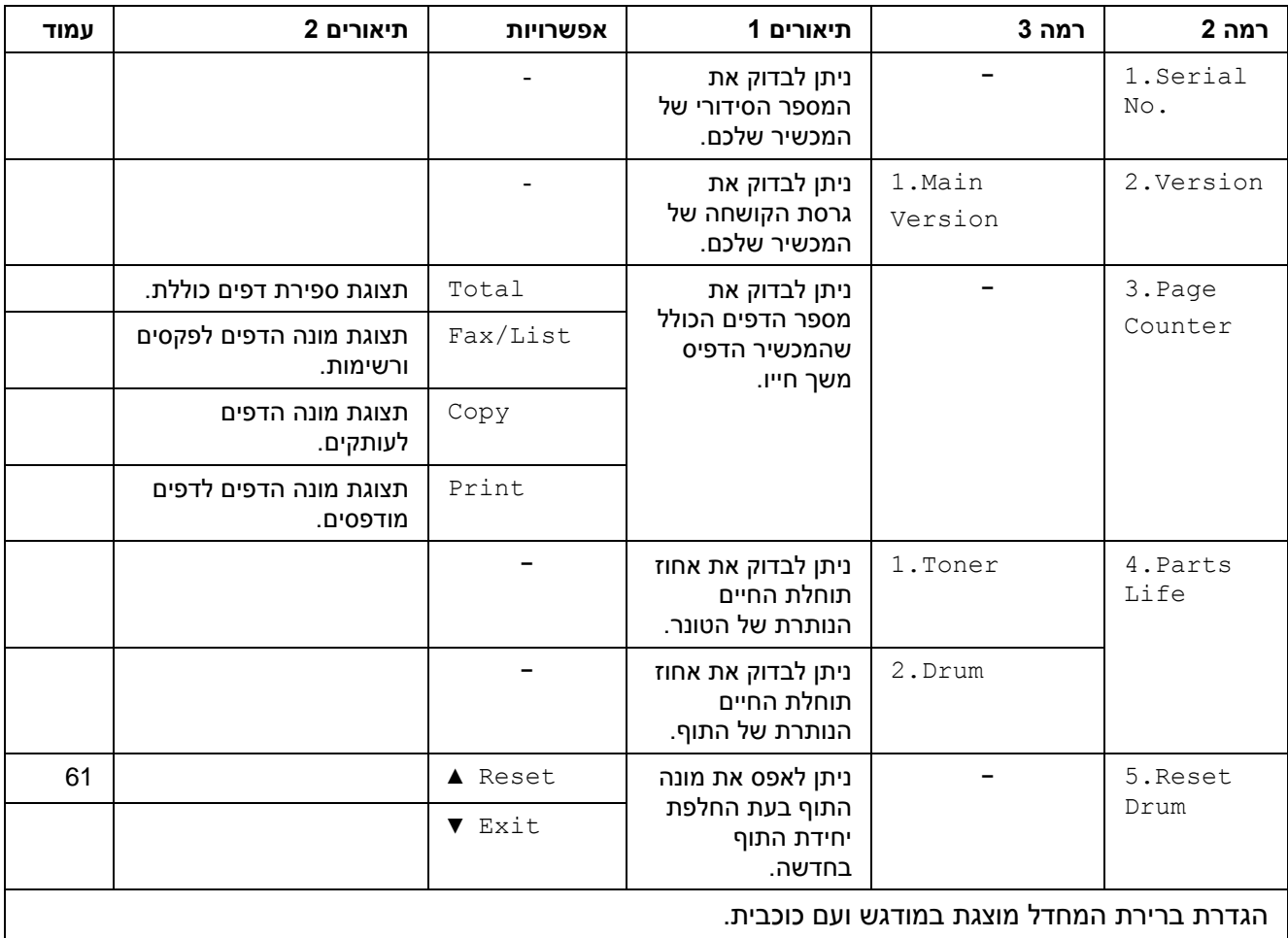

## **תפריט ותכונות לדגמי DCP**

## <span id="page-29-1"></span>**תכנות על המסך**

<span id="page-29-0"></span>המכשיר תוכנן לשימוש קל ופשוט. הצג מספק אפשרות תכנות על המסך באמצעות מקשי התפריט.

#### **כיצד לגשת למצב התפריט**

- לחצו על **Menu**.
- ניתן לגלול בכל רמת תפריט על ידי לחיצה על ▲ או ▼.
	- לחצו על **OK** כאשר האפשרות הרצויה לכם מופיעה על הצג.

אז יציג הצג את רמת התפריט הבאה.

- לחצו על ▲ או ▼כדי לגלול לבחירת התפריט הבאה שלכם, ואז לחצו על **OK**.
- לחצו על ▲ או ▼ להצגת האפשרות הרצויה לכם ולחצו על **OK**.

כאשר סיימתם להגדיר אפשרות, על הצג יופיע .Accepted

לחצו על **Exit/Stop** כדי לצאת ממצב תפריט.

#### <span id="page-30-0"></span>**טבלת תפריט**

על ידי שימוש בטבלת התפריט ניתן לשנות את ההגדרות במכשיר שלכם באמצעות לחיצה על ▲ או ▼ ועל **OK**.

לחצו על **Menu**, ולאחר מכן לחצו לפי מה שמופיע על הצג, לחצו על ▲ או ▼ להצגת אפשרויות תפריט שונות. לחצו על **OK** לבחירת אפשרות.

בדוגמה למטה, הגדרת סוג הנייר משתנה מהגדרת Plain להגדרת Paper Recycled.

הגדרה כללית $\widehat{\phantom{a}}$ 

| אפשרויות                   | תיאורים 1 | רמה 3      | רמה 2  |
|----------------------------|-----------|------------|--------|
| $Plain*$<br>Recycled Paper |           | 1.olג נייר | נייר). |

לחצו על **Menu**.

- לחצו על ▲ או ▼ לבחירת Seneral Setup .1. לחצו על **OK**.
	- לחצו על ▲ או ▼ לבחירת Paper.1. לחצו על **OK**.
	- .1. Paper Type לחצו על ▲ או ▼ לבחירת לחצו על **OK**.
- לחצו על ▲ או ▼ לבחירת Paper Recycled Paper.1. לחצו על **OK**.
	- לחצו על **Exit/Stop**.

#### <span id="page-30-1"></span>**.1 הגדרה כללית**

#### **.1 הגדרה כללית**

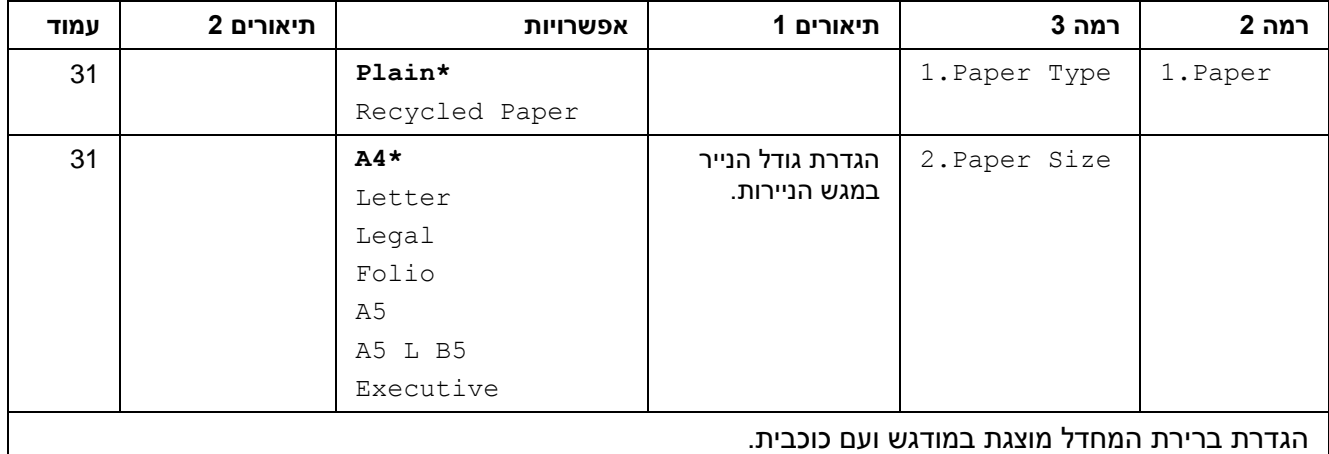

## **.1 הגדרה כללית )המשך(**

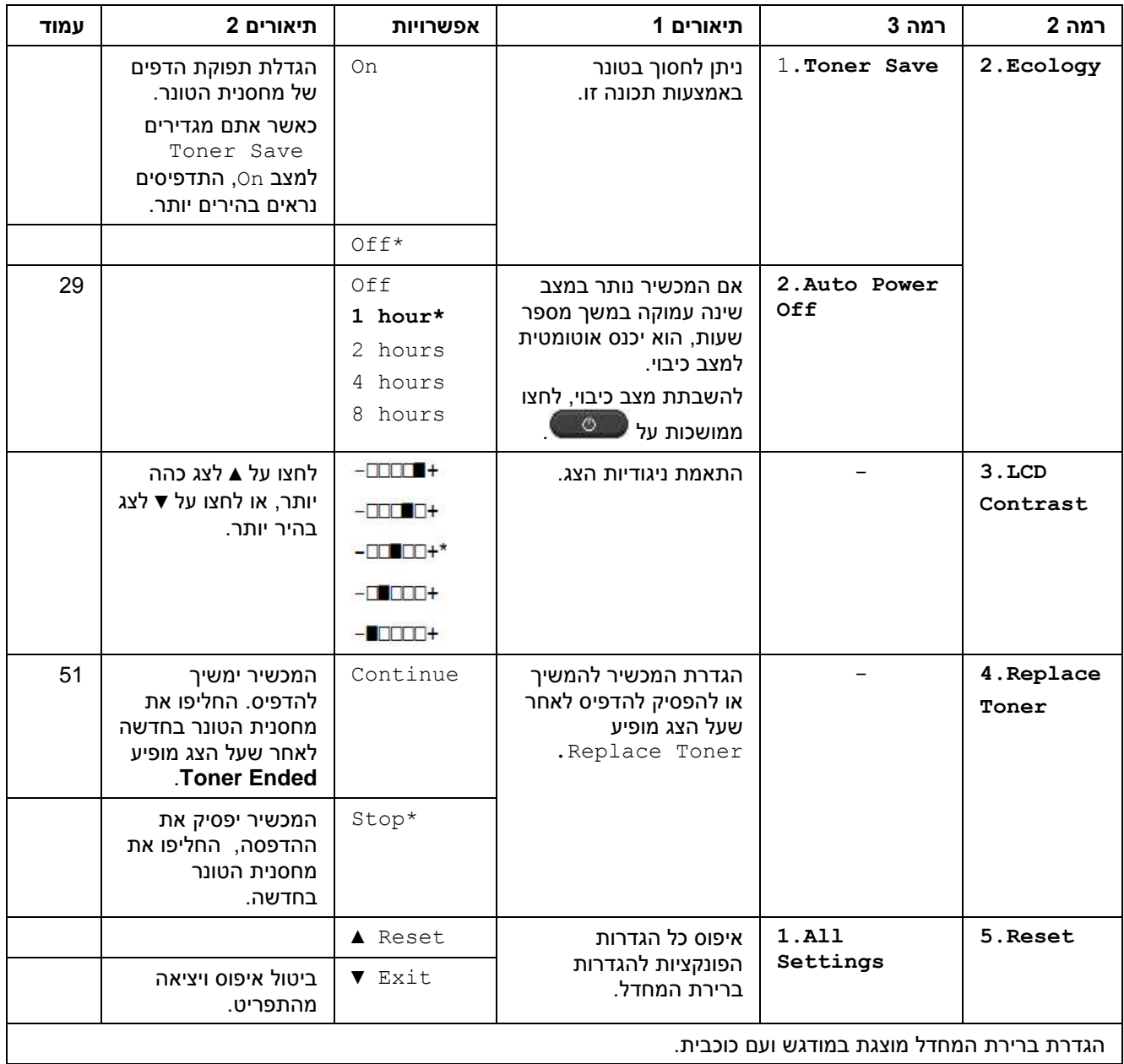

## <span id="page-32-0"></span>**.2 העתקה**

## **.2 העתקה**

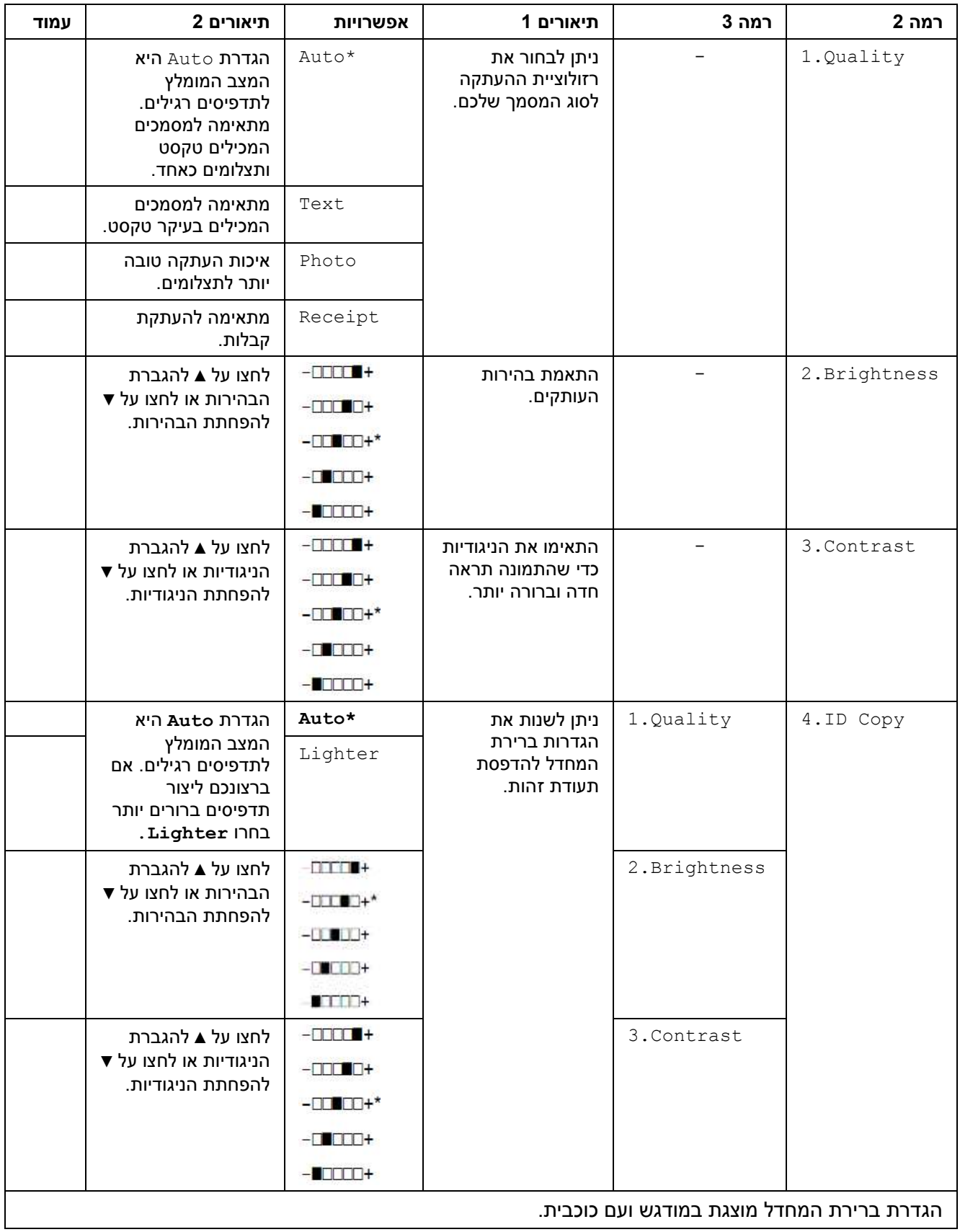

#### **.2 העתקה )המשך(**

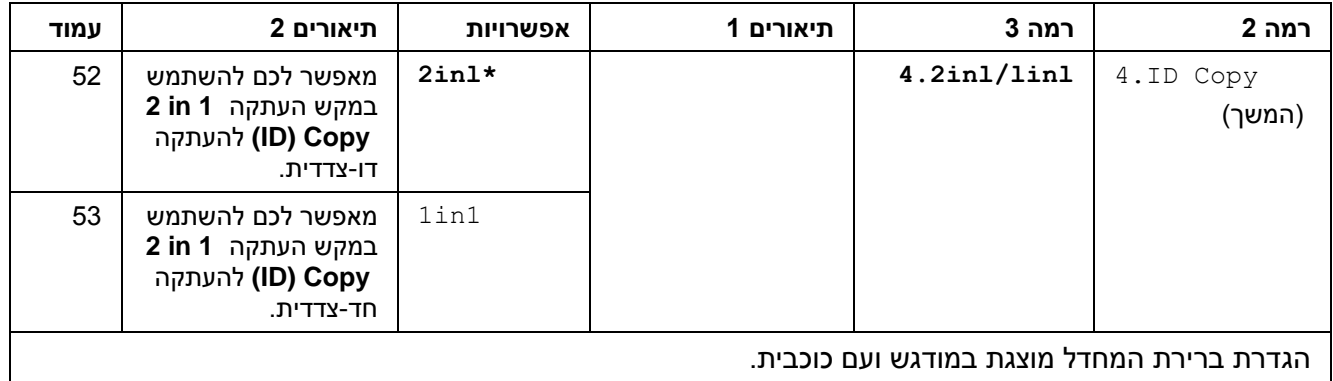

### <span id="page-33-0"></span>**.1 מדפסת**

#### **.1 מדפסת**

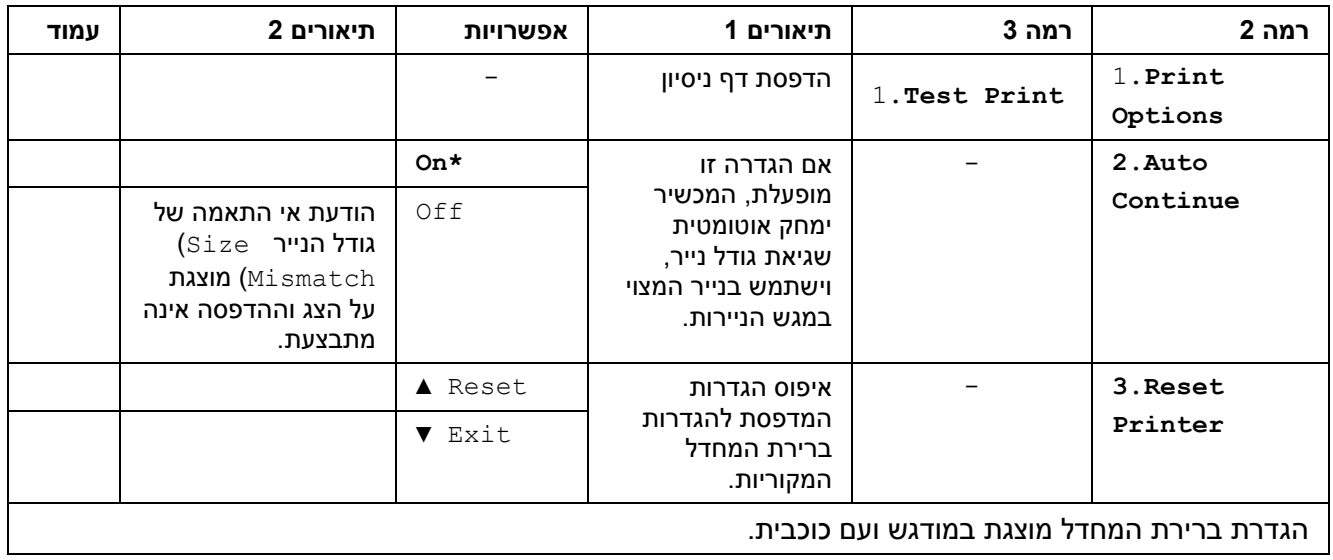

## <span id="page-33-1"></span>**.4 מידע על המכשיר**

#### **.4 מידע על המכשיר**

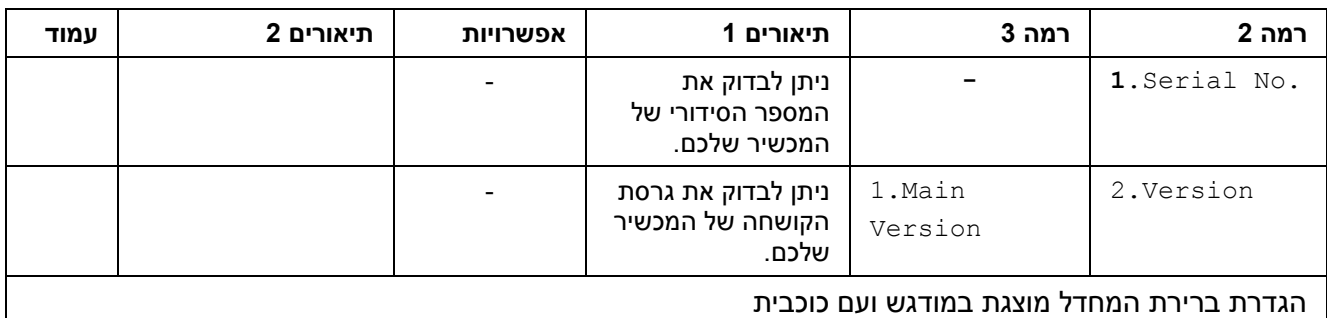

## **.4 מידע על המכשיר )המשך(**

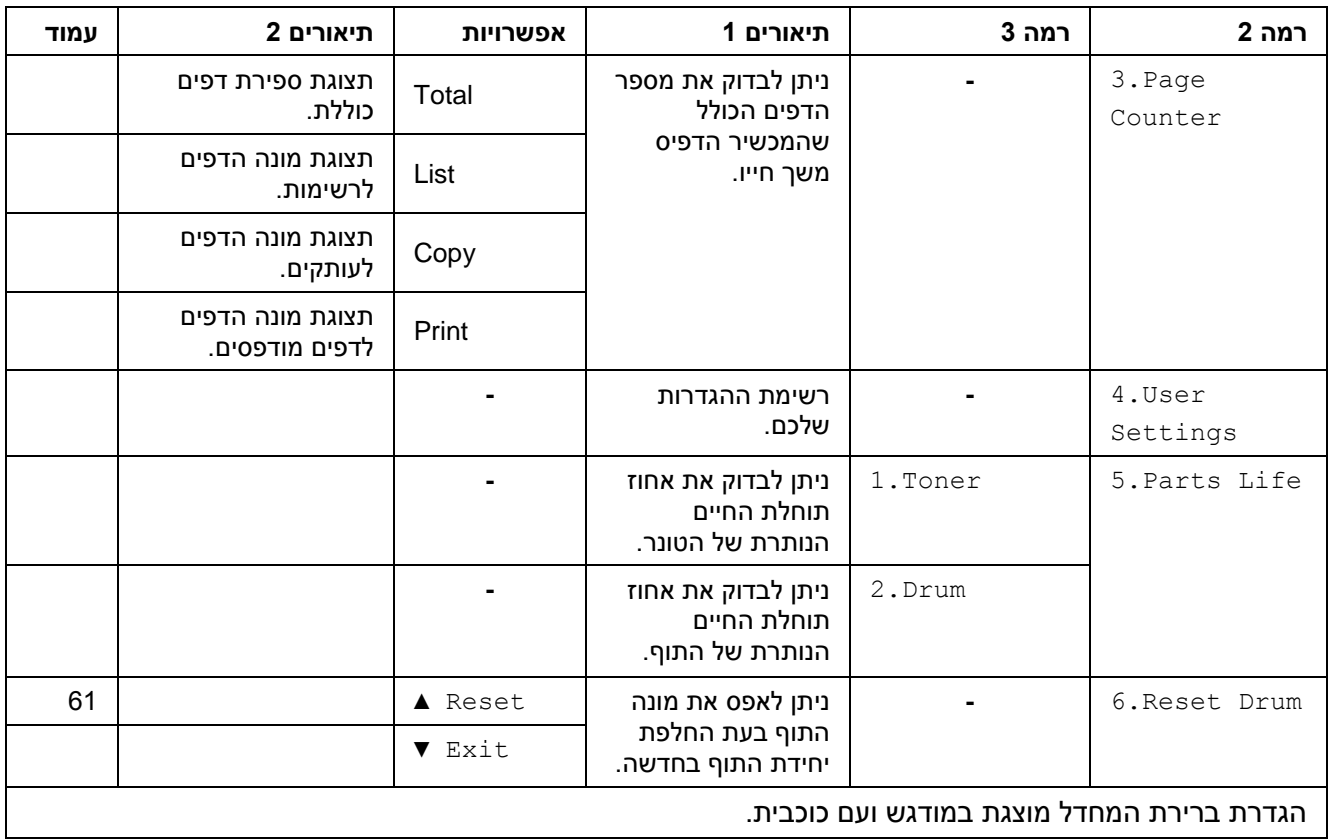

## **הזנת טקסט )-1810MFC ו-1815-MFC)**

<span id="page-35-0"></span>בעת הגדרת בחירות תפריט מסוימות, כגון זיהוי תחנת עבודה ושם חיוג מהיר, יש להקליד תווי טקסט. על מקשי לוח החיוג מודפסות אותיות. למקשים **,1**: **#** ו-**\*** *אין* אותיות מודפסות כי הם משמשים לתווים מיוחדים.

לחצו על מקש לוח החיוג המתאים את מספר הפעמים המוצג בטבלה זו לגישה לתו הרצוי לכם.

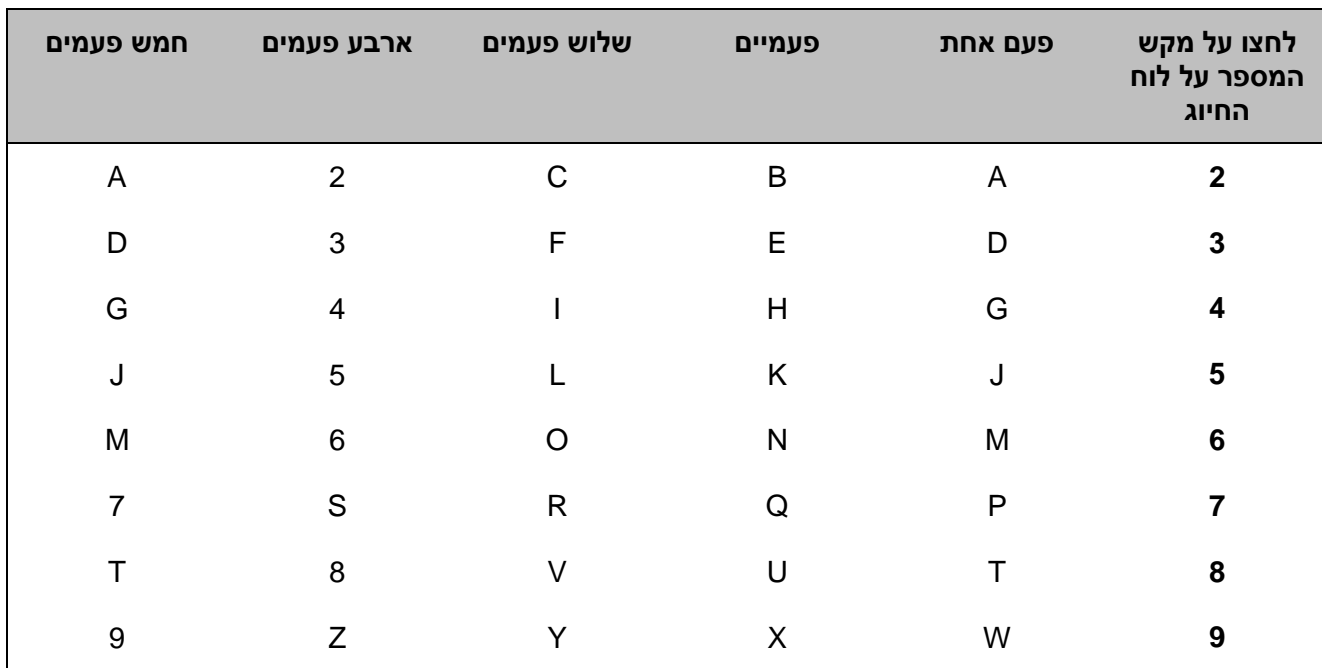

#### **הכנסת רווחים**

להזנת רווח במספר פקס, לחצו על ► פעם אחת בין מספרים. להזנת רווח בשם, לחצו על ◄ פעמיים בין תווים**.**

#### **ביצוע תיקונים**

אם הזנתם תו לא נכון וברצונכם לשנותו, לחצו על ► או ◄ להזזת הסמן לתו הלא נכון, ואז לחצו על **Clear**.

#### **חזרה על אותיות**

להזנת תו על אותו מקש כתו הקודם, לחצו על ► כדי להזיז את הסמן ימינה לפני לחיצה על המקש שנית.

#### **תווים וסמלים מיוחדים**

לחצו על \*, # או 4 ואז לחצו על ► או ◄ להזזת הסמן לתו או לסמל הרצוי לכם. לחצו על **OK** כדי לבחור אותו. הסמלים והתווים למטה יופיעו על פי בחירת התפריט שלכם.

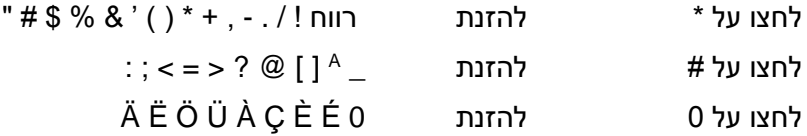
## **תכונות אקולוגיות**

### **מצב שינה עמוקה**

אם המכשיר אינו מקבל עבודות למשך פרק זמן מסוים, המכשיר נכנס אוטומטית למצב של שינה עמוקה, ועל הצג יופיע Sleep Deep. המכשיר יתעורר רק אם יקבל עבודת הדפסה או פקס )דגמי -1810MFC ו--MFC 1815 בלבד).

)בדגם -1815MFC בלבד( הרמת השפופרת תעיר את המכשיר ממצב שינה עמוקה.

## **כיבוי אוטומטי )דגמי -1510DCP ו- -1512DCP בלבד(**

אם המכשיר נותר במצב שינה עמוקה במשך מספר שעות, הוא יכנס אוטומטית למצב כיבוי. מצב כיבוי הוא המצב הכי חסכוני באנרגיה וצורך כ4.5- וואט בלבד.

להשבתת מצב הכיבוי, לחצו ממושכות על .

לחצו על **Menu** ואז לחצו על ▲ או ▼ לבחירת .1.General Setup לחצו על **OK**.

- לחצו על ▲ או ▼ לבחירת Ecology.2. לחצו על **OK**.
- לחצו על ▲ או ▼ להצגת Power 3. לחצו על A Off. לחצו על **OK**.
- לחצו על ▲ או ▼ לבחירת מספר השעות לפני 4 שהמכשיר נכנס למצב כיבוי. בחרו 1 hour,2 hours, 4 hours, 8 hours או Off.

לחצו על **OK**.

לחצו על **Exit/Stop**.

## **הגדרות טונר**

## **הגדרת טונר )מצב המשך( )Continue)**

ניתן להגדיר את המכשיר להמשיך להדפיס לאחר שעל הצג מופיע Toner Replace.

המכשיר ימשיך להדפיס עד שעל הצג יופיע Toner .Ended

)לדגמי -1810MFC ו-1815-MCF)

לחצו על **7 1, ,Menu** ולכו לשלב .

)לדגמי -1510DCP ו-1512-DCP)

לחצו על **Menu** ואז לחצו על ▲ או ▼ לבחירת .1.General Setup

לחצו על **OK**.

- לחצו על ▲ או ▼ לבחירת Toner Toner. לחצו על **OK**.
- לחצו על ▲ או ▼ לבחירת Continue או Stop. **S** לחצו על **OK**.

לחצו על **Exit/Stop**.  $\overline{A}$ 

#### **הערה**

- אם תמשיכו להדפיס במצב המשך, התדפיס עשוי להיראות בהיר יותר.
- לאחר החלפת מחסנית הטונר בחדשה, מצב המשך ישוב להגדרת ברירת המחדל )Stop)

## **קבלת פקסים במצב המשך )דגמי -1810MFC ו-1815-MFC בלבד(**

המכשיר יכול לאחסן בזיכרון פקסים שהתקבלו אם נבחר מצב המשך (Continue (כאשר על הצג מופיע Replace Toner. כאשר פקסים מתקבלים מודפסים במצב המשך על הצג תופיע שאלה האם איכות ההדפסה של הפקס תקינה )OK). אם האיכות אינה טובה, בחרו No.2. המכשיר ישמור את הפקסים מאוחסנים בזיכרון כך שניתן יהיה להדפיסם מחדש לאחר החלפת מחסנית הטונר במחסנית חדשה. אם איכות ההדפסה טובה, בחרו Yes.1. הצג ישאל אתכם אם ברצונכם למחוק את הפקסים המודפסים מהזיכרון. אם בחרתם לא למחוק אותם, תישאלו את אותה שאלה שנית לאחר החלפת מחסנית הטונר במחסנית חדשה

#### **הערה**

אם כיביתם את המכשיר, הפקסים שבזיכרון יאבדו.

## **2 הגדרות נייר**

### **הגדרות נייר**

#### **סוג נייר**

)לדגמי -1815MFC ו-1815-MFC) 60 לחצו על **1 2, 1, ,Menu** ולכו לשלב . )לדגמי -1510DCP ו-1512-DCP)

לחצו על **Menu** ואז לחצו על ▲ או ▼ לבחירת .1.General Setup

לחצו על **OK**.

- לחצו על ▲ או ▼ לבחירת Paper. לחצו על **OK**.
- לחצו על ▲ או ▼ לבחירת Type Paper. לחצו על **OK**.
	- לחצו על ▲ או ▼ לבחירת Plain או  $\overline{A}$ .Recycled Paper

לחצו על **OK**.

לחצו על **Exit/Stop**. G

#### **גודל נייר**

)לדגמי -1815MFC ו-1815-MFC) 60 לחצו על **1 2, 1, ,Menu** ולכו לשלב . )לדגמי -1510DCP ו-1512-DCP) לחצו על **Menu** ואז לחצו על ▲ או ▼ לבחירת .1.General Setup לחצו על **OK**. לחצו על ▲ או ▼ לבחירת Paper.1. לחצו על **OK**. לחצו על ▲ או ▼ לבחירת Size Paper.2. לחצו על **OK**. לחצו על ▲ או ▼ לבחירת ,Letter 4,A .Legal, Folio לחצו על **OK**.

לחצו על **Exit/Stop**.

65

## **נייר מקובל**

איכות ההדפסה עשויה להשתנות על פי סוג הנייר שאתם משתמשים בו.

#### **נייר וחומרי הדפסה מומלצים**

להשגת איכות ההדפסה הטובה ביותר, אנו מציעים לכם להשתמש בסוגי הנייר הבאים.

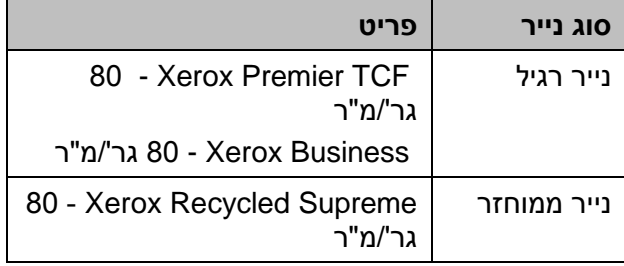

## **קיבולת נייר של מגש הניירות**

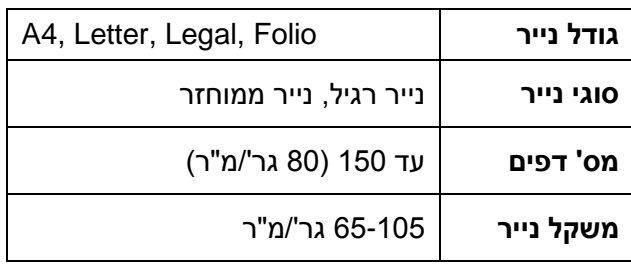

קווים מנחים חשובים לבחירת נייר הם:

- **אל** תשתמשו בנייר הזרקת דיו כי הוא עלול לגרום לתקיעת נייר או לנזק למכשיר.
- אם נעשה שימוש בנייר מודפס מראש על הדיו לעמוד בטמפרטורת תהליך הקיבוע של המכשיר של C° .200

#### **סוגי נייר שיש להימנע מהם**

#### **חשוב**

מספר סוגי נייר עשויים שלא לספק ביצועי הדפסה טובים או לגרום לנזק למכשיר.

**אל** תשתמשו בנייר:

- מחוספס מאוד
- חלק או מבריק מאוד
- מסתלסל או מקומט

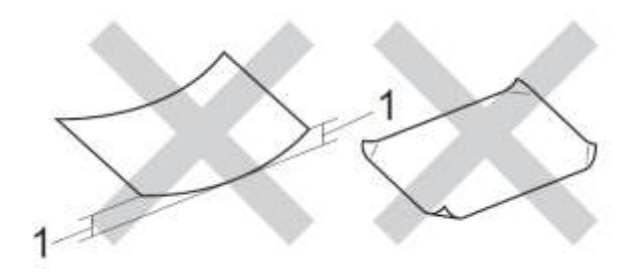

**1 סלסול של 2 מ"מ ומעלה עלול לגרום לתקיעות נייר.** 

- מצופה או עם גימור כימי
- פגום, מקומט או מקופל
- העולה על מפרט המשקל המומלץ במדריך זה
	- עם תוויות וסיכות שדכן
	- עם כותרת מצבעים בטמפרטורה נמוכה או תרמוגרפיה
		- רב-חלקים או נטול פחמן
		- המיועד להדפסת הזרקת דיו

אם אתם משתמשים בכל אחד מסוגי הנייר הנזכרים לעיל, הם עלולים להזיק למכשיר. הנזק אינו מכוסה על ידי כל אחריות או הסכם שירות של Brother.

## **1 טעינת מסמכים**

## **כיצד לטעון מסמכים**

ניתן לשלוח פקס )בדגמי -1810MFC ו-1815-MFC בלבד), ליצור עותקים ולסרוק ממזין המסמכים האוטומטי ומזכוכית הסורק.

## **שימוש במזין המסמכים האוטומטי )דגמי מזין מסמכים אוטומטי בלבד( )MFC-1815-ו MFC-1810(**

מזין המסמכים האוטומטי יכול להכיל עד 94 דפים ולהזין כל דף בנפרד. מומלץ להשתמש בנייר סטנדרטי של 84 גר''/מ"ר ולאוורר תמיד את הדפים לפני הכנסתם למזין המסמכים האוטומטי.

#### **גודלי מסמכים נתמכים**

A4, Letter, Legal, Folio | .

**כיצד לטעון מסמכים**

הרימו ופתחו את כנף התמיכה של מגש הפלט של מזין המסמכים האוטומטי.

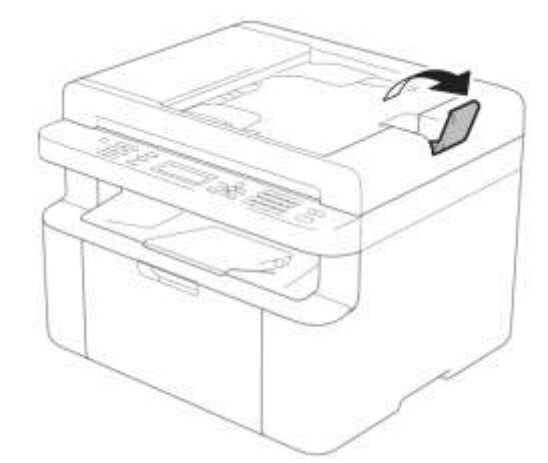

טענו את המסמך שלכם כשהוא פונה כלפי מטה, והקצה העליון קודם במזין המסמכים האוטומטי עד שההודעה על הצג משתנה.

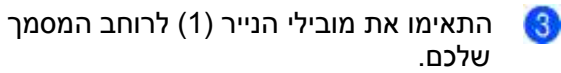

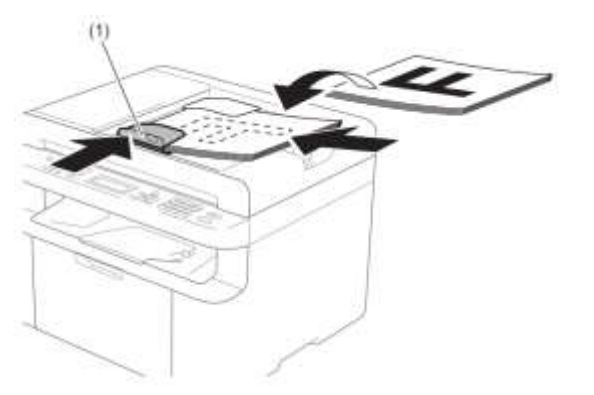

#### **שימוש בזכוכית הסורק**

ניתן להשתמש בזכוכית הסורק כדי לשלוח פקס )בדגמי MFC-1810 ו-1815-MFC בלבד), ליצור עותקים או לסרוק עמודי ספר בנפרד.

#### **גודלי מסמכים נתמכים**

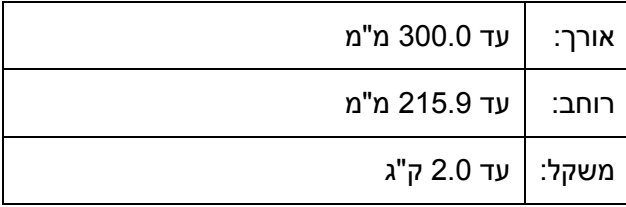

#### **כיצד לטעון מסמכים**

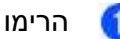

הרימו את מכסה המסמכים.

באמצעות סימוני הנייר משמאל ולמעלה, הניחו את 2 המסמך כשהוא פונה *כלפי מטה* בפינה השמאלית העליונה של זכוכית הסורק.

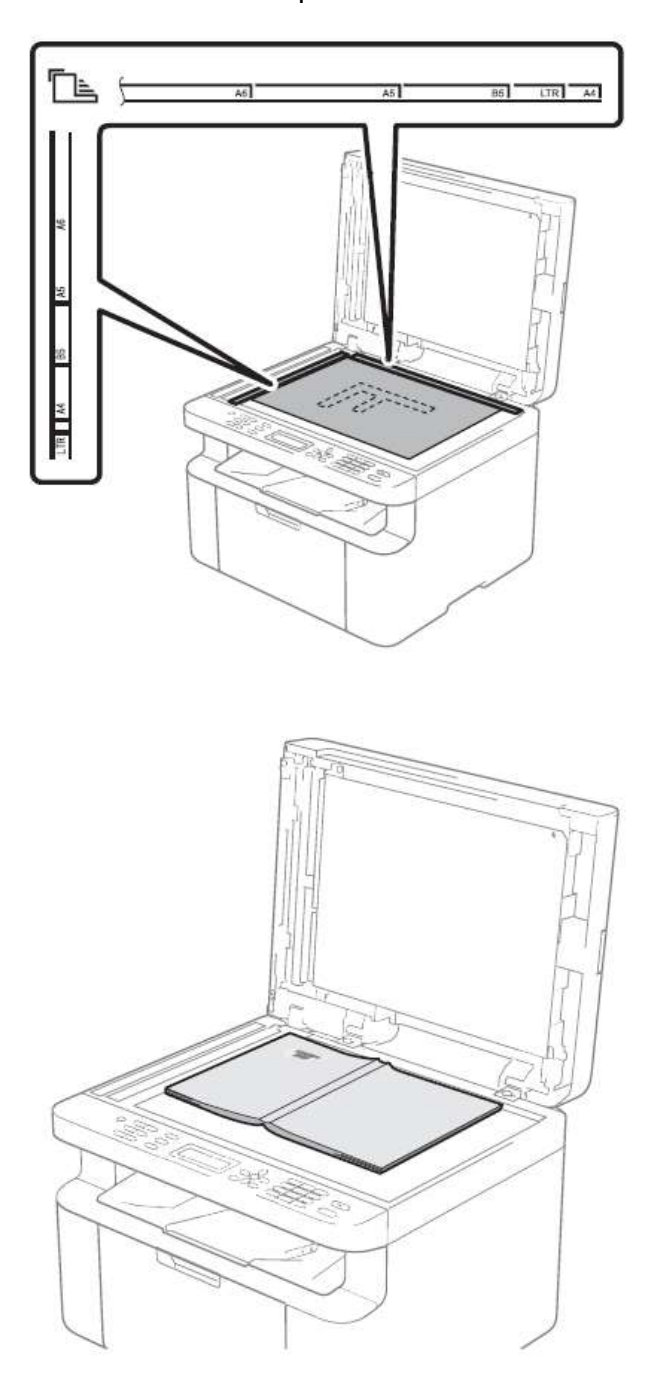

3 סגרו את מכסה המסמכים.

#### **חשוב**

אם המסמך הוא ספר או עבה, אל תלחצו בחוזקה על המכסה.

## **4 שליחת פקס )דגמי -1810MFC ו- -1815MFC(**

## **כיצד לשלוח פקס**

השלבים הבאים מלמדים כיצד לשלוח פקס.

לחצו על FAX.

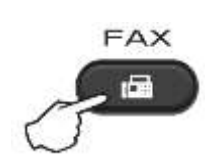

- טענו את המסמך שלכם.  $\circ$
- אם אתם שולחים ממזין המסמכים האוטומטי:

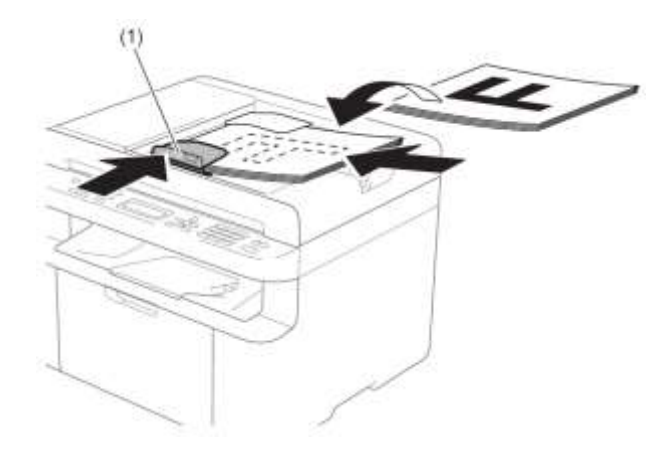

אם אתם שולחים מזכוכית הסורק:

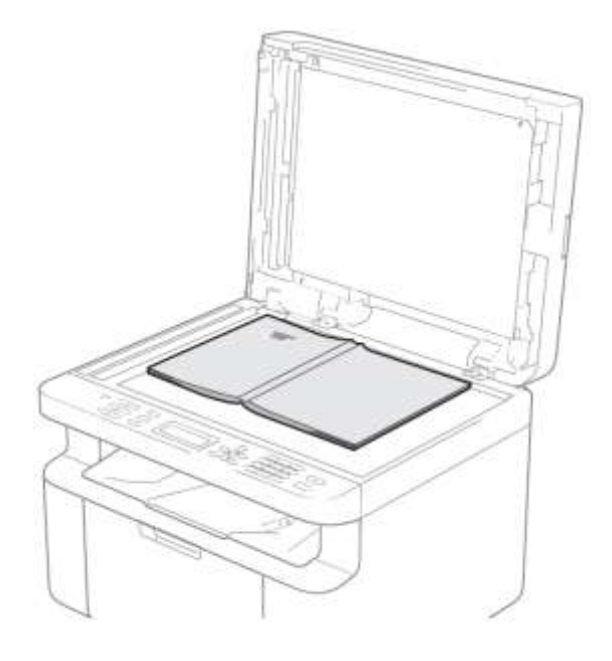

לאחר הנחת המסמך על זכוכית הסורק, סגרו את מכסה המסמכים.

**הערה**

- כדי להשתמש בזכוכית הסורק, על מזין המסמכים האוטומטי להיות ריק.
	- (דגם MFC-1810 בלבד)

אם ברצונכם לשנות את רזולוציית הפקס, לחצו על▼או **Resolution** ואז לחצו על ▲ או ▼או **Resolution** לבחירת רזולוציית הפקס.

(דגם 1815-MFC בלבד)

אם ברצונכם לשנות את רזולוציית הפקס, לחצו על ▼ואז לחצו על ▲ או ▼ לבחירת רזולוציית הפקס.

- הזינו את מספר הפקס. B
- לחצו על **Start** לשליחת פקס  $\Lambda$

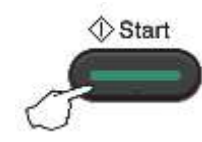

## **ביטול פקס בתהליך שליחה**

לחצו על **Exit/Stop** לביטול הפקס. אם תלחצו על **Exit/Stop** בעת שהמכשיר מחייג או שולח, על הצג תופיע ההודעה הבאה:

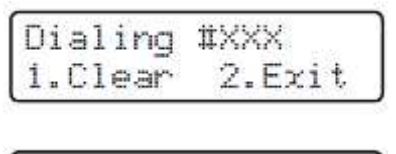

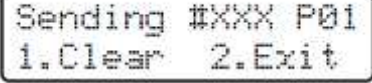

לחצו על **1** לביטול הפקס.

#### **שידור**

שידור מאפשר לכם לשלוח את אותה הודעת פקס ליותר ממספר פקס אחד. ניתן לכלול מספרי חיוג מהיר ועד 44 מספרים מחוייגים ידנית בשידור אחד.

#### **לפני תחילת שידור**

גם מספרי חיוג מהיר יש לשמור בזיכרון של המכשיר לפני שניתן יהיה להשתמש בהם בשידור. )ראה *שמירת מספרי חיוג מהיר* בע"מ 11(.

#### **כיצד לשדר פקס**

טענו את המסמך שלכם.

הזינו מספר.

לחצו על **OK**.

ניתן להשתמש במספר חיוג מהיר, או מספר שהוזן ידנית באמצעות לוח החיוג. )ראה *כיצד לחייג* בע"מ 04(

- חזרו על שלב � עד להזנת כל מספרי הפקסים GB. שברצונכם לשדר אליהם.
	- לחצו על **Start**.  $\overline{A}$

לאחר תום השידור ידפיס המכשיר דוח שידור כדי לדווח לכם על התוצאות.

#### **ביטול שידור בתהליך**

בעת שידור ניתן לבטל את הפקס הנשלח באותה עת או את עבודת השידור כולה.

> (לדגם 1815-MFC) Œ לחצו על **6 2**, **,Menu**.

(לדגם 1810-MFC) לחצו על **7 2**, **,Menu**.

על הצג יופיע מספר העבודה המלווה מספר הפקס או השם המחויג

)לדוגמה, 0123456789 #001(. לחצו על ▲ או ▼ להצגת מספר עבודת השידור )לדוגמה, .)Broadcast#001

- לחצו על ▲ או ▼ לבחירת אחת האפשרויות 0 הבאות:
- $\blacksquare$ בחרו את מספר הפקס או השם המחויג, ולחצו על **OK**.
- בחרו את מספר עבודת השידור, ולחצו על .**OK**
- לחצו על **1** לביטול מספר הפקס או עבודת **S** השידור שבחרתם בשלב , או לחצו על **2** כדי לצאת מבלי לבטל.

אם בחרתם לבטל רק את הפקס הנשלח כעת בשלב  $\bullet$ . על הצג תופיע השאלה האם ברצונכם לבטל את עבודת השידור. לחצו על **1** למחיקת כל עבודת השידור או על **2** כדי לצאת.

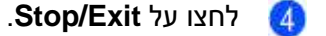

# **5 קבלת פקס )דגמי -1810MFC ו1113-(**

## **מצבי קבלה**

עליכם לבחור מצב קבלה על פי המכשירים החיצוניים ושירותי הטלפון שיש לכם על הקו שלכם.

#### **בחירת מצב קבלה**

כברירת מחדל, המכשיר מקבל אוטומטית את כל הפקסים הנשלחים אליו. התרשים למטה יסייע לכם לבחור את המצב הנכון. )למידע מפורט על מצבי קבלה, ראה *טבלת תפריט* בע"מ 8(.

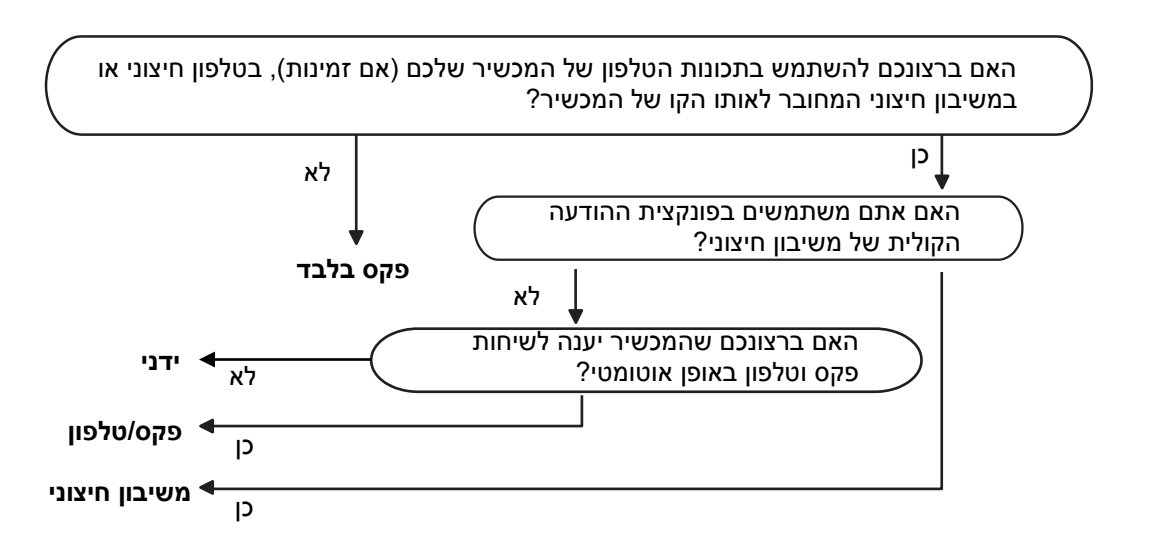

להגדרת מצב הקבלה פעלו על פי ההוראות הבאות.

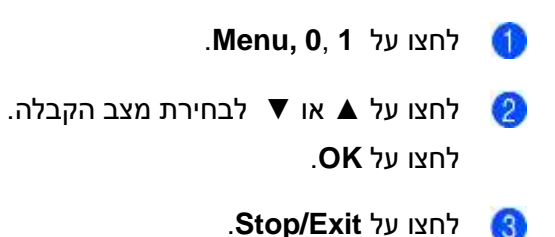

על הצג יופיע מצב הקבלה הנוכחי.

## **הגדרות מצב קבלה**

## **השהיית צלצול**

הגדרת השהיית הצלצול מגדירה את מספר הפעמים שהמכשיר יצלצל לפני שיענה במצבי פקס בלבד ופקס/טלפון.

אם יש לכם טלפונים חיצוניים או שלוחות על אותו הקו כמכשיר, בחרו את מספר הצלצולים המרבי. )ראה *איתור פקס* בע"מ 18(.

- בדקו שאתם במצב פקס. 60
- לחצו על **1 1, 2, ,Menu**.
- לחצו על ▲ או ▼ לבחירת מספר הפעמים שהקו יצלצל לפני שהמכשיר יענה. לחצו על **OK**.
	- לחצו על **Exit/Stop**. ØЛ.

## **זמן צלצול פקס/טלפון )מצב פקס/טלפון בלבד(**

כאשר מישהו מתקשר למכשיר שלכם, אתם והמתקשר שלכם תשמעו את צלצול הטלפון הרגיל. מספר הצלצולים מוגדר על ידי הגדרת השהיית צלצול.

אם השיחה היא פקס, המכשיר שלכם יקבל אותה; אך אם זוהי שיחה קולית המכשיר ישמיע את צלצול הפקס/טלפון (צלצול כפול מהיר) למשך פרק הזמן שהגדרתם בהגדרת זמן צלצול פקס/טלפון. אם שמעתם את צלצול הפקס/טלפון פירושו שיש לכם מתקשר קולי על הקו.

כיוון שצלצול פקס/טלפון מופק על ידי המכשיר, שלוחות טלפונים חיצוניים )בדגם -1810MFC )*לא* יצלצלו.

> בדקו שאתם במצב פקס. Œ

לחצו על **1 1, 2, ,Menu**.

לחצו על ▲ או ▼ לבחירת משך הזמן שהמכשיר **S** יצלצל כדי להודיע שיש לכם שיחה קולית. לחצו על **OK**.

> לחצו על **Exit/Stop**.  $\overline{4}$

### **איתור פקס**

#### **:On במצב Fax Detect אם**

המכשיר יכול לקבל פקס אוטומטית, גם אם אתם עונים לשיחה. כאשר אתם רואים הודעת Receiving על הצג או שומעים צליל נקישה על קו הטלפון דרך השפופרת שאתם משתמשים בה, פשוט הניחו את השפופרת. המכשיר יעשה את כל היתר.

#### **)לדגם -1815MFC)**

#### **:Semi במצב Fax Detect אם**

המכשיר יקבל שיחת פקס אוטומטית רק אם עניתם לה באמצעות השפופרת של המכשיר.

#### **:Off במצב Fax Detect אם**

אם אתם בקרבת המכשיר ועונים קודם לשיחת פקס על ידי הרמת השפופרת החיצונית )בדגם -1810MFC )או שפופרת המכשיר (בדגם MFC-1815 בלבד) לחצו על **Start** ולאחר מכן על **2** לקבלת פקס.

**הערה**

- אם אתם שולחים פקסים ממחשב על אותו קו טלפון והמכשיר מאתר אותם, השביתו את פונקצית איתור פקס.
	- אנו לא ממליצים להשתמש במחשב אישי ומכשיר פקס על אותו הקו.
		- בדקו שאתם במצב פקס.
		- לחצו על **3 1, 2, ,Menu**.
	- לחצו על ▲ או ▼ לבחירת On, Semi( בדגם MFC-1815 בלבד) או Off. לחצו על **OK**.
		- לחצו על **Exit/Stop**.

Œ

## **6 חיוג ושמירת מספרים )דגמי -1810MFC ו- (MFC-1815**

## **שמירת מספרים**

ניתן להגדיר בקלות את המכשיר שלכם לחיוג באמצעות שמירת מספרי חיוג מהיר. בעת חיוג מספר חיוג מהיר, על הצג יופיע השם, אם נשמר, או המספר.

#### **שמירת מספרי חיוג מהיר**

ניתן לשמור את המספרים שאתם עושים בהם שימוש תכוף כמספרי חיוג מהיר, כדי שבעת חיוג תצטרכו ללחוץ על מקשים מועטים.

m לחצו על )**פנקס כתובות**( פעמיים, המספר בן שתי הספרות ו-**Start**). המכשיר יכול לאחסן 11 מספרי חיוג מהיר (99 -01).

> m לחצו על )**פנקס כתובות(** פעמיים והזינו מספר חיוג מהיר בן שתי ספרות )49-11(.

אם מספר אינו מאוחסן שם, תופיע על הצג Register Now? הודעת

לחצו על **1** לבחירת Yes.

(תווים) הזינו את מספר הטלפון או הפקס לחצו על **OK**.

בצעו את אחת הפעולות הבאות:

- הזינו את השם באמצעות לוח החיוג )עד 95 תווים(. להזנת תווים, ראה *הזנת טקסט )-1810MFC ו-1815-MFC (*בעמוד 48(. לחצו על **OK**.
	- לחצו על **OK** לאחסון המספר ללא שם.

לשמירת מספר חיוג מהיר נוסף, לכו לשלב .

#### **שינוי ומחיקה של מספרי חיוג מהיר.**

ניתן לשנות או למחוק שם או מספר חיוג מהיר שכבר נשמר.

> (לדגם 1815-MFC) 61 לחצו על **1 3, 2, ,Menu**.

(לדגם 1810-MFC) לחצו על **1 4, 2, ,Menu**. הזינו את מספר החיוג המהיר שברצונכם לשנות או למחוק ולחצו על **OK**.

> בצעו את אחת הפעולות הבאות:  $\mathcal{Q}^{\prime}$

- לחצו על 9 לבחירת Change לעריכת המספר או השם. לכו לשלב **.❸**
- לחצו על 2 לבחירת Clear למחיקת כל המידע במספר החיוג המהיר.

כאשר מופיע ?Data This Erase, לחצו על 9 לבחירת Yes לאישור. לכו לשלב .

- ערכו את המספר או השם כאשר סיימתם את æ העריכה, לחצו על **OK**.
	- לחצו על **Exit/Stop**. $\overline{A}$

## **כיצד לחייג**

ניתן לחייג בכל אחת מהדרכים הבאות.

#### **חיוג ידני**

השתמשו בלוח החיוג להזנת כל הספרות של מספר הטלפון או הפקס.

#### **חיוג מהיר**

 $\Box$ 

לחצו על **)פנקס כתובות(** פעמיים והזינו את מספר החיוג המהיר בן שני ספרות. )ראה *שמירת מספרי חיוג מהיר* בע"מ 39).

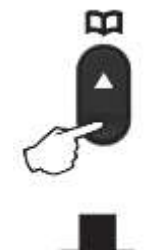

**מספר בן שתי ספרות**

#### **הערה**

אם על הצג מופיע ?Now Register בעת הזנת מספר החיוג המהיר,פירושו שהמספר אינו שמור שם.

#### **חיפוש**

ניתן לחפש על פי סדר אלפביתי את השמות שאחסנתם בזיכרונות של מספרי החיוג המהיר. )ראה *שמירת מספרי חיוג מהיר* בע"מ 11(.

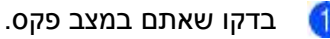

רבן<br>לחצו על ∡ (פנקס כתובות).

לחצו על מקש לוח החיוג של האותיות הראשונות ß. של השם. )היעזרו בטבלה על *הזנת טקסט )-1810MFC ו-1815-MFC )*בע"מ 48 להזנת אותיות(. לחצו על **OK**.

לחצו על ▲ או ▼ כדי לגלול עד למציאת השם  $\overline{A}$ שאתם מחפשים. לחצו על **OK**.

לחצו על **Start**.

**הערה**

- אם אינכם מזינים אות ולוחצים על **OK** בשלב , יופיעו כל השמות הרשומים. לחצו על ▲ או ▼ כדי לגלול עד למציאת השם שאתם מחפשים.
- אם על הצג מופיעה הודעת Contact No Found כאשר הזנתם את האותיות הראשונות של השם, פירושו ששם באות שהזנתם אינו מאוחסן.

#### **חיוג חוזר**

כדי להבטיח שהקו אינו בשימוש, לחצו על **Redial** כדי למצוא את 44 המספרים האחרונים שחייגתם לאחרונה. לחצו על **Redial** או על ▲ או ▼ כדי לגלול עד למציאת המספר שברצונכם להתקשר אליו שנית. לחצו על **OK** ולאחר מכן לחצו על **Start** לשליחת פקס.

## **שיחה מזוהה )דגם -1810MFC בלבד(**

תכונת השיחה המזוהה (Caller ID) מאפשרת לכם להשתמש בשירות מנוי לשיחה מזוהה המוצע על ידי חברות טלפונים מקומיות רבות. השירות מציג את מספר הטלפון, או השם אם הנו זמין, של המתקשר בעת שהקו מצלצל.

#### **הגדרת זיהוי מתקשר למצב On**

אם יש לכם שיחה מזוהה על הקו שלכם, פונקציה זו יש להגדיר למצב On להצגת מספר הטלפון של המתקשר על הצג כאשר הטלפון מצלצל.

> לחצו על **2 0, 2, ,Menu**. על הצג תופיע ההגדרה הנוכחית.

לחצו על ▲ או ▼ לבחירת On( או Off(.  $\bullet$ לחצו על **OK**.

> לחצו על **Exit/Stop**. 3

#### **צפייה ברשימת השיחות המזוהות**

המכשיר שלכם שומר מידע על שלושים השיחות האחרונות ברשימת השיחות המזוהות. ניתן לצפות ברשימה זו או להדפיסה. כאשר השיחה השלושים ואחת נכנסת למכשיר, היא מחליפה את המידע על השיחה הראשונה.

60

לחצו על **2 0, 2, ,Menu**.

על הצג תופיע ההגדרה הנוכחית.

- לחצו על ▲ או ▼ לבחירת Display ID.  $\left( 2\right)$ לחצו על **OK**. פרטי השיחה המזוהה האחרונה יופיעו על הצג. אם אין פרטי שיחה מזוהה שמורים בזיכרון, הביפר ישמיע צפצוף והודעת ID Caller No תופיע על הצג. לכו לשלב .
- לחצו על ▲ או ▼ כדי לגלול בזיכרון פרטי שיחה  $\left( 3 \right)$ מזוהה לבחירת השיחה המזוהה שברצונכם לצפות בה, ואז לחצו על **OK**. על הצג יופיע מספר הטלפון של המתקשר ותאריך וזמן השיחה
	- לסיום הצפייה, לחצו על **Exit/Stop**. $\boldsymbol{A}$

**3 שימוש בפקס במחשב האישי )דגמי -MFC 1810 ו-1815-MFC )**

## **קבלת פקסים למחשב האישי )RWindows בלבד(**

אם הפעלתם את תכונת קבלת פקסים למחשב האישי )Receive Fax-PC )המכשיר שלכם יאחסן פקסים שהתקבלו בזיכרון וישלח אותם אוטומטית למחשב האישי שלכם. תוכלו להשתמש במחשב האישי שלכם לצפייה בפקסים ולאחסונם.

גם אם כיביתם את המחשב האישי שלכם )בלילה או בסוף השבוע, לדוגמה), המכשיר שלכם יקבל ויאחסן את הפקסים שלכם בזיכרון. על הצג יופיע מספר הפקסים המאוחסנים שהתקבלו, לדוגמה: PC Fax Msg:001

כאשר אתם מפעילים את המחשב האישי שלכם ותוכנת קבלת הפקסים למחשב האישי רצה, המכשיר מעביר אוטומטית את הפקסים למחשב האישי.

כדי להעביר את הפקסים שהתקבלו למחשב האישי שלכם על תוכנת קבלת הפקסים למחשב האישי לרוץ על המחשב האישי.

בצעו את אחת הפעולות הבאות:

(Windows® XP, Windows Vista®, Windows® 7)

**All Programs,** בחרו ,)**Start**) מתפריט **Brother, MFC-XXXX, PC-FAX Receiving** ובחרו **Receive**.( XXXX הוא שם הדגם שלכם(.

(Windows® 8)

לחצו על )**Utilities Brother)**, ואז לחצו על הרשימה הנפתחת ובחרו את שם הדגם שלכם )אם טרם נבחר(. לחצו על **Receive FAX-PC** בסרגל הניווט השמאלי, ואז לחצו על **Receive**.

אז בצעו את השלבים הבאים על המכשיר שלכם:

(לדגם 1815-MFC) 61. לחצו על **1 5, 2, ,Menu**.

(לדגם 1810-MFC)

לחצו על **1 6, 2, ,Menu**.

לחצו על ▲ או ▼ לבחירת On( או Off(. לחצו על **OK**.

על הצג מופיעה תזכורת להפעלת תוכנית קבלת ß. הפקסים למחשב האישי על המחשב שלכם. אם הפעלת את תוכנית קבלת הפקסים למחשב האישי, לחצו על **OK**. אם לא הפעלתם את תוכנית קבלת הפקסים למחשב האישי, ראה מדריך לתוכנה ולרשת: קבלת פקסים למחשב האישי

> לחצו על ▲ או ▼ לבחירת On או Off.  $\overline{4}$ לחצו על **OK**.

> > לחצו על **Exit/Stop**.

**חשוב**

- המכשיר ,Backup Print On בחרתם אם ידפיס גם את הפקס במכשיר שלכם כך שיהיה לכם עותק. זוהי תכונת אבטחה למקרה של הפסקת חשמל לפני העברת הפקס למחשב האישי שלכם.
	- הפקסים המאוחסנים בזיכרון של המכשיר יימחקו.

#### **הערה**

- לפני שניתן יהיה להגדיר את תכונת קבלת הפקסים למחשב האישי יש להתקין תוכנת Suite Pro-MFL על המחשב האישי שלכם. בדקו שהמחשב האישי שלכם מחובר ומופעל. )לפרטים נוספים, ראה המדריך לתוכנה ולרשת: קבלת פקסים במחשב האישי).
- אם יש שגיאה המכשיר והוא אינו יכול להדפיס פקסים בזיכרון, ניתן להשתמש בהגדרה זו להעברת הפקסים שלכם למחשב אישי. )ראה *העברת הפקסים שלכם* או דוח יומן פקס )*-1810MFC* ו*-1815*-*MFC* )בע"מ 76(.
	- קבלת פקסים למחשב האישי אינה נתמכת במערכת ההפעלה מקינטוש.

## **שליחת פקס מהמחשב האישי**

ניתן לשלוח קובץ שנוצר בכל יישום על המחשב האישי שלכם כפקס סטנדרטי.

**הערה**

- תכונת הפקס במחשב האישי יכולה לשלוח מסמכי פקס בשחור-לבן בלבד בגודל 4A.
- נא להתקין את תוכנת Suite Pro-MFL ולחבר את המכשיר והמחשב האישי שלכם לפני שליחת פקס מהמחשב האישי.

#### **שליחת קובץ כפקס ממחשב אישי**

- הכינו קובץ בכל יישום על המחשב האישי שלכם. 60
	- לחצו על **File** ולאחר מכן על **Print**.  $\mathcal{L}$

על המסך תופיע תיבת הדו-שיח **Print**.

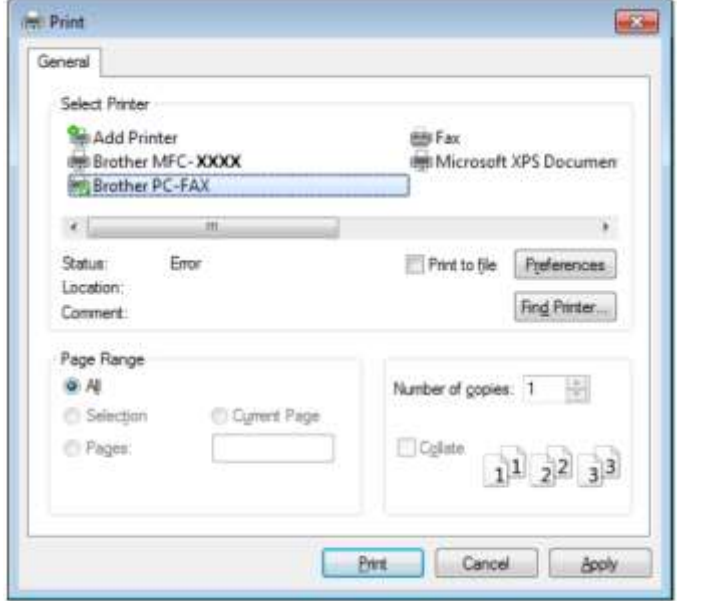

בחרו את **FAX-PC Brother** כמדפסת שלכם ולחצו על **Print**. תיבת הדו-שיח של שליחת FAX-PC מופיעה **B** על המסך:

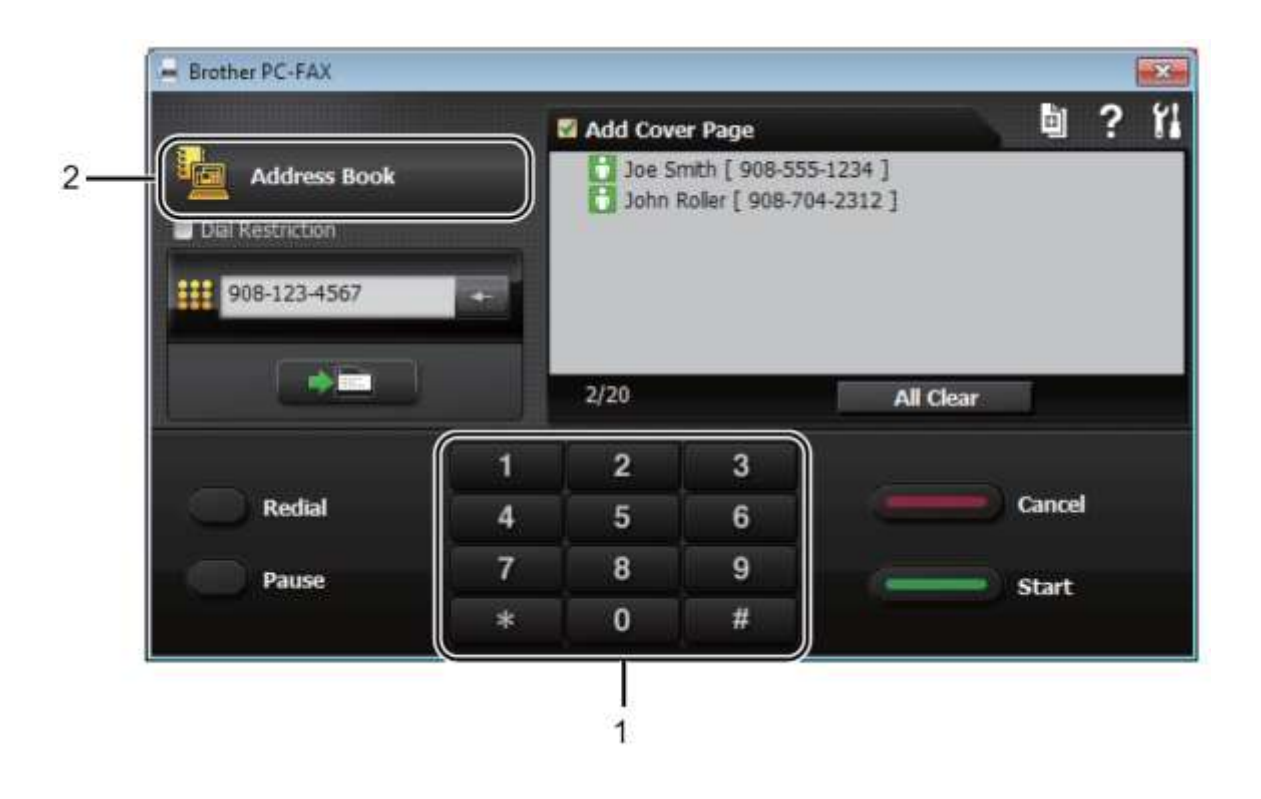

### **1 לוח חיוג**

#### **.2 פנקס כתובות**

הזינו מספר פקס באמצעות כל אחת מהשיטות הבאות:

- השתמשו בלוח החיוג להזנת המספר ואז לחצו על לחצן .
- לחצו על לחצן **Book Address**, ואז בחרו מספר או קבוצה מפנקס הכתובות. אם עשיתם טעות, לחצו על **Clear All** למחיקת כל הרשומות
	- להכללת דף שער, סמנו את תיבת הסימון **Page Cover Add**.

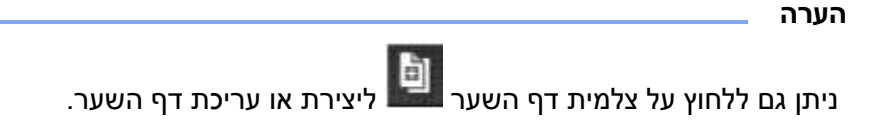

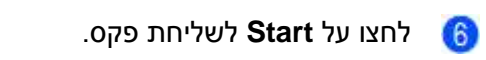

#### **הערה**

- אם ברצונכם לבטל פקס, לחצו על **Cancel** או **Exit/Stop** על לוח הבקרה של המכשיר.
- אם ברצונכם לחייג מספר מחדש, לחצו על **Redial** כדי לגלול בין חמשת מספרי הפקס האחרונים, בחרו מספר ואז לחצו על **Start**.

## **1 טלפון ומכשירים חיצוניים )דגמי -1810MFC ו-1815-MFC )**

## **פעולות קוליות )-1815MFC בלבד(**

ניתן לבצע שיחות קוליות עם השפופרת באמצעות לוח m החיוג או על ידי לחיצה על ∡∫ (פנקס כתובות) פעמיים והזנת מספר חיוג מהיר בן שתי הספרות.

## **ביצוע שיחת טלפון**

הרימו את השפופרת.

כאשר אתם שומעים צליל חיוג, הזינו את המספר 吅 באמצעות לוח החיוג או לחצו על **)פנקס כתובות(** פעמיים והזינו מספר חיוג מהיר בן שתי ספרות.

> הניחו את השפופרת במקומה. **B**

#### **השתק**

- לחצו על **Mute/Tel** להעברת שיחה למצב המתנה. ניתן להניח את השפופרת במקומה מבלי לנתק את השיחה.
	- הרימו את שפופרת המכשיר לשחרור השיחה ממצב ההמתנה.

## **שירותי קו טלפון**

## **הגדרת סוג קו הטלפון**

אם אתם מחברים את המכשיר לקו PBX או ISDN לשליחת וקבלת פקסים, יש לשנות את סוג קו הטלפון בהתאם באמצעות השלבים הבאים. אם אתם משתמשים בקו הכולל מרכזת טלפונים פרטית )PBX ) ניתן להגדיר את המכשיר שלכם כך שתמיד יענה לקו החיצוני (באמצעות הקידומת שהזנתם). או לקו החיצוני כאשר **R/Tel** או **R** לחוץ.

- לחצו על **6 0**, **,Menu** Œ
- לחצו על ▲ או ▼ לבחירת PBX, ISDN( או .)Normal לחצו על **OK**.
	- בצעו את אחת הפעולות הבאות:
- אם בחרתם ISDN או Normal, המשיכו לשלב **ּ®**.
	- $\blacksquare$ אם בחרתם PBX, לכו לשלב  $\blacksquare$ 
		- בצעו את אחת הפעולות הבאות:  $\overline{A}$
	- אם ברצונכם לשנות את מספר הקידומת הנוכחית, לחצו על **1** והמשיכו לשלב .
- אם אינכם רוצים לשנות את מספר הקידומת הנוכחית, לחצו על 9 ולאחר מכן על **OK**. לכו לשלב **..**
- הזינו את מספר הקידומת )עד 5 ספרות( על לוח 65 החיוג. 8 לחצו על **OK**.

#### **הערה**

 $, 4, 9, 1, ...$  אתם יכולים להשתמש במספרים 0 עד 9,  $, 1, 2, ...$ ו-!.

)לחצו על **R/Tel** או **R** להצגת "!"(.

- אינכם יכולים להשתמש ב-! עם מספרים או תווים אחרים.
- אם בחרתם On, לחיצה על **R/Tel** או **R**( על הצג מופיע "!") תיתן לכם גישה לקו חיצוני.
- אם בחרתם Always, תהיה לכם גישה לקו חיצוני מבלי ללחוץ על **R/Tel** או **R**.
- לחצו על ▲ או ▼ לבחירת On או Always. לחצו על **OK**.
	- לחצו על **Exit/Stop**.

#### **TRANSFER-ו PBX**

המכשיר מוגדר באופן ראשוני ל-Normal, מה שמאפשר למכשיר להתחבר אל קו רשת טלפונים ציבורית ממותגת )PSTN )תקנית. אך משרדים רבים משתמשים במערכת טלפונים מרכזית או מרכזיה טלפונית פרטית (PBX(. ניתן לחבר את המכשיר שלכם לרוב סוגי מרכזיות הטלפונים הפרטיות. תכונת החיוג של המכשיר תומכת בחיוג בהפסקות מתוזמנות בלבד. חיוג בהפסקות מתוזמנות יפעל עם רוב מערכות מרכזיות הטלפונים הפרטיות וייתן לכם גישה לקו חיצוני, או יאפשר לכם להעביר שיחות לשלוחה אחרת. תכונה זו פועלת עם לחיצה על **R/Tel** או **R**.

## **חיבור משיבון חיצוני )דגם -MFC 1810 בלבד(**

ניתן לחבר משיבון חיצוני (TAD (לאותו הקו כמכשיר שלכם. כאשר המשיבון עונה לשיחה, המכשיר שלכם מקשיב" לצליל CNG (צליל שיחת פקס) שנשלח על " ידי מכשיר הפקס השולח. אם המכשיר שומע את הצלילים הוא ייקח את השיחה ויקבל את הפקס. אם המדפסת אינה שומעת אותם, היא תיתן למשיבון החיצוני שלכם לקבל שיחה קולית ועל הצג יופיע .Telephone

על המשיבון החיצוני לענות בתוך ארבעה צלצולים )אנו ממליצים לכם להגדירו לשני צלצולים). הסיבה לכך היא שהמכשיר שלכם אינו יכול לשמוע צלילי CNG עד שהמשיבון החיצוני קיבל את השיחה. מכשיר הפקס השולח ישלח צלילי CNG למשך שמונה או עשר שניות נוספות בלבד. איננו ממליצים להשתמש בתכונת חיסכון בעלויות על המשיבון החיצוני שלכם אם יש צורך ביותר מארבעה צלצולים כדי להפעילה.

#### **הערה**

אם יש לכם בעיות בקבלת פקסים, הקטינו את הגדרת השהיית הצלצול של המשיבון החיצוני שלכם לצלצול אחד או שניים

#### **חיבורים**

על המשיבון החיצוני להיות מחובר כפי שניתן לראות באיור שלמטה. )ציור מדגים בUK )יש להשתמש בכבל ללא המפצל המיועד לשימוש בישראל.

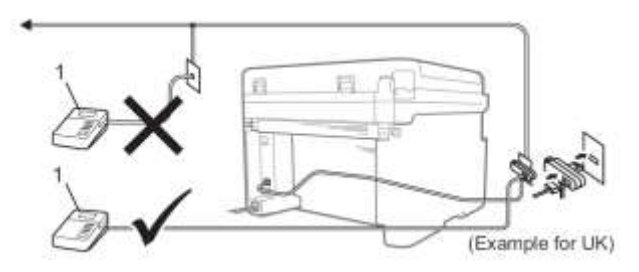

#### **1 משיבון חיצוני**

- הגדירו את המשיבון החיצוני שלכם לצלצול אחד 61 או שניים. )הגדרת השהיית הצלצול של המכשיר אינה חלה במקרה זה(.
	- הקליטו את ההודעה היוצאת על המשיבון  $\mathcal{Q}$ החיצוני שלכם.
	- הגדירו את המשיבון החיצוני לענות על שיחות. **R**
	- הגדירו את מצב הקבלה על המכשיר שלכם  $\overline{A}$ למצב TAD External.( ראה *מצבי קבלה* בע"מ 37).

## **הקלטת הודעה יוצאת** (OGM(

- הקליטו 5 שניות של דממה בתחילת ההודעה שלכם. (הדבר נותן למכשיר שלכם זמן להקשיב לצלילי פקס של שידורים אוטומטיים לפי הפסקתם).
- הגבילו את הדיבור שלכם ל-20 שניות. לדוגמה: "השאירו הודעה אחרי הצפצוף".

## **מרכזיה פרטית (PBX(**

אנו מציעים לכם לבקש מהחברה שהתקינה את מרכזיית הטלפונים הפרטית שלכם לחבר את המכשיר שלכם. אם יש לכם מערכת רב-קווית אנו מציעים לכם לבקש מהמתקין לחבר את המכשיר לקו האחרון במערכת. הדבר מונע את הפעלת המכשיר בכל פעם שהמערכת מקבלת שיחות טלפון. אם כל השיחות הנכנסות ייענו על ידי מרכזנית אנו ממליצים לכם להגדיר את מצב הקבלה לידני.

איננו יכולים להבטיח שהמכשיר שלכם יפעל כהלכה בכל מצב בעת חיבור למרכזיית טלפונים פרטית. יש לדווח על כל הקשיים בשליחת או בקבלת פקסים קודם כל לחברה המתחזקת את מרכזיית הטלפונים הפרטית שלכם.

## **טלפונים חיצוניים ושלוחות**

**הערה**

טלפון חיצוני זמין רק בדגם MFC-1810.

## **חיבור טלפון חיצוני או שלוחה**

ניתן לחבר טלפון נפרד ישירות למכשיר שלכם כפי שניתן לראות באיור למטה.

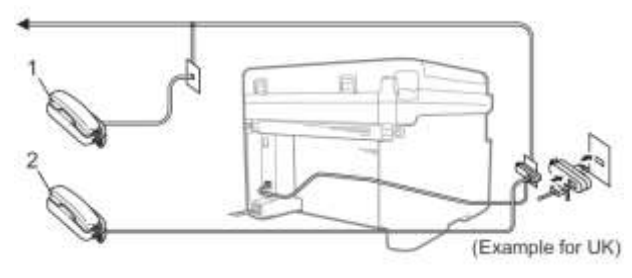

#### **1 טלפון שלוחה**

#### **2 טלפון חיצוני**

כאשר אתם משתמשים בטלפון חיצוני, על הצג יופיע .Telephone

## **למצב פקס/טלפון בלבד**

כאשר המכשיר במצב פקס/טלפון, הוא ישתמש בזמן צלצול פקס/טלפון (צלצול מהיר/כפול) כדי להודיע לכם להרים את השפופרת לקבלת שיחה קולית.

הרימו את שפופרת הטלפון החיצוני )בדגם -1810MFC בלבד) או של המכשיר (בדגם MFC-1815 בלבד) ואז לחצו על **R/Tel** או **Mute/Tel** כדי לענות.

## **שימוש בשלוחות )בריטניה בלבד(**

יתכן שהמבנה שלכם כבר מחווט בשלוחות טלפון מקבילות (המחוברים לשקעים בחדרים אחרים במבנה), או שבכוונתכם להוסיף שלוחות טלפון לקו שלכם. בעוד השיטה הפשוטה ביותר לכך היא חיבור מקביל, קיימות מספר סיבות לכך ששיטה זו עלולה לגרום לבעיות.

הבעיה הנפוצה ביותר היא שמישהו מרים שפופרת של שלוחת טלפון כאשר המכשיר מנסה לשלוח פקס.

בעיות אלו ניתן לפתור בקלות אם מכניסים שינויים במעגל החיווט של השלוחות, כגון חיבור מכשירי השלוחות "במורד הזרם" של המכשיר שלכם בתצורת אדון/עבד )ראה איור 4(. בתצורה זו, המכשיר יכול תמיד לגלות האם הטלפון מצוי בשימוש כך שלא ינסה לתפוס את הקו באותה עת. תכונה זו ידועה כ"גילוי שפופרת מורמת".

> התצורה הלא ממומלצת מוצגת באיור 9 ותצורת האדון/עבד המומלצת מוצגת באיור .4

ניתן לבצע את תצורת החיבור החדשה על ידי חיבור ,Kingston upon Hull Telecommunications ,BT ספק המרכזייה הפרטית שלכם או חברת התקנת טלפונים מוסמכת לפי הצורך. במילים פשוטות, מעגל שלוחת הטלפון צריך להסתיים עם תקע מודולארי רגיל ) A431 BT), שיש להכניס לשקע מודולארי של מחבר לבן בצורת T המסופק כחלק מערכת כבל הקו.

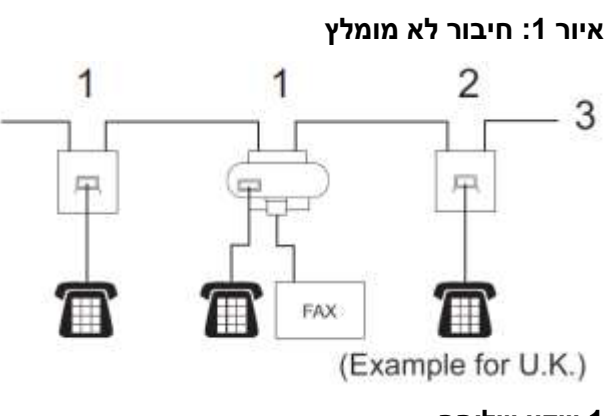

**1 שקע שלוחה**

**2 שקע אדון**

**1 קו נכנס**

**פקס**

### **איור :2 חיבור מומלץ של שקעי שלוחות**

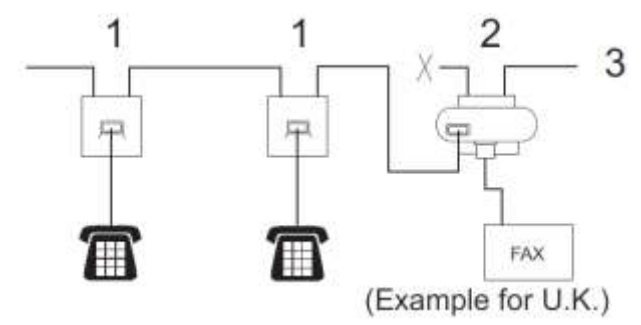

## **1 שקע שלוחה**

## **2 שקע אדון**

## **1 קו נכנס**

## **פקס**

טלפונים אלו מחוברים כעת כמכשירים חיצוניים כפי שניתן לראות בע"מ 01 כי הם מחוברים למכשיר הפקס באמצעות מחבר T.

## **שימוש בטלפון אלחוטי חיצוני לא של Brother**

אם הטלפון האלחוטי שאינו מתוצרת Brother שלכם מחובר לכבל קו הטלפון )ראה *חיבור טלפון חיצוני או*  של*וחה* בע"מ 49) ואתם בדרך כלל נושאים עמכם את הטלפון האלחוטי לכל מקום, קל יותר לענות לשיחות במהלך השהיית הצלצול.

אם אתם נותנים למכשיר לענות תחילה, קחו את המכשיר האלחוטי וגשו למכשיר כדי שתוכלו ללחוץ על **R/Tel** או **Mute/Tel** להעברת השיחה לטלפון האלחוטי.

## **הערה**

לא כל מכשיר הטלפון האלחוטיים תואמים לשימוש עם המכשיר שלכם.

## **3 העתקה**

## **כיצד להעתיק**

)לדגמי -1810MFC ו-1815-MFC ) לחצו על **COPY**.

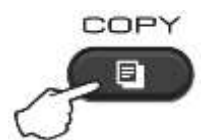

- טענו את המסמך שלכם.  $\circ$
- )MFC-1815-ו MFC-1810 לדגמי ) אם אתם מעתיקים ממזין המסמכים האוטומטי:

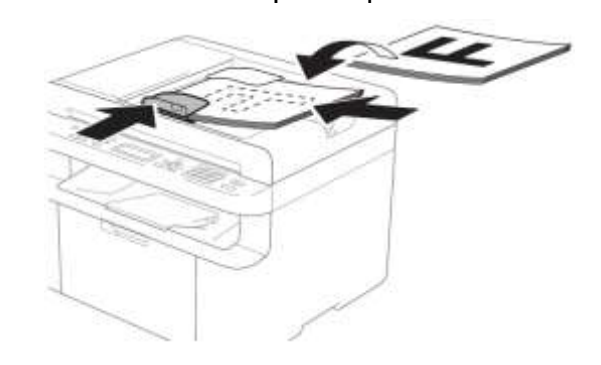

אם אתם מעתיקים מזכוכית הסורק:

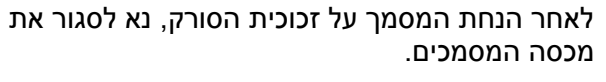

#### **הערה**

כדי להשתמש בזכוכית הסורק, על מזין המסמכים האוטומטי להיות ריק.

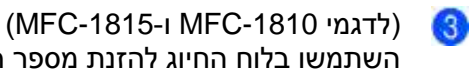

השתמשו בלוח החיוג להזנת מספר העותקים הרצוי לכם (עד 99 עותקים).

(לדגמי DCP-1510 ו-DCP-1512) לחצו על ▲ או ▼ להזנת מספר העותקים הרצוי לכם.

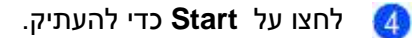

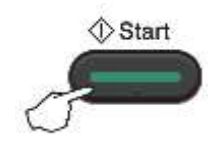

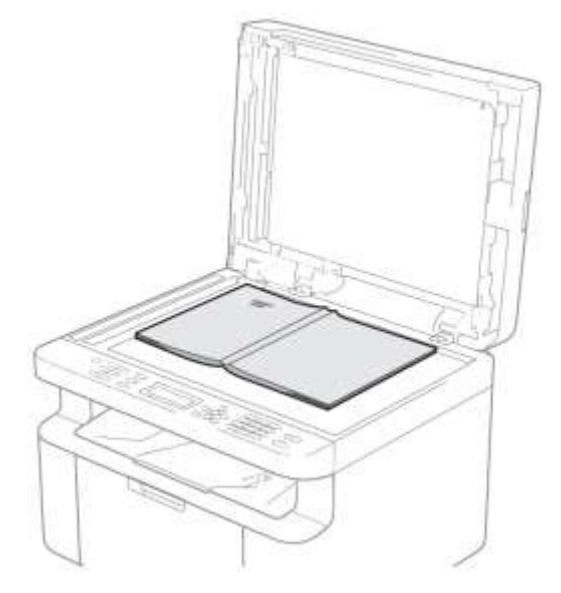

## **העתקת תעודות זהות**

ניתן ליצור עותקים חד-צדדיים ודו-צדדיים של תעודות זהות.

בהעתקת תעודת זהות דו-צדדית ניתן להעתיק את שני צדי תעודת הזהות שלכם על דף אחד, תוך שמירת גודל התעודה המקורי.

התוצאה של העתקת תעודת זהות דו-צדדית מוצגת למטה.

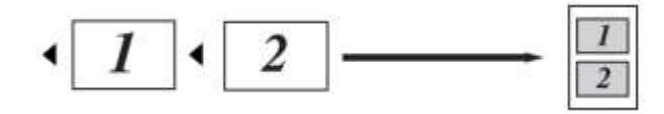

**הערה**

- ניתן להעתיק תעודת זהות במידת המותר על פי החוקים החלים בנידון. )ראה מדריך בטיחות המוצר: שימוש לא חוקי בציוד העתקה )דגמי MFC ו-DCP בלבד).
	- להגדרות העתקת תעודת זהות, )לדגמי -1810MFC ו-1815-MFC )ראה .1 העתקה בע"מ .98

)לדגמי -1510DCP ו-1512-DCP )ראה .4 העתקה בע"מ .45

### **העתקת תעודת זהות דו-צדדית**

)לדגמי -1810MFC ו-1815-MFC ) GH. לחצו על **4 3, ,Menu** ולכו לשלב .

)לדגמי -1510DCP ו-1512-DCP ) לחצו על **Menu** ואז לחצו על ▲ או ▼ לבחירת .2.Copy לחצו על **OK**

 $4.1D$  Copy לחצו על ▲ או ▼ לבחירת לחצו על **OK**.

לחצו על ▲ או ▼ לבחירת 1in1/1in.4.2  $\overline{3}$ לחצו על **OK**.

לחצו על ▲ או ▼ לבחירת 1in2 להעתקה דו- צדדית כברירת מחדל. לחצו על **OK** ולאחר מכן על **Exit/Stop**.

)לדגמי -1810MFC ו-1815-MFC )  $\overline{A}$ לחצו על **COPY**.

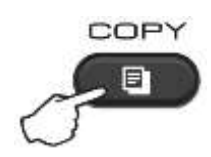

)לדגמי -1510DCP ו-1512-DCP ) הזינו את מספר העותקים הרצוי לכם. לחצו על ▲ או ▼ להזנת מספר העותקים הרצוי לכם

> .**2 in 1 (ID) Copy** על לחצו G

GS. שימו את תעודת הזהות שלכם כשהיא פונה *כלפי מטה* כפי שניתן לראות באיור, בפינה השמאלית העליונה של זכוכית הסורק. וודאו כי תעודת הזהות מונחת במרחק של 0 מ"מ מקצות הזכוכית (1).

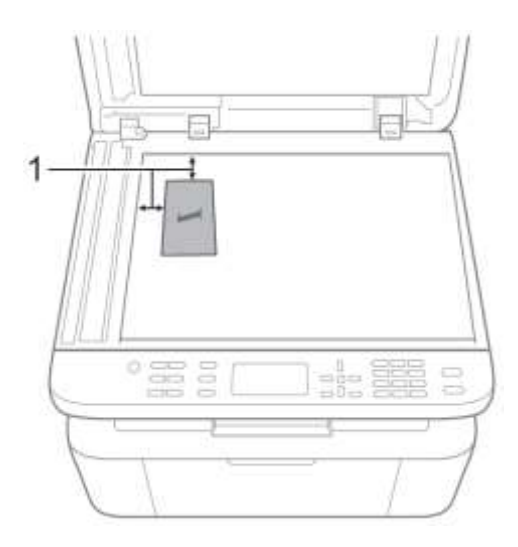

4 <sup>1</sup> מ"מ או יותר (למעלה, שמאל)

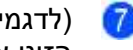

)לדגמי -1810MFC ו-1815-MFC ) הזינו את מספר העותקים הרצוי לכם.

לחצו על **Start** כדי לסרוק.

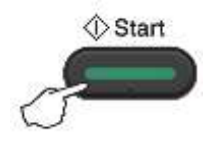

הפכו את תעודת הזהות שלכם והניחו אותה בצד **G** השמאלי של זכוכית הסורק.

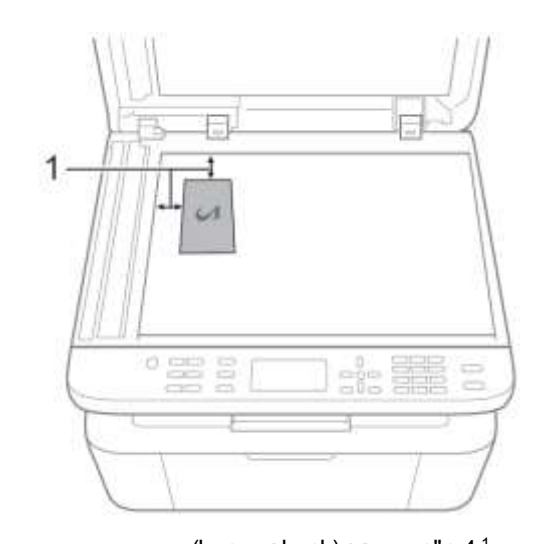

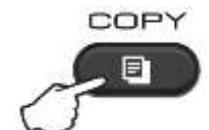

)לדגמי -1810MFC ו-1815-MFC ) 6 הזינו את מספר העותקים הרצוי לכם.

(לדגמי 1510-DCP ו-DCP-1512) לחצו על ▲ או ▼ להזנת מספר העותקים הרצוי לכם.

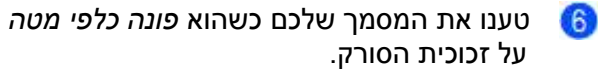

.**2 in 1 (ID) Copy** על לחצו

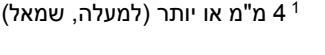

לחצו על **Start** כדי לסרוק. 40

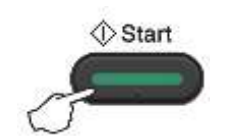

### **העתקת תעודת זהות חד-צדדית**

)לדגמי -1810MFC ו-1815-MFC ) Œ לחצו על **4 3, ,Menu** ולכו לשלב .

(לדגמי DCP-1512 ו-DCP-1512) לחצו על **Menu** ואז לחצו על ▲ או ▼ לבחירת .2.Copy לחצו על **OK**

> לחצו על ▲ או ▼ לבחירת Copy לחצו על  $^{(2)}$

> > לחצו על **OK**.

לחצו על ▲ או ▼ לבחירת 1in1/1in.4.2 ſЗ. לחצו על **OK**.

לחצו על ▲ או ▼ לבחירת 1in1 להעתקה חד- צדדית כברירת מחדל. לחצו על **OK** ולאחר מכן על **Exit/Stop**.

> )לדגמי -1810MFC ו-1815-MFC )  $\left( 4\right)$ לחצו על **COPY**.

## **עותקים אחרים**

וודאו שאתם במצב העתקה )COPY). השתמשו במקש **Options** או **Options Copy** כדי להגדיר במהירות את הגדרות ההעתקה הבאות לעותק הבא בלבד.

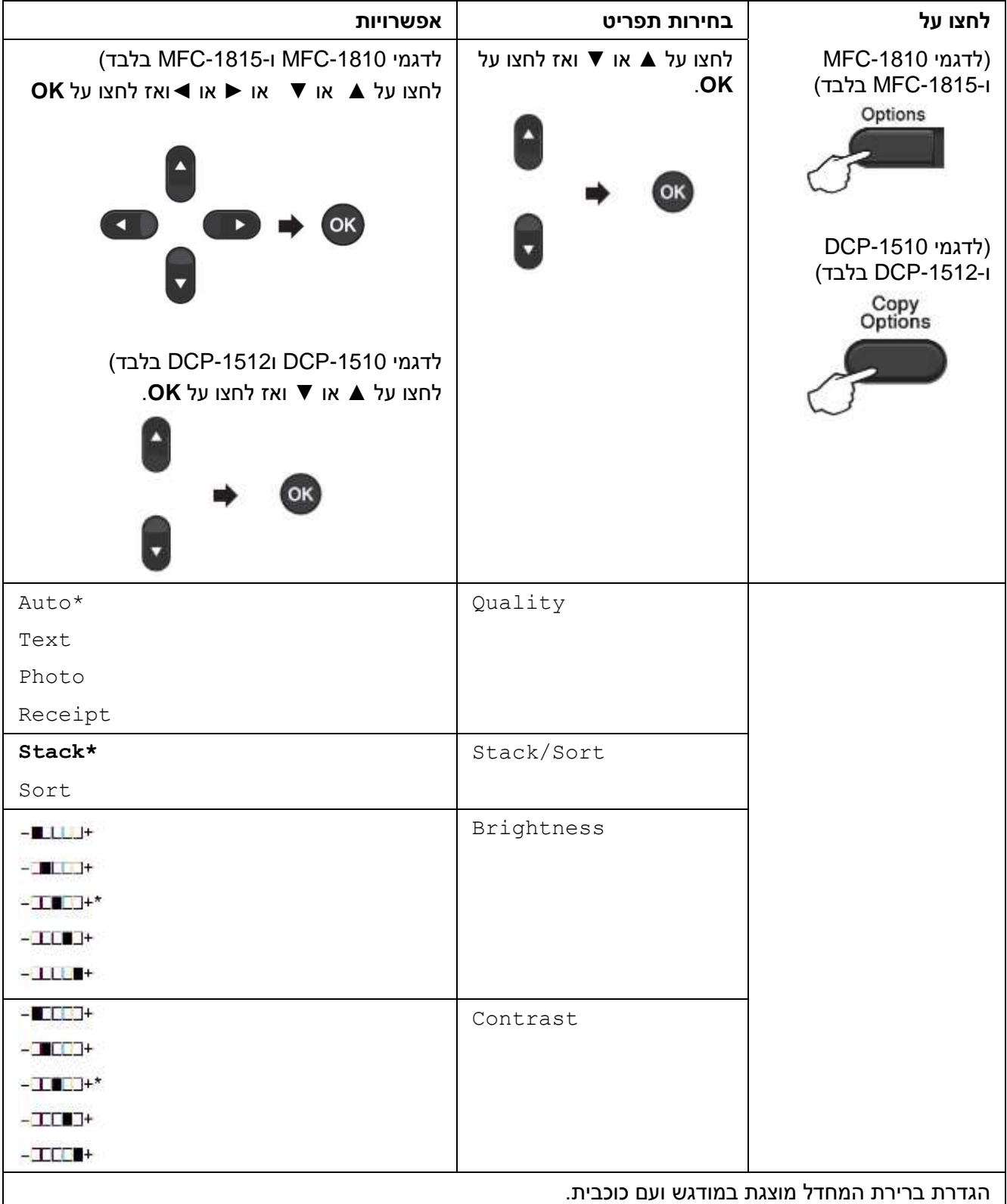

![](_page_62_Picture_150.jpeg)

הגדרת ברירת המחדל מוצגת במודגש ועם כוכבית.

9 הגדרת Auto מגדירה את המכשיר לחשב את יחס ההקטנה המתאים ביותר לגודל הנייר. הגדרת Auto זמינה רק בעת שימוש במזין המסמכים האוטומטי.

<span id="page-62-0"></span>ו-"LGL-A4" מופיעים בדגמי מזין המסמכים האוטומטי בלבד" ("LGL-LTR" "

# **11 כיצד לסרוק למחשב**

## **סריקת מסמך כקובץ PDF באמצעות 4ControlCenter**

)למידע נוסף, ראה המדריך לתוכנה ולרשת(.

#### **הערה**

המסכים על המחשב האישי שלכם ישתנו על פי הדגם שלכם.

4ControlCenter היא תוכנת שירות המאפשרת לכם גישה מהירה וקלה ליישומים שאתם משתמשים בהם לעתים קרובות.

> טענו את המסמך שלכם. 40

בצעו את אחת הפעולות הבאות: (2

(Windows® XP, Windows Vista®, Windows® 7)

 , **(Start)/All Programs/ Brother/XXX-XXXX** על לחיצה באמצעות ControlCenter4 את פתחו )כאשר XXXX-XXX הוא שם הדגם שלכם(**4**/**ControlCenter**. יישום 4ControlCenter ייפתח.

(Windows® 8)

לחצו על (**Utilities Brother** (ואז לחצו על הרשימה הנפתחת ובחרו את שם הדגם שלכם )אם טרם נבחר(. לחצו על **SCAN** בסרגל הניווט השמאלי, ואז לחצו על **4ControlCenter**. יישום **4ControlCenter** ייפתח.

#### בחרו **Mode Advanced** ואז לחצו על **OK**.

**B** 

![](_page_64_Picture_1.jpeg)

#### לחצו על **File** בלשונית **Scan**.

![](_page_64_Picture_3.jpeg)

57

![](_page_65_Picture_70.jpeg)

- 9 בחרו **(pdf. (\*PDF** מתוך הרשימה הנפתחת **Type File**.
- 4 ניתן להזין את שם הקובץ שברצונכם להשתמש בו למסמך.
- 1 ניתן לשמור את הקובץ בתיקיית ברירת מחדל, או לבחור את התיקייה המועדפת עליכם על ידי לחיצה על לחצן . (**Browse**)
	- 0 ניתן לבחור רזולוציית סריקה מהרשימה הנפתחת **Resolution**.
	- 5 ניתן לבחור את גודל המסמך מהרשימה הנפתחת **Size Document**.

#### לחצו על **Scan**. 6

המכשיר מתחיל בתהליך הסריקה. התיקייה שבה שמורים הנתונים שנסרקו תיפתח אוטומטית.

![](_page_66_Picture_153.jpeg)

### **הגדרות מקש SCAN**

ניתן לשנות את הגדרות מקש **Scan** של המכשיר שלכם באמצעות 4ControlCenter.

![](_page_66_Picture_3.jpeg)

בצעו את אחת הפעולות הבאות:

(Windows® XP, Windows Vista®, Windows® 7)

 , **(Start)/All Programs/ Brother/XXX-XXXX** על לחיצה באמצעות ControlCenter4 את פתחו )כאשר XXXX-XXX הוא שם הדגם שלכם(**4**/**ControlCenter**. יישום 4ControlCenter ייפתח.

(Windows® 8)

לחצו על (**Utilities Brother** (ואז לחצו על הרשימה הנפתחת ובחרו את שם הדגם שלכם )אם טרם נבחר(. לחצו על **SCAN** בסרגל הניווט השמאלי, ואז לחצו על **4ControlCenter**.

יישום 4ControlCenter ייפתח.

לחצו על לשונית **Settings Device**. $\circ$ 

#### .**Device Scan Settings** על לחצו 3

![](_page_67_Picture_1.jpeg)

בחרו לשונית **File**. ניתן לשנות את הגדרות ברירת המחדל.

![](_page_67_Picture_91.jpeg)

- 9 ניתן לבחור את סוג הקובץ מהרשימה הנפתחת.
- 4 ניתן להזין את שם הקובץ שברצונכם להשתמש בו למסמך.
- 1 ניתן לשמור את הקובץ בתיקיית ברירת מחדל, או לבחור את התיקייה המועדפת עליכם על ידי לחיצה על לחצן [ (**Browse**(.
	- 0 ניתן לבחור רזולוציית סריקה מהרשימה הנפתחת **Resolution**.
	- 5 ניתן לבחור את גודל המסמך מהרשימה הנפתחת **Size Document**.

לחצו על **OK**. GS.

## **א' אבחון ותיקון תקלות ומידע נוסף**

## **אביזרים מתכלים**

יחידת התוף ומחסנית הטונר הם שני אביזרים מתכלים נפרדים. נא לוודא כי שניהם מותקנים כערכה אחת. למידע נוסף על החלפת אביזרים מתכלים, ראה הוראות המצורפות ליחידת התוף על החלפת יחידת התוף או ההוראות המודפסות על הקופסה של מחסנית הטונר על החלפת מחסנית הטונר.

![](_page_68_Picture_151.jpeg)

#### **הערה**

- מכשירי Brother נועדו לפעול עם טונר ממפרט מסוים ולהפגין רמת הביצועים מיטבית בשימוש עם מחסניות טונר מקוריות של Brother. חברת Brother אינה יכולה להבטיח רמת ביצועים מיטבית אם נעשה שימוש בטונר או במחסנית טונר עם מפרטים אחרים. המכשיר עשוי שלא לגלות טונר או מחסניות טונר ממפרטים אחרים ולהשתמש בהם כמחסניות טונר סטנדרטיות. לכן חברת Brother אינה ממליצה להשתמש במחסניות כלשהן למעט המחסניות מקוריות של Brother עם מכשיר זה, או למלא מחדש מחסניות ריקות בטונר ממקורות אחרים. במקרה של נזק ליחידת התוף או לחלקים אחרים של המכשיר כתוצאה משימוש בטונר או במחסניות טונר שאינם מוצרים מקוריים של Brother בשל אי תאימות או העדר התאמה של מוצרים אלו למכשיר, כל התיקונים הדרושים כתוצאה מכך לא יכוסו על ידי האחריות.
	- לביצועים הטובים ביותר השתמשו בתוף ומחסנית טונר מקוריים של Brother. הדפסה עם יחידת תוף או מחסנית טונר של צד שלישי עלולה לפגוע לא רק באיכות ההדפסה אלא גם באיכות ובתוחלת החיים של המכשיר. האחריות אינה מכסה בעיות שנגרמו כתוצאה משימוש ביחידת תוף או יחידת טונר של צד שלישי.

#### **הערה**

- גלשו אל http://www.brother.com/original/index.html להוראות כיצד להחזיר את האביזרים המשומשים שלכם לתכנית המיחזור של Brother. נא להשליך את האביזר המתכלה על פי התקנות המקומיות והחזיקו אותו בנפרד מהפסולת הביתית. אם יש לכם שאלות, נא לפנות את הרשות המקומית לסילוק אשפה. )ראה מדריך בטיחות המוצר: מידע על מיחזור על פי צווי הציוד החשמלי והאלקטרוני והסוללות(.
- תוחלת החיים הצפויה של מחסניות טונר מבוססת על תקן 19752 IEC/ISO. תדירות ההחלפה תשתנה על פי מורכבות הדפים המודפסים, אחוז הכיסוי וסוג חומרי ההדפסה שנעשה בהם שימוש.

## **איתור הבעיה**

ראשית, בדקו כי:

- **הכבל החשמלי של המכשיר מחובר כהלכה והמכשיר מופעל.** 
	- **כל החלקים המגנים הוסרו.**
	- **הנייר מוכנס כהלכה במגש הניירות.**
	- **כבלי הממשק מחוברים היטב למכשיר ולמחשב.**

אם לא פתרתם את בעייתכם באמצעות הבדיקות לעיל, זהו את בעייתכם ועיינו בעמוד המצוין למטה:

*בעיות טלפון ופקס )דגמי -1810MFC ו-1815-MFC )*בע"מ 66 *שיפור איכות ההדפסה* בע"מ 68

אם המכשיר מחובר למחשב אישי, יישום חלון צץ עשוי להופיע על פי השגיאה. פעלו על פי ההוראות שעל המסך לפתרון השגיאה.

## **הודעות שגיאה ותחזוקה**

הודעות השגיאה והתחזוקה הנפוצות ביותר מוצגות למטה.

אם אתם זקוקים לעזרה נוספת, מרכז הפתרונות של Brother מציע את השאלות השכיחות האחרונות ועצות על אבחון ותיקון תקלות:

![](_page_71_Picture_231.jpeg)

נא לבקר באתר בכתובת: http://solutions.brother.com.
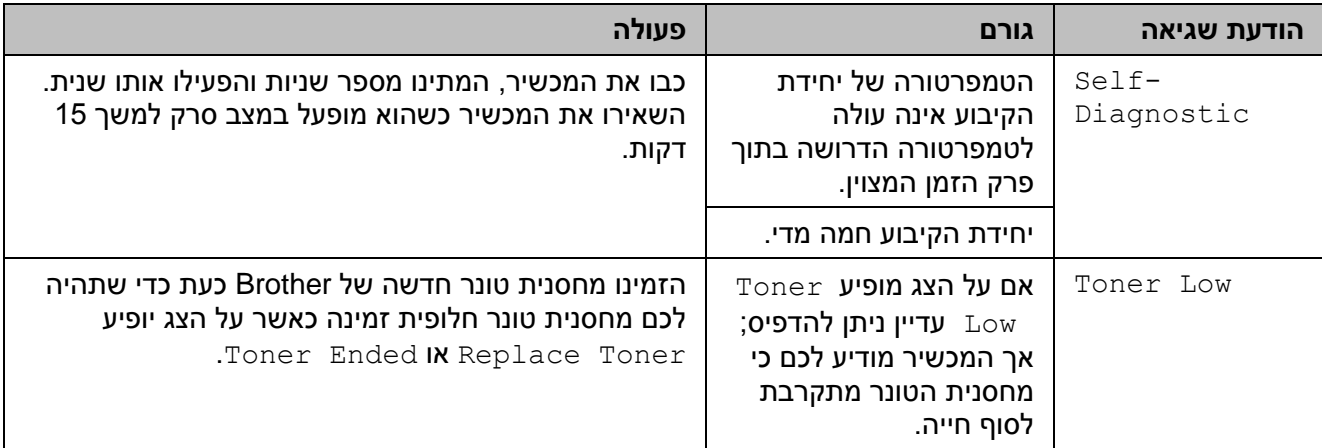

#### **הערה**

כיבוי המכשיר ימחק את נתוני הפקסים מהזיכרון. למניעת אובדן הודעות חשובות, ראה *העברת הפקסים שלכם* או *דוח יומן פקס )דגמי -1810MFC ו-1815-MFC )*בע"מ .76

## **אם אתם נתקלים בקשיים עם המכשיר שלכם**

את רוב הבעיות אתם יכולים לפתור בקלות בכוחות עצמכם. אם אתם זקוקים לסיוע נוסף, מרכז הפתרונות של Brother מציג את השאלות השכיחות האחרונות ועצות לאבחון ותיקון תקלות.

נא לבקר באתר בכתובת: http://solutions.brother.com.

## **בעיות טלפון ופקס )דגמי -1810MFC ו-1815-MFC)**

אם אינכם יכולים לשלוח או לקבל פקס, בדקו כי:

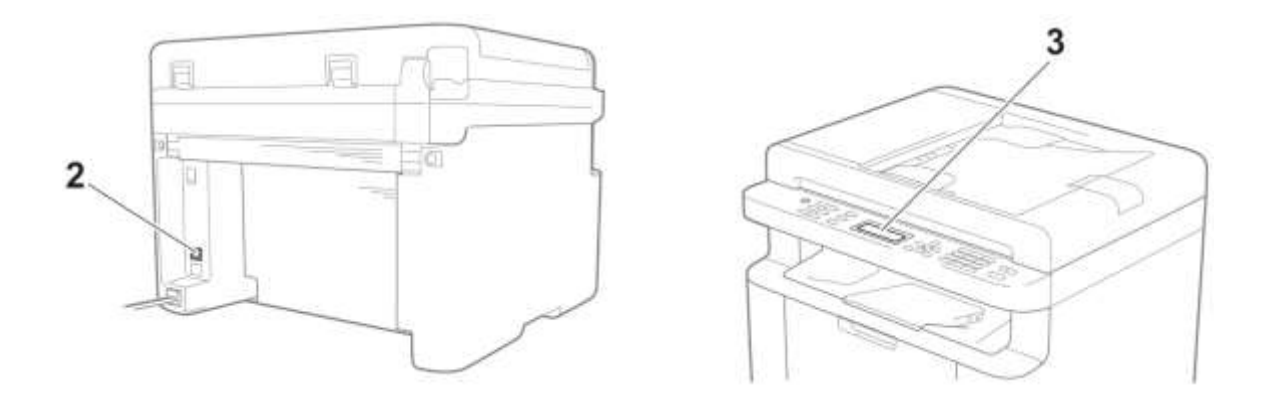

- 9 בדקו כי הכבל החשמלי של המכשיר מחובר כהלכה והמכשיר מופעל.
- 4 חברו קצה אחד של כבל קו הטלפון לאזור המסומן "LINE", ואז חברו את הקצה השני של כבל קו הטלפון ישירות לשקע הטלפון שבקיר.

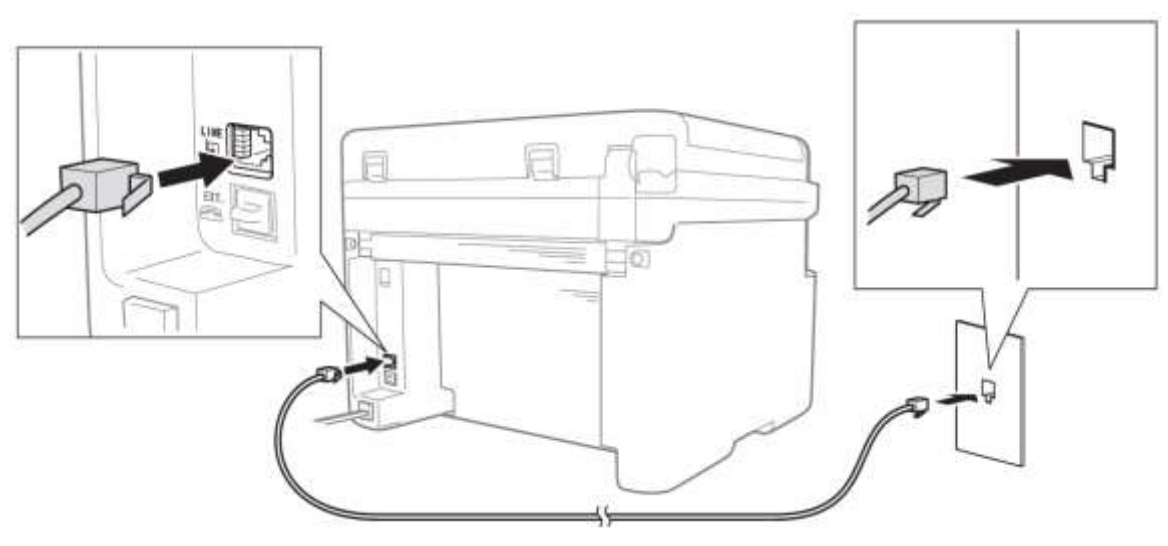

אם אתם יכולים לשלוח ולקבל פקסים כאשר קו הטלפון מחובר ישירות לפקס, יתכן כי הבעיה אינה קשורה כלל למכשיר. נא לפנות לספק השירות שלכם לבעיות חיבור.

1 בדקו את מצב הקבלה.

למידע מפורט יותר על הגדרת מצב הקבלה, ראה *מצבי קבלה* בע"מ .17

0 שנו את הגדרת התאימות להגדרת (Basic (for VoIP).

יתכן שתוכלו לשלוח ולקבל פקסים על ידי הקטנת מהירות החיבור.

- לחצו על **1 0, 2, ,Menu**. 6
- לחצו על ▲ או ▼לבחירת (Basic (for VoIP)  $\bullet$ 
	- לחצו על **OK**. **B**
	- לחצו על **Exit/Stop**.  $\overline{A}$

אם לאחר שניסיתם את כל האמור לעיל הבעיה טרם נפתרה, כבו את המכשיר והפעילו אותו שנית.

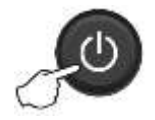

אם עדיין אינכם יכולים לשלוח או לקבל פקסים לאחר שניסיתם את כל האמור לעיל, בדקו בשאלות שכיחות באתר האינטרנט של מרכז הפתרונות של http://support.brother.com) Brother).

#### **אבחון ותיקון בעיות אחרות**

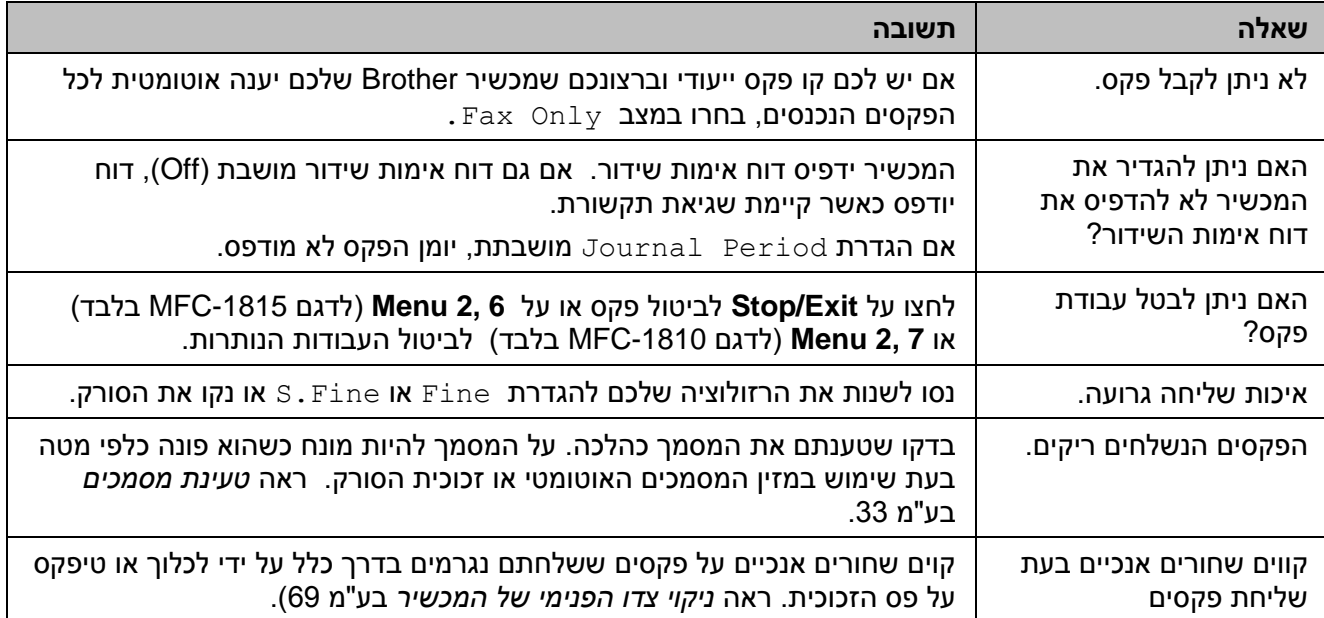

## **שיפור איכות ההדפסה**

#### **הערה**

חברת Brother אינה ממליצה להשתמש במחסניות כלשהן מלבד המחסניות מקוריות של Brother או למלא מחדש מחסניות משומשות בטונר ממקורות אחרים.

אם יש לכם בעיות עם תוצאות ההדפסה, בדקו את:

9 סביבת המכשיר.

בחרו סביבה בטמפרטורה קבועה של בין ℃ 32 - 10°C ולחות של בין 80%-20% (ללא עיבוי).

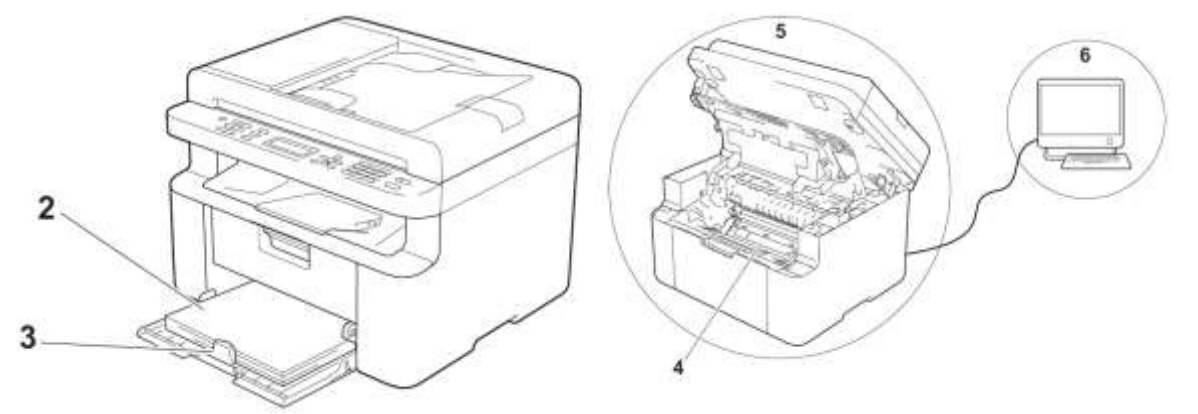

- 4 נייר מקובל הוטען במגש הניירות. ראה *נייר מקובל* בע"מ .19
	- 1 הנייר הוטען כהלכה במכשיר.

התאמת מובילי הניר עשויה לסייע לטעינת נייר ישר יותר. הפיכת הנייר עשויה לסייע לטעינת נייר ישר יותר.

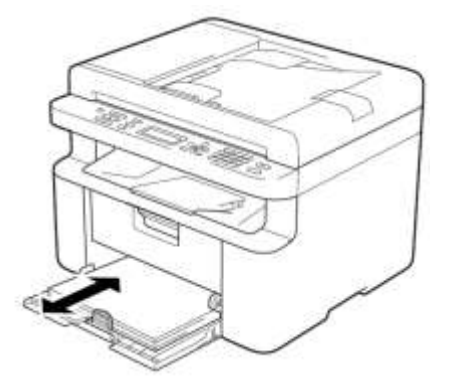

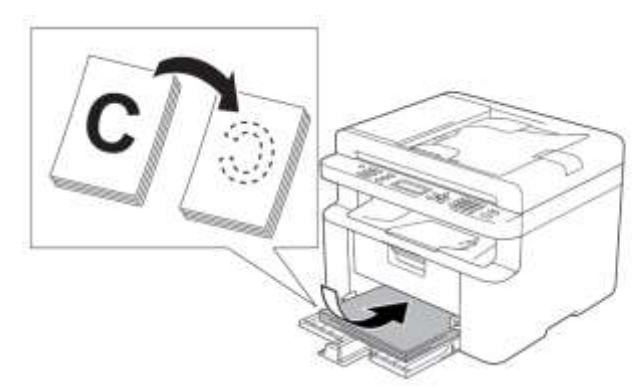

0 החליפו את מחסנית הטונר או יחידת התוף.

למידע נוסף על החלפת אביזרים מתכלים, ראה הוראות המצורפות ליחידת התוף על החלפת יחידת התוף או ההוראות המודפסות על הקופסה של מחסנית הטונר על החלפת מחסנית הטונר.

- 5 ניקוי צדו הפנימי של המכשיר
	- ניקוי זכוכית הסורק

נקו את משטח הפלסטיק הלבן (1) וזכוכית הסורק (2).

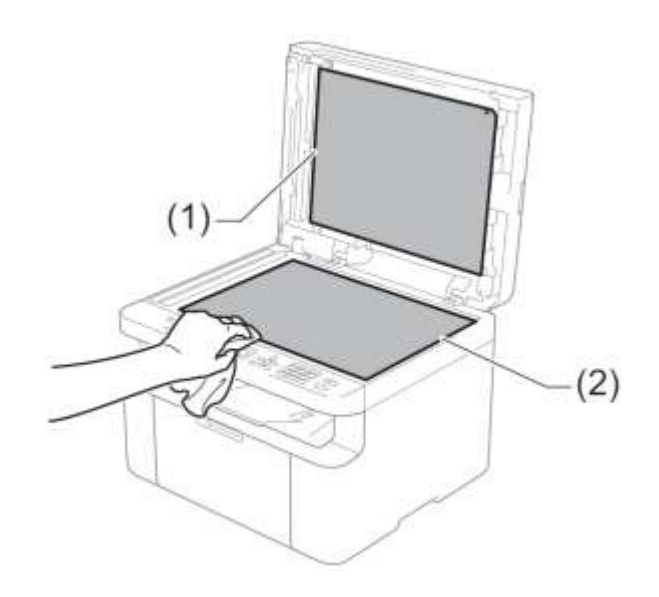

## )בדגמי -1810MFC ו-1815-MFC)

נקו את המוט הלבן (3) ואת פס זכוכית הסורק (4).

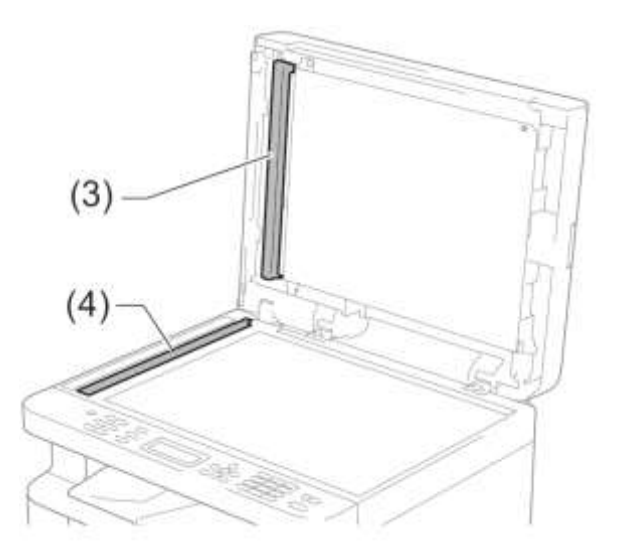

ניקוי חוט הקורונה

החליקו את הלוחית הירוקה משמאל לימין ומימין לשמאל מספר פעמים.

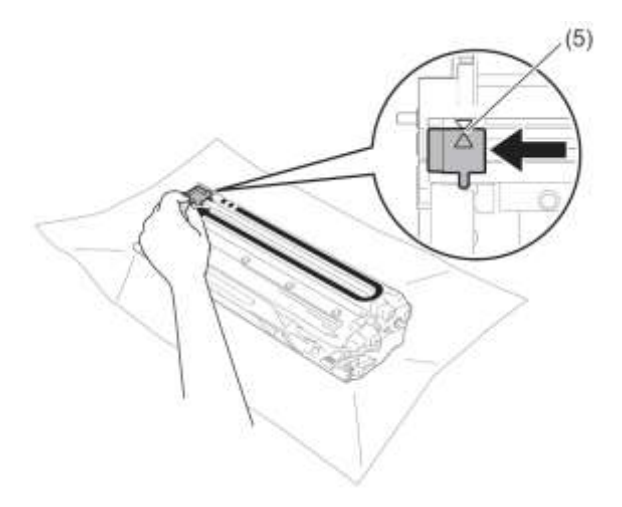

#### **הערה**

הקפידו להחזיר את הלוחית למיקומה ההתחלתי (▲) (5). אם לא תעשו כן, על הדפים המודפסים עשוי להופיע פס אנכי.

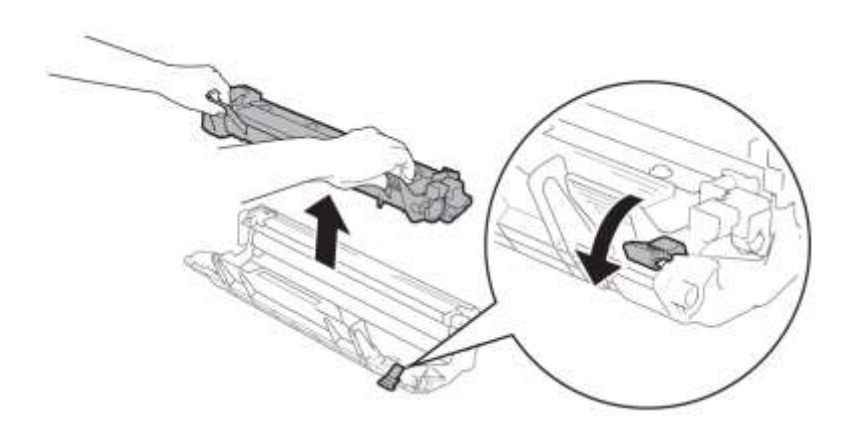

 נקו את יחידת התוף אם נקודות שחורות או לבנות מופיעות על הדפים המודפסים. דחפו כלפי מטה את מנוף הנעילה והוציאו את מחסנית הטונר מיחידת התוף.

סובבו ידנית את גלגל השיניים של יחידת התוף תוך כדי התבוננות במשטח של גלגל התוף )9(.

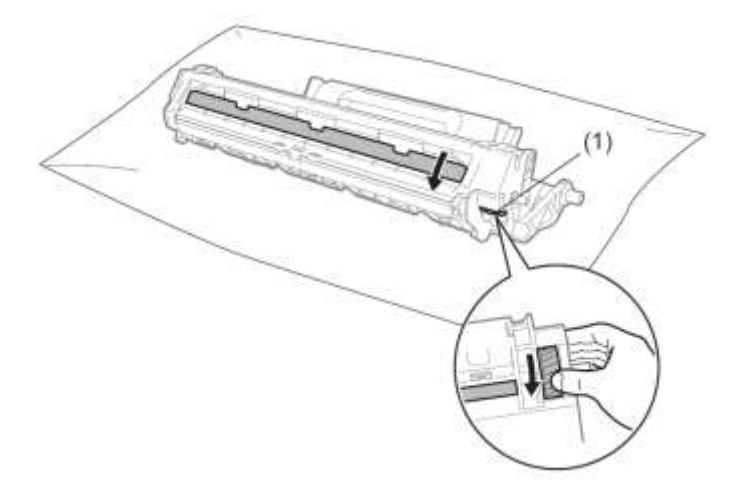

נגבו את התוף בעדינות במטלית כותנה יבשה עד להסרת האבק או הדבק מעל פני השטח של גלגל התוף.

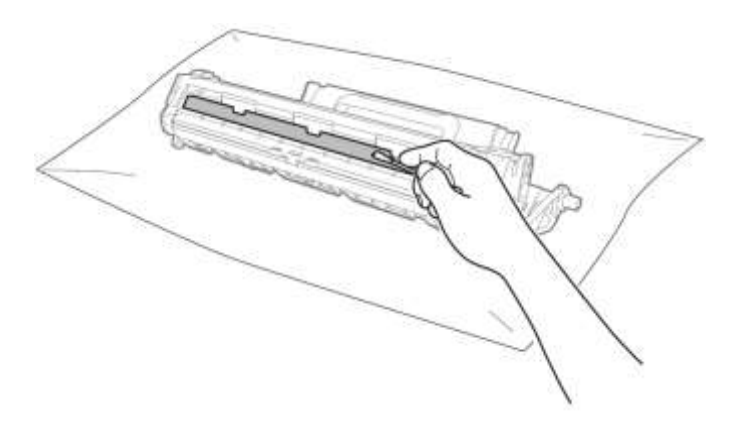

6 בדקו את הגדרות מנהל התקן המדפסת.

נסו לשנות את הגדרות ההדפסה )**Settings Print** )בלשונית **Basic**.

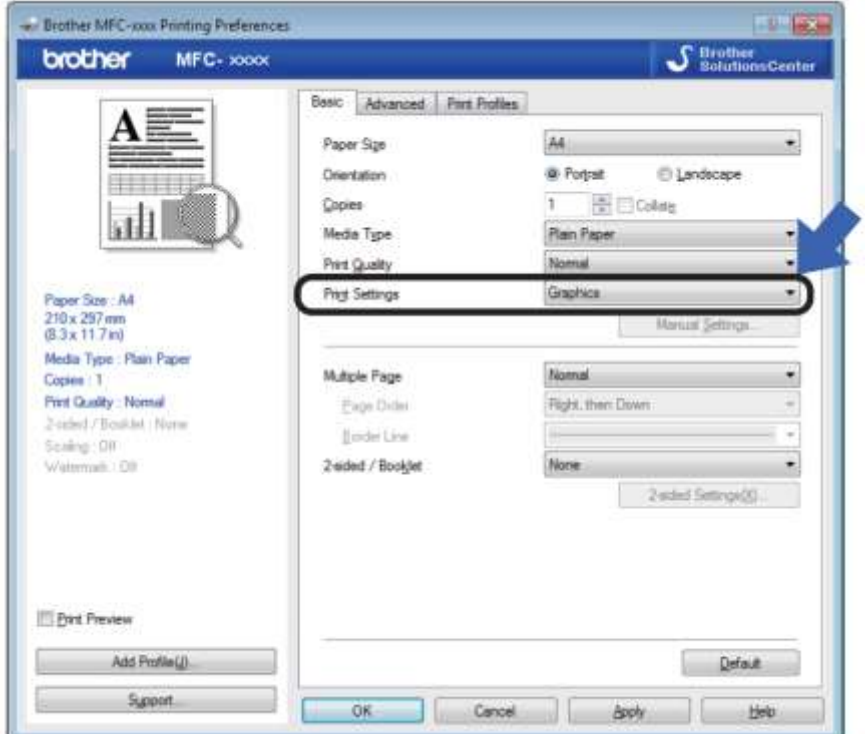

אם הנייר מסתלסל או הטונר אינו מתקבע כהלכה על הנייר, ניתן לשנות את ההגדרות הללו בתוך **Print Improve** .**Advanced** בלשונית **Other Print Options** על לחצו .**Output**

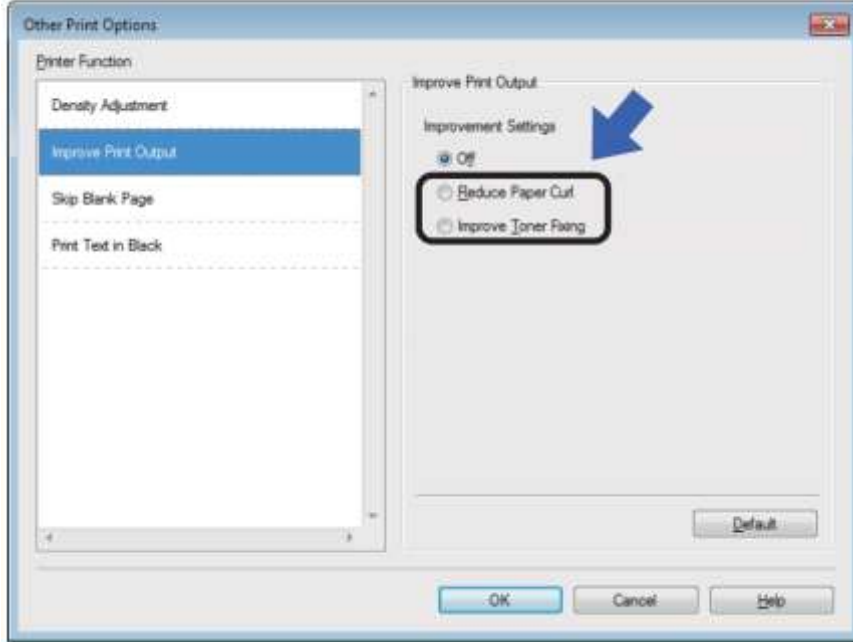

# תקיעות מסמכים (דגמי MFC-1810 **ו-1815-MFC)**

- פתחו את מכסה מזין המסמכים האוטומטי. 60
	- משכו החוצה את הנייר התקוע.  $\left( 2\right)$

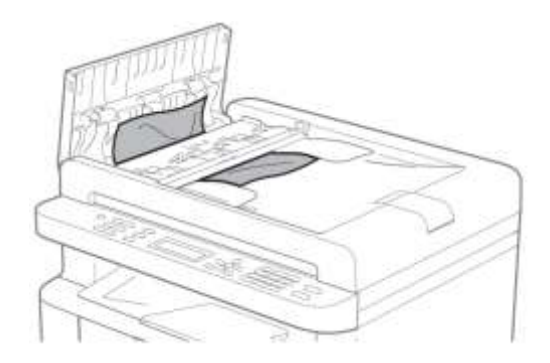

- סגרו את מכסה מזין המסמכים האוטומטי. 3
	- הרימו את מכסה המסמכים. 4
- משכו החוצה את המסמך התקוע לצד ימין. 6

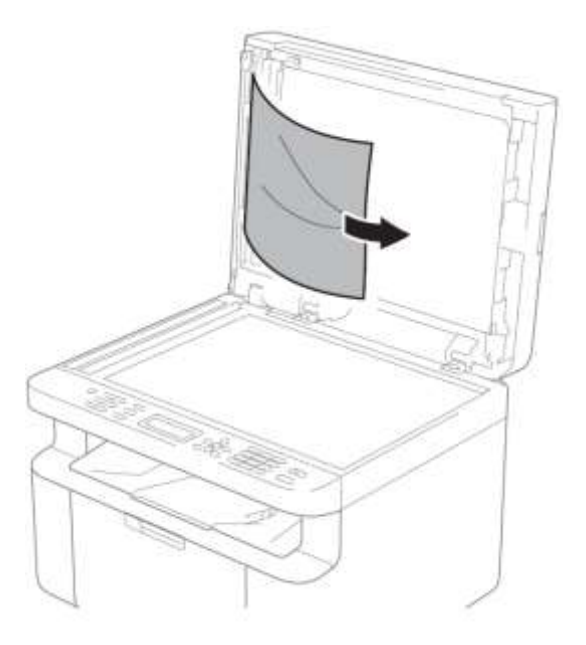

הכניסו גיליון נייר נוקשה, כגון בריסטול לתוך 6 מזין המסמכים האוטומטי כדי לדחוף החוצה את כל פיסות הנייר הקטנות.

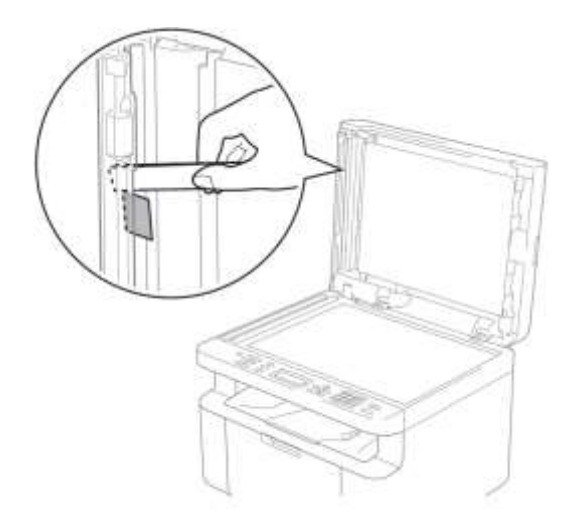

אם המסמך נקרע, הקפידו להוציאו את כל פיסות הנייר הקטנות למניעת תקיעות נייר נוספות בעתיד

- סגרו את מכסה המסמכים. 7
	- לחצו על **Exit/Stop**. $\bullet$

## **תקיעות נייר**

הוציאו תמיד את כל הנייר ממגש הניירות ויישרו את החבילה בעת הוספת נייר חדש. כך ניתן למנוע הזנת מספר דפים בבת אחת ותקיעות נייר במכשיר.

- כבו את המכשיר. 6
- המתינו לפחות 95 דקות כדי שהמכשיר יצטנן  $\overline{2}$ לפני שתגעו בחלקיו הפנימיים.
	- הוציאו את כל הנייר הטעון במגש הניירות. 3
- משכו בשתי הידיים באיטיות את הנייר התקוע 4 כדי להוציאו מהמכשיר.

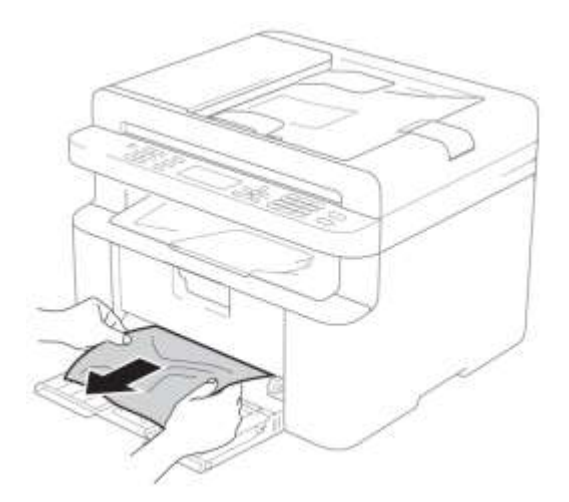

פתחו את מכסה הסורק. ידית המשיכה (1) 6 שמצדו השמאלי של המכשיר תנעל. פתחו את המכסה העליון.

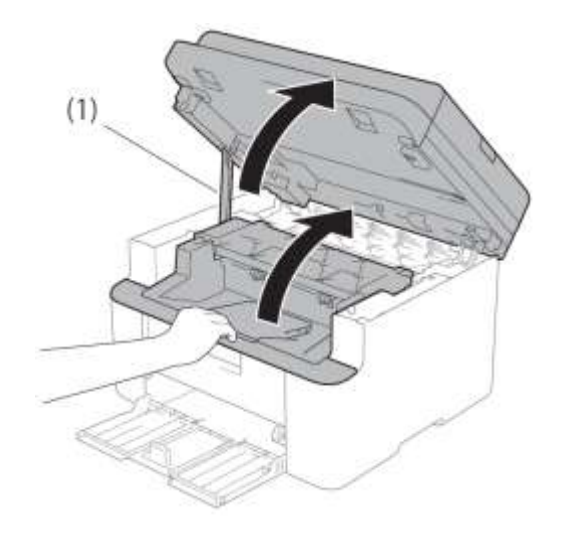

הוציאו באיטיות את ערכת יחידת התוף 6 ומחסנית הטונר.

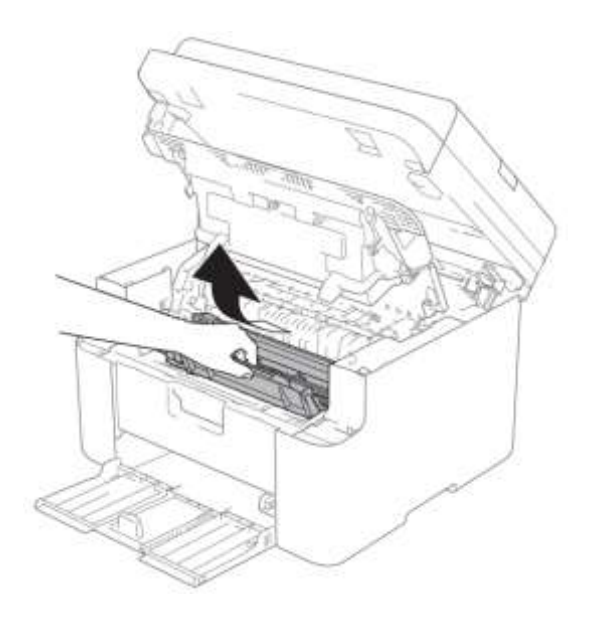

**אזהרה** $\blacktriangle$ 

**משטח חם**

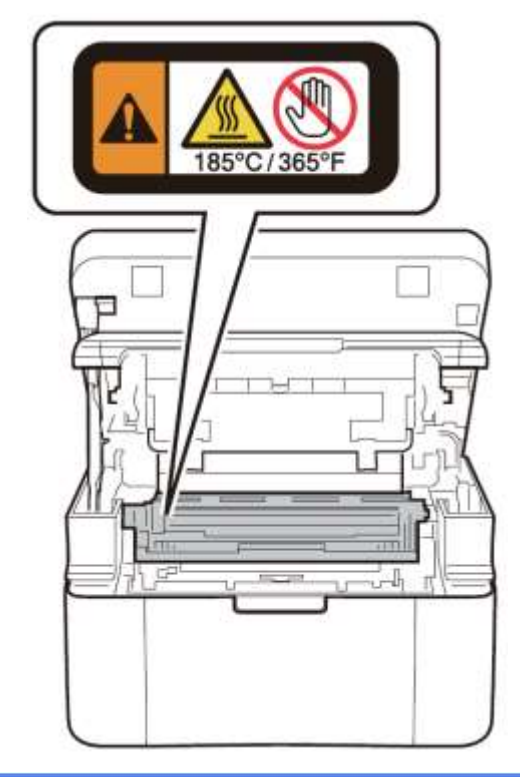

דחפו כלפי מטה את מנוף הנעילה והוציא את מחסנית הטונר מיחידת התוף. שחררו את הנייר התקוע, אם ישנו, בתוך יחידת התוף.

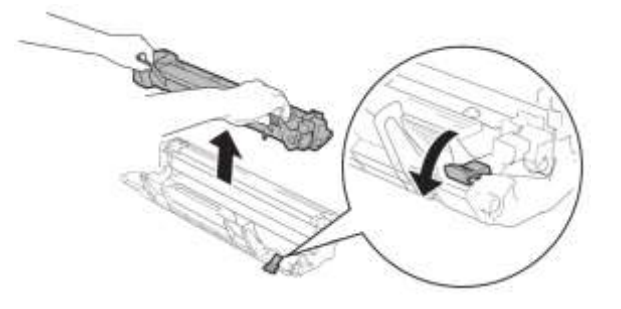

החזירו את מחסנית הטונר ליחידת התוף עד Ð שמנוף הנעילה מתרומם אוטומטית.

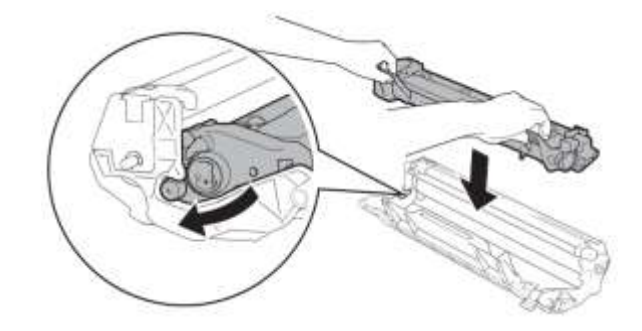

- החזירו את ערכת יחידת התוף ומחסנית הטונר  $\bullet$ לתוך המכשיר.
	- סגרו את המכסה העליון.  $10<sup>10</sup>$

לאחר משיכת ידית המשיכה (1) שבצדו השמאלי של המכשיר כלפי מטה, סגרו את מכסה הסורק בשתי הידיים.

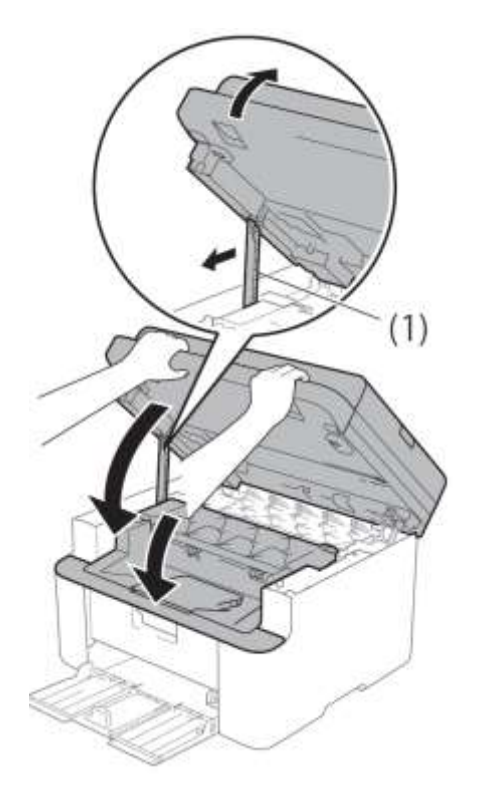

החזירו את הנייר למגש הניירות. O

וודאו כי הניר מצוי מתחת לחלק הבולט של מוביל הנייר האחורי. החליקו את מובילי הנייר כדי להתאימם לגודל הנייר. בדקו שמובילי הנייר מותקנים היטב בחריצים.

> הפעילו את המכשיר.  $\overline{12}$

# **העברת הפקסים שלכם או דוח יומן פקס )דגמי -1810MFC ו--MFC )1815**

אם על הצג מופיע:

- Print Unable XX
- Scan Unable XX

אנו ממליצים להעביר את הפקסים שלכם למכשיר פקס אחר או למחשב האישי שלכם. )ראה *העברת פקסים למכשיר פקס אחר* בע"מ 76 או *העברת פקסים למחשב האישי שלכם* בע"מ 76(.

ניתן גם להעביר את דוח יומן הפקס כדי לראות האם יש פקסים שעליכם להעביר. )ראה *העברת דוח יומן פקס למכשיר פקס אחר* בע"מ 77(.

#### **הערה**

אם מופיעה הודעת שגיאה על הצג של המכשיר, לאחר שהפקסים הועברו, נתקו את המכשיר מהחשמל למשך מספר דקות וחברו אותו שנית.

### **העברת פקסים למכשיר פקס אחר**

אם לא הגדרתם את זיהוי תחנת העבודה שלכם, לא תוכלו להיכנס למצב העברת פקס )ראה ID Station **(3 Menu, 0, ב**תוך 0. הגדרה ראשונית).

לחצו על **1 0, 9, ,Menu**.

בצעו את אחת הפעולות הבאות:

- אם על הצג מופיע Data או אם על הצג מופיע No Data או של ה נותרים בזיכרון של המכשיר. לחצו על .**Stop/Exit**
- הזינו את מספר הפקס שהפקסים יועברו אליו.
	- לחצו על **Start**.

#### **העברת פקסים למחשב האישי שלכם**

ניתן להעביר פקסים מזיכרון המכשיר למחשב האישי שלכם.

וודאו כי התקנתם את **Suite Pro -MFL** על המחשב האישי שלכם ואז הפעילו את

**Receive Fax**-**PC** על המחשב האישי. )לפרטים נוספים, ראה המדריך למשתמש בתוכנה: קבלת פקסים למחשב האישי).

בצעו את אחת הפעולות הבאות:

Windows® XP, Windows Vista®) )Windows® 7

מתוך תפריט (Start(, בחרו **All Programs, Brother, MFC-XXXX, Pc-**XXXX( **Receive** ובחרו ,**Fax Receiving** הוא שם הדגם שלכם).

(Windows® 8)

לחצו על **)Utilities Brother)**, ואז לחצו על הרשימה הנפתחת ובחרו את שם הדגם שלכם )אם טרם נבחר(. לחצו על **FAX-PC Receive** בסרגל הניווט השמאלי, ואז לחצו על **Receive**.

בדקו שהגדרתם את Receive Fax PC על המכשיר. )ראה *קבלת פקסים במחשב האישי )RWindows בלבד(* בע"מ 04( אם יש פקסים בזיכרון של המכשיר בעת הגדרת -PC Receive Fax, על הצג תופיע השאלה האם ברצונכם להעביר את הפקסים למחשב האישי שלכם.

בצעו את אחת הפעולות הבאות:

- להעברת כל הפקסים למחשב האישי שלכם, לחצו על .**1** אתם תשאלו האם ברצונכם בתדפיס לגיבוי.
- כדי לצאת ולהשאיר את הפקסים בזיכרון, לחצו על .**2**

לחצו על **Exit/Stop**.

## **העברת דוח יומן הפקס למכשיר פקס אחר**

אם לא הגדרתם את זיהוי תחנת העבודה שלכם, לא תוכלו להיכנס למצב העברת פקס )ראה ID Station **(3 Menu, 0, 1**) בתוך 0. הגדרה ראשונית).

- לחצו על **2 0, 9, ,Menu**. 61
- הזינו את מספר הפקס שדוח יומן הפקס יועבר אליו.
	- לחצו על **Start**. Q

## **ניקוי ובדיקת המכשיר**

נא לקרוא את ההוראות במדריך בטיחות המוצר לפני ניקוי המכשיר.

נקו את החלקים החיצוניים והפנימיים של המכשיר באופן שוטף באמצעות מטלית יבשה נטולת סיבים. בעת החלפת מחסנית הטונר או יחידת התוף, הקפידו לנקות את החלקים הפנימיים של המכשיר. אם עמודים מודפסים מוכתמים בטונר, נקו את החלקים הפנימיים של המכשיר באמצעות מטלית יבשה נטולת סיבים.

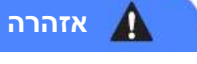

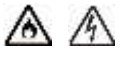

**אל** תשתמשו בחומרים דליקים, כל תרסיס או ממיס/נוזל אורגני המכיל אלכוהול או אמוניה לניקוי החלקים הפנימיים או החיצוניים של המכשיר. הדבר עלול לגרום לשריפה או להתחשמלות. אלא השתמשו במטלית יבשה, רכה ונטולת סיבים.

)לפרטים נוספים, ראה מדריך בטיחות המוצר: אמצעי זהירות כלליים).

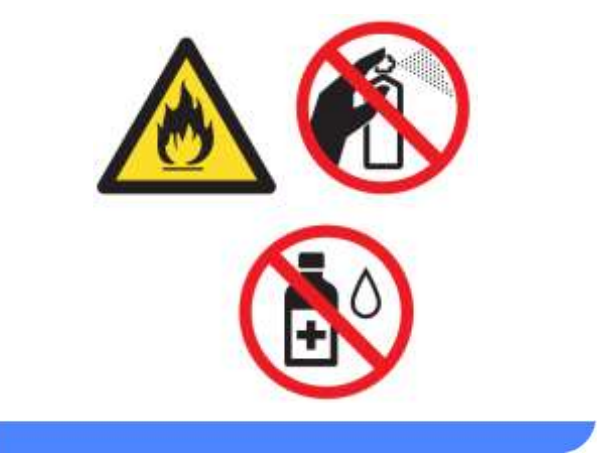

**ב' מפרטים**

# **כללי**

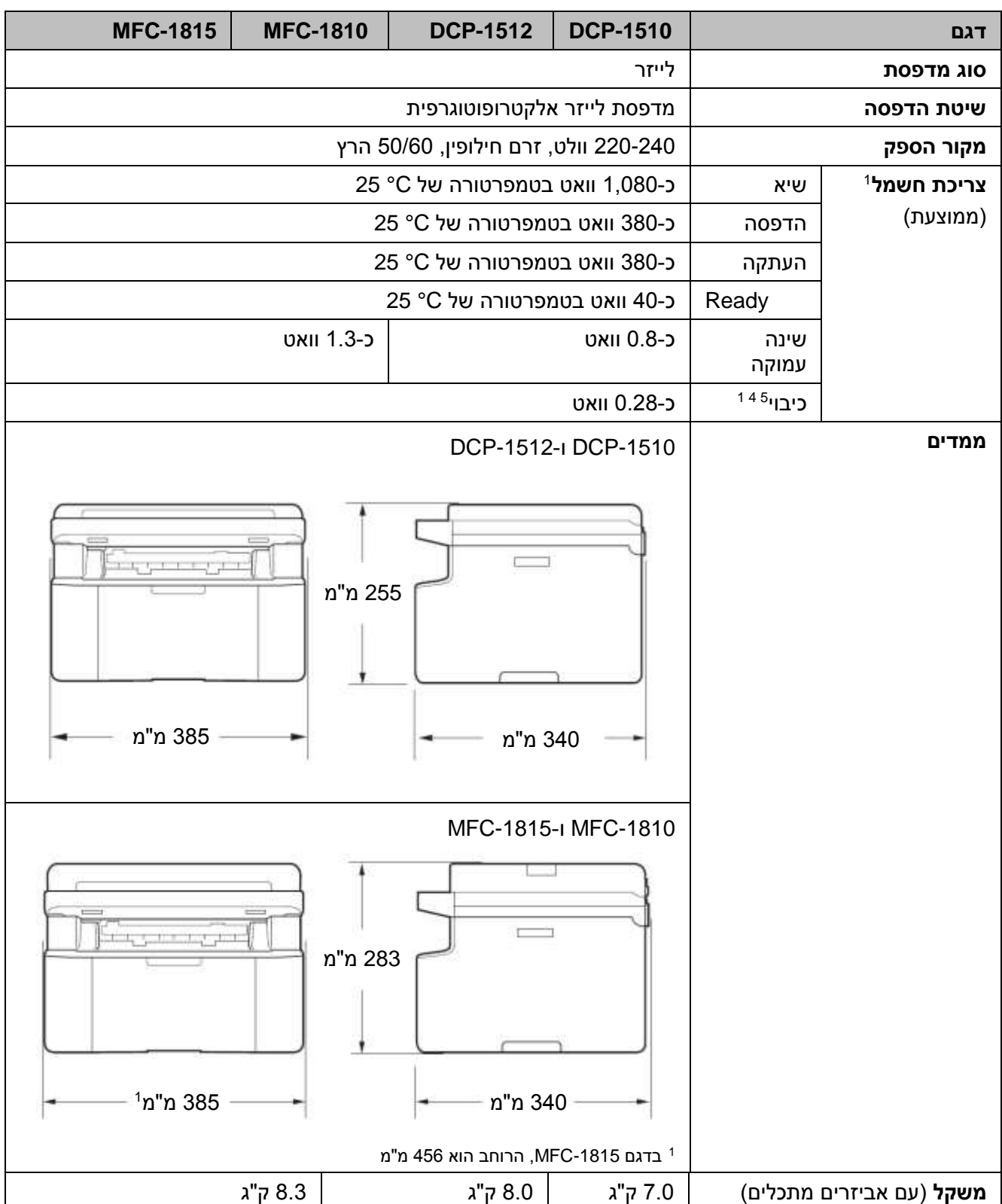

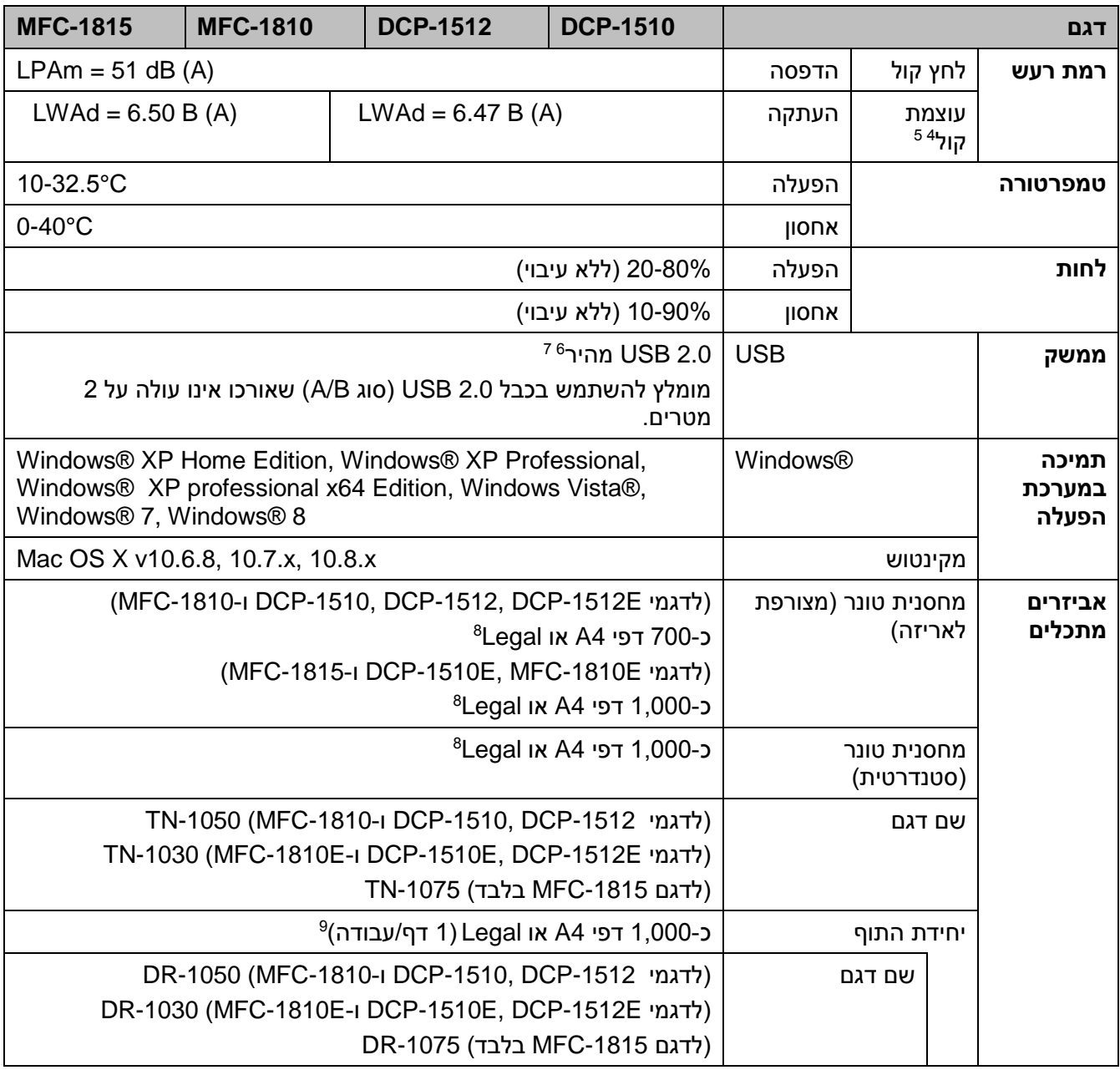

9 נמדד כאשר המכשיר מחובר לממשק USB.

 $\,$ צריכת אנרגיה משתנה במקצת על פי סביבת השימוש או הבלאי של החלקים.  $^2$ 

1 נמדד על פי 2.0 Edition 62301 IEC.

0 נמדד על פי השיטה המתוארת בתוך 122UZ-RAL.

5 ציוד משרדי עם רמת רעש של (A (B 6.30>LWAd אינו מתאים לשימוש בחדרים שבהם אנשים עוסקים בעבודה המצריכה ריכוז רב. ציוד זה יש לשים בחדרים נפרדים בשל פליטת הרעש.

6 למכשיר שלכם ממשק 2.0 USB מהיר. ניתן גם לחבר את המכשיר למחשב עם ממשק 1.1 USB.

7 יציאות USB צד שלישי אינן נתמכות.

<sup>8</sup> תפוקת מחסנית משוערת מוצהרת על פי תקן ISO/IEC 19752.

תוחלת חיי התוף הנה משוערת ועשויה להשתנות על פי סוג השימוש.  $^{\circ}$ 

# **גודל מסמך**

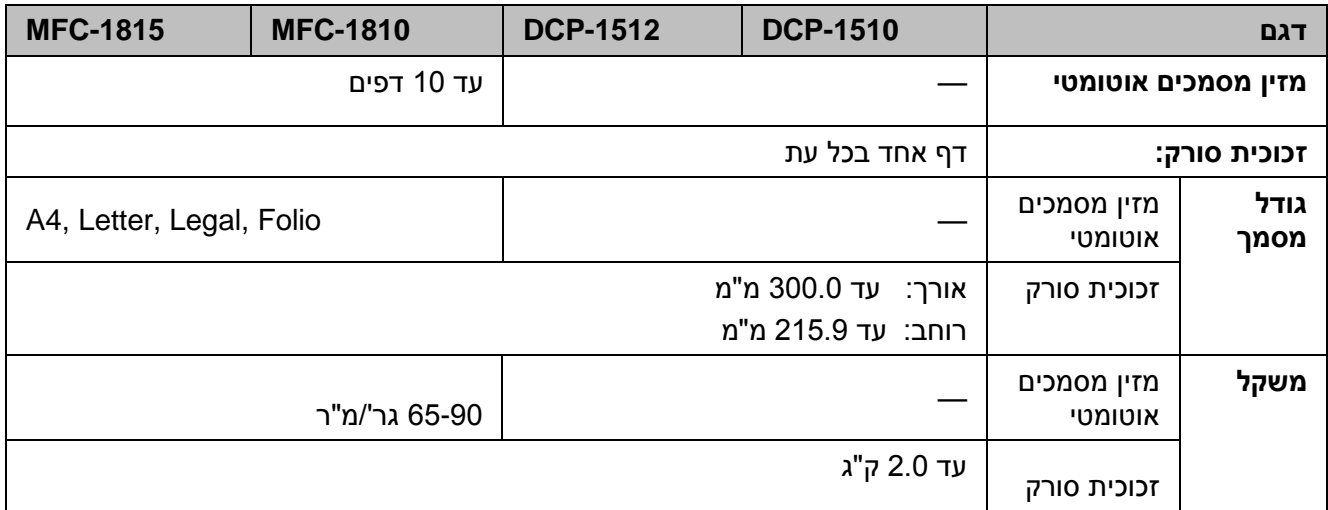

## **חומרי הדפסה**

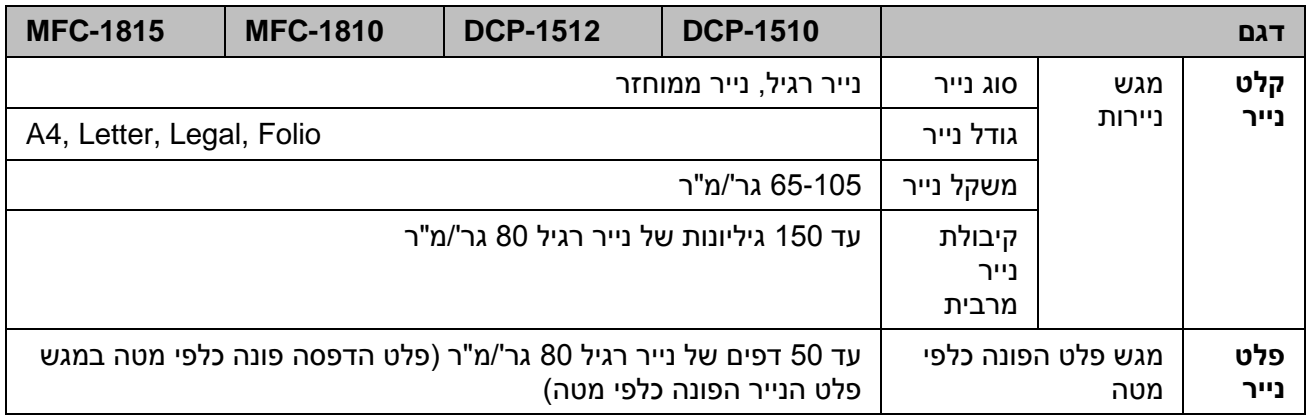

# **פקס**

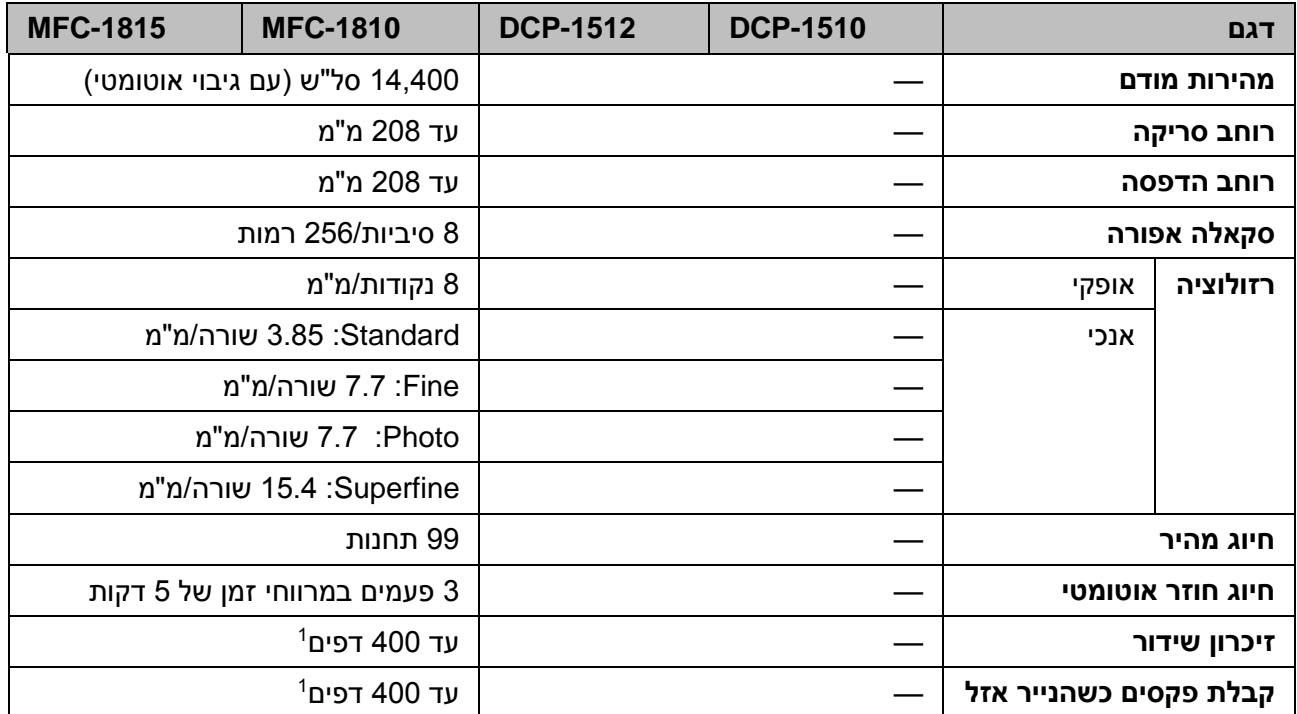

 9 "דפים" מתייחס אל "#1 Chart Test T-ITU( "מכתב עסקי אופייני, רזולוציית Standard, קוד MMR). המפרטים והחומרים המודפסים כפופים לשינויים ללא הודעה מראש.

# **העתקה**

<span id="page-89-0"></span>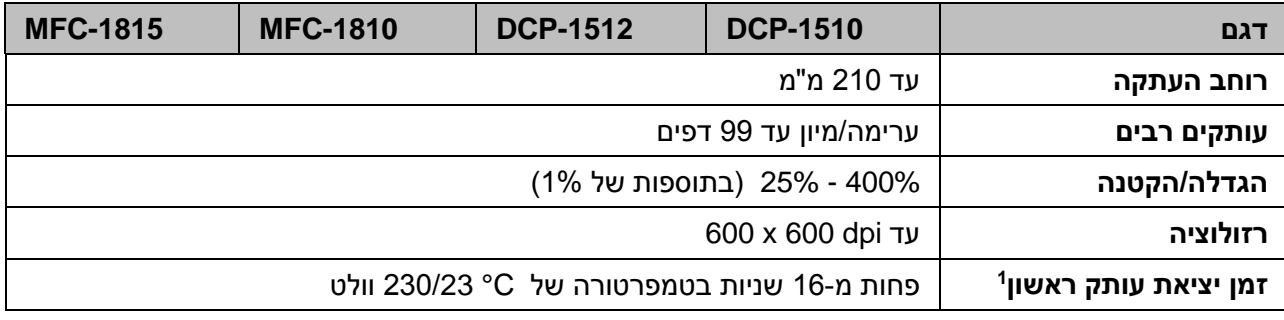

1 ממצב Ready ומגש סטנדרטי

## **סורק**

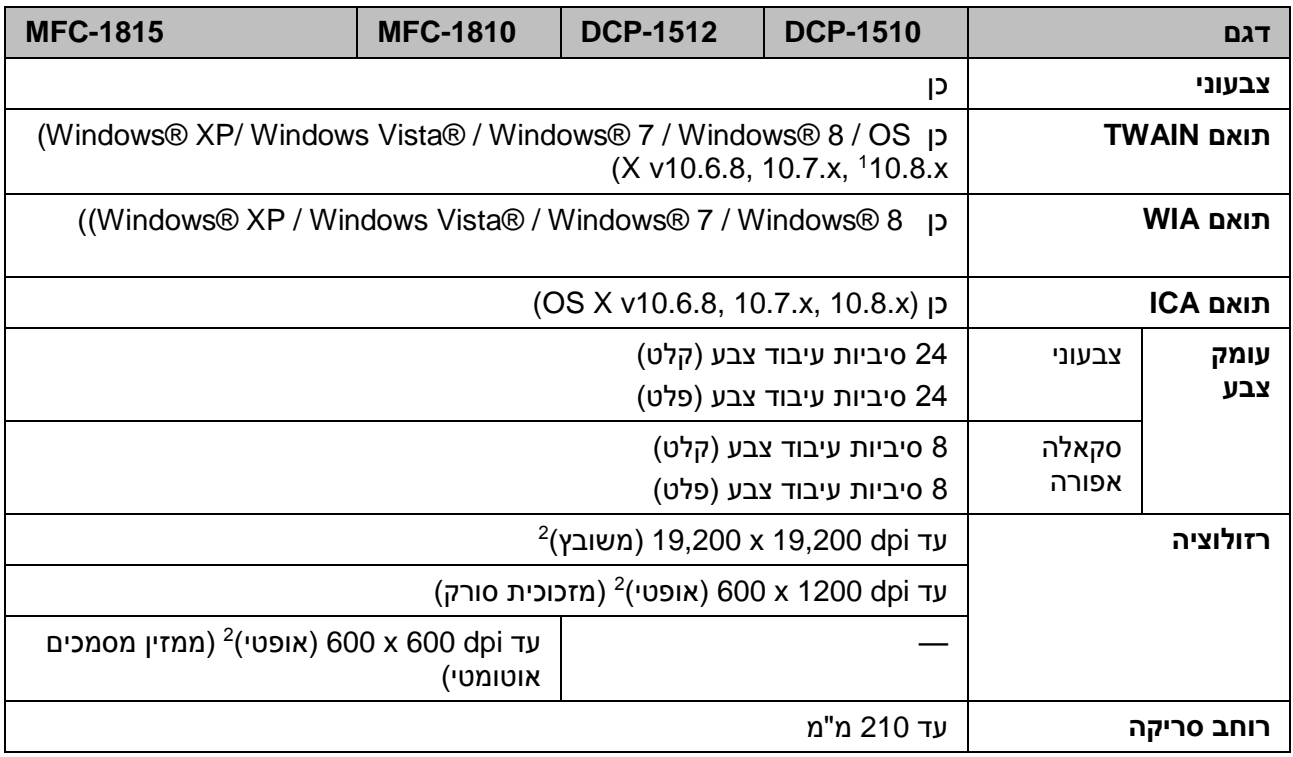

9 למנהלי ההתקנים והמידע העדכניים ביותר על X OS Mac שאתם משתמשים בו, נא לבקר במרכז הפתרונות של Brother בכתובת: <http://solutions.brother.com/>

2 סריקה מרבית של dpi 1200 x 1200 עם מנהל התקן WIA במערכת הפעלה 7 RWindows ,®Vista Windows ,XP® Windows ו- 8 RWindows( ניתן לבחור רזולוציה של עד dpi 19200 x 19200 באמצעות תוכנית השירות לסורק של Brother).

### **מדפסת**

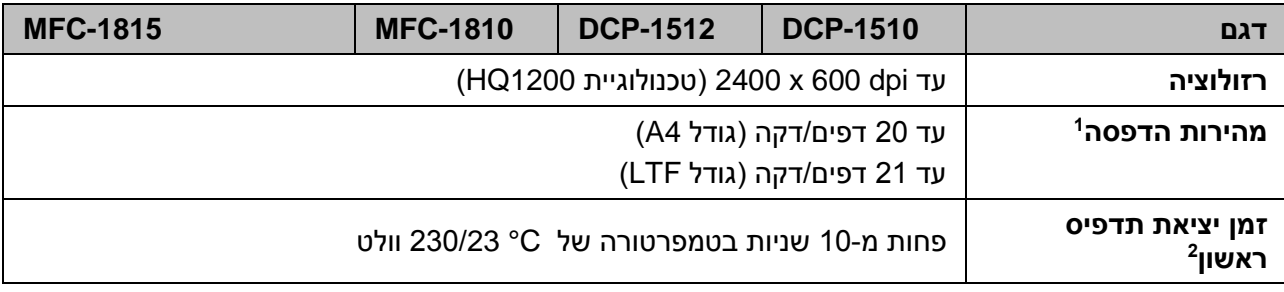

9 מהירות ההדפסה עשויה להשתנות על פי סוג המסמך המודפס.

2 ממצב Ready ומגש סטנדרטי

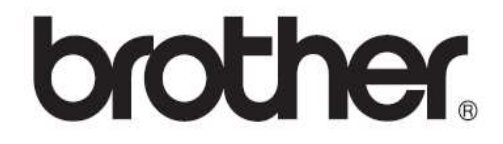

**נא לבקר אותנו באינטרנט בכתובת: <http://www.brother.com/>**

המכשירים מאושרים לשימוש בארץ שבה הם נרכשו בלבד. חברות Brother מקומיות והמפיצים שלהן תומכים אך ורק במכשירים שנרכשו בארצותיהם.

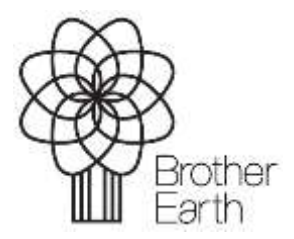

www.brotherearth.com